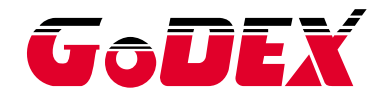

### Промышленный термотрансферный принтер серии HD830i РУКОВОДСТВО ПОЛЬЗОВАТЕЛЯ

Перевод выполнен компанией СКАНКОД (www.scancode.ru) официальным дистрибьютором продукции GODEX на территории РФ

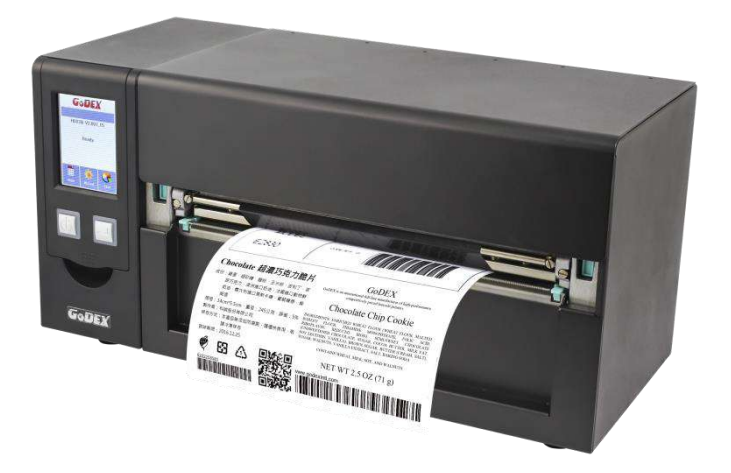

Руководство пользователя Версия Дата публикации Артикул : серия HD830i : Rev.E.1 : 2020.02.21 : 920-016611-00

## РУКОВОДСТВО ПОЛЬЗОВАТЕЛЯ СОДЕРЖАНИЕ

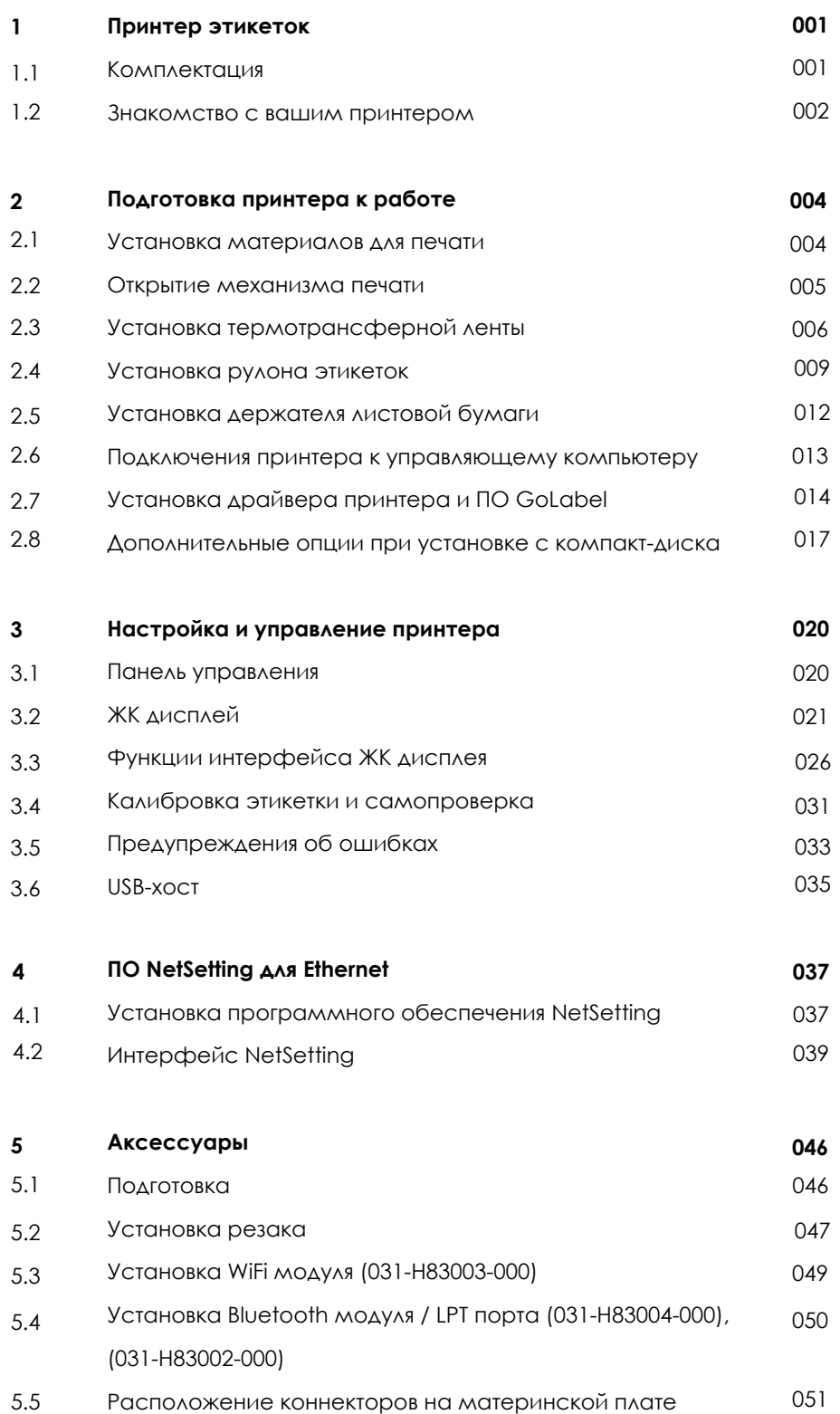

### РУКОВОДСТВО ПОЛЬЗОВАТЕЛЯ

# [СОДЕРЖАНИЕ](#page-62-0)

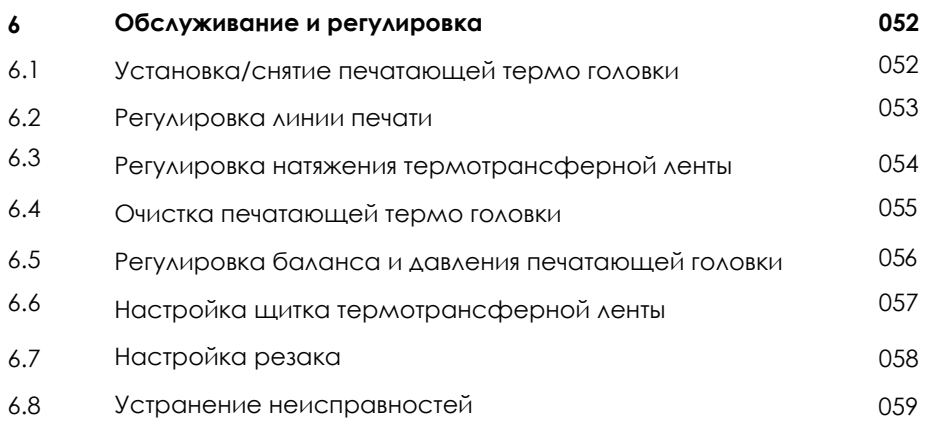

#### **Приложения**

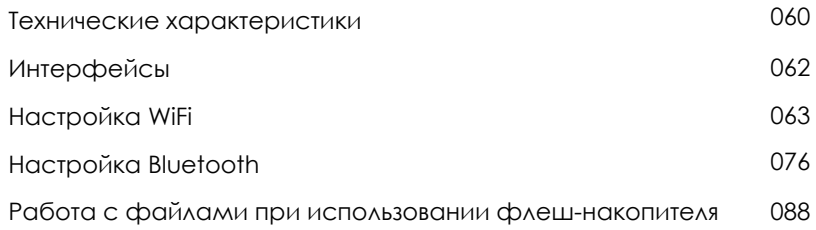

### **Printer Compliance Insert**

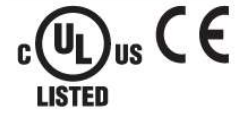

Note: This equipment may be used on an IT power system.

#### For Users in English Speaking Regions (en)

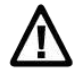

Caution: This marking indicates that the user should read all included documentation before use.

The users of this product are cautioned to use accessories and peripherals approved by manufacturing company. The use of accessories other than those recommended, or changes to this product that are not approved by manufacturing company, may void the compliance of this product and may result in the loss of the user's authority to operate the equipment.

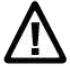

Caution: For power supply, use manufacturing company. No user-serviceable parts.

#### $FCC$ **Digital Emissions Compliance**

This equipment has been tested and found to comply with the limits for a CLASS A diaital device. pursuant to Part 15 of the FCC Rules. These limits are designed to provide reasonable protection published in the reference when the equipment is operated to provide resolutionment. This equipment generates, uses, and can radiate radio frequency energy and, if not installed and used in accordance with the instructions

#### Canadian Digital Apparatus Compliance

This Class A digital apparatus meets all requirements of the Canadian Interference-Causing Equipment Regulations.

CE Marking: Refer to the Declaration of Conformity for a list of the EU Directives and Standards that this product complies with.

#### Für Anwender in Deutschland (de)

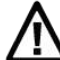

Vorsicht: Diese Kennzeichnung weist darauf hin, dass der Benutzer vor dem Gebrauch alle mitgelieferten Unterlagen lesen soll.

Die Benutzer dieses Produkts werden darauf hingewiesen, nur Zubehörteile und Peripheriegeräte zu verwenden, die vom Hersteller, genehmigt sind, Falls nicht empfohlene Zubehörteile verwendet oder an diesem Produkt Änderungen vorgenommen werden, die nicht vom Hersteller. genehmigt sind, kann dadurch die behördliche Konformität des Produkts verletzt werden und der Benutzer die Berechtigung zur Verwendung des Geräts verlieren.

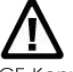

Vorsicht: Nur das beigefügte original Netzteil verwenden. Enthält keine Teile, die vom Benutzer gewartet werden können.

CE-Kennzeichnung: Die Konformitätserklärung enthält eine Liste der EU-Richtlinien und Normen, denen das Produkt entspricht. Warnhinweis

Dies ist ein Produkt der Klasse A. In Wohnumgebungen kann dieses Produkt Funkstörungen verursachen.

In diesem Fall obliegt es dem Anwender, angemessene Maßnahmen zu ergreifen.

#### Pour les utilisateurs canadiens et francais (fr)

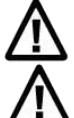

Attention: Ce marquage indique que l'usager doit, avant l'utilisation, lire toute la documentation incluse.

Attention: Pour la source d'alimentation, utilisez fabricants. Il ne contient aucune pièce réparable par l'utilisateur.

Utilisateurs de ce produit sont avisés d'utiliser des accessoires et des périphériques approuvés par fabricants. L'utilisation d'accessoires autres que ceux recommandés ou des changements à ce produit qui ne sont pas approuvés par fabricants, peuvent annuler la conformité de ce produit et mettre fin au droit qu'a l'usager d'utiliser l'équipement. Conformité aux normes canadiennes sur les appareils numériques

Cet appareil numérique de la classe A respecte toutes les exigences du Réglement sur le matériel brouilleur du Canada. AVERTISEMENT: Il s'agit d'un produit de classe A. Dans un environnement domestique, ce produit pourra provoquer des interférences radio auquel cas l'utilisateur pourrait avoir à prendre de mesures adéquates.

#### 適用於臺灣使用者 (zh-tw)

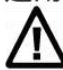

注意:此標誌表示使用者應在使用前先閱讀所有隨附的文件。

本產品的使用者必須小心使用製造商許可的配件與週邊設備。 使用非上述建議的配件,或是在未經製造商許可的情況下變更本產品可能會使得本產品的相容性失效,並且使得使用者 喪失操作設備的權力

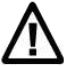

請使用製造商電源。無使用者可自行維修之零件。

사용자안내문 이 기기는 업무용 환경에서 사용할 목적으로 적합성평가를 받은 기기로서 가정용 환경에서 사용하는 경우 전파간섭의 우려가 있습니다

#### ДЕКЛАРАЦИЯ СООТВЕТСВИЯ СТАНДАРТАМ

#### ФЕДЕРАЛЬНОЙ КОМИССИИ ПО СВЯЗИ США

#### ДЛЯ АМЕРИКАНСКИХ ПОЛЬЗОВАТЕЛЕЙ

Заявление Федеральной комиссии по связи о помехах

Это устройство было испытано и признано соответствующим ограничениям для Класса B цифровых устройств в соответствии с Частью 15 Правил Федеральной Комиссии Связи. Эти требования установлены с целью обеспечения помехоустойчивости и предотвращения возникновения помех при эксплуатации в жилых помещениях. Данное устройство генерирует, использует и может излучать энергию на радиочастотах. Будучи установленным и используемым с отклонением от требований инструкции производителя, оно также может стать источником радиопомех. Тем не менее, нет никакой гарантии, что помехи не возникнут при конкретной установке. Если это оборудование создает помехи для радио- или телевизионного приема, что можно определить, выключив и включив оборудование, пользователю рекомендуется устранить помехи одним из следующих способов:

- Переориентируйте или переместите приемную антенну.
- Увеличьте расстояние между оборудованием и приемником.
- Подключите оборудование к розетке в цепи, отличной от той, к которой подключен приемник.
- Обратитесь за помощью к поставщику или опытному специалисту по теле- и радиотехнике.

Данное оборудование соответствует Части 15 правил Федеральной Комиссии по Связи. На использование данного оборудования распространяются следующие условия:

(1) Данное оборудование не может вызывать вредных помех, и (2) это устройство должно принимать любые получаемые помехи, включая помехи, которые могут вызвать сбои в работе.

Предупреждение Федеральной Комиссии Связи. Любые изменения или модификации, не одобренные стороной, ответственной за соответствие, могут лишить пользователя права на эксплуатацию данного оборудования.

#### СЕРИЯ HD

### К КОТОРОЙ ОТНОСИТСЯ ДАННАЯ ДЕКЛАРАЦИЯ СООТВЕТСТВУЕТ ТРЕБОВАНИЯМ СЛЕДУЮЩИХ СТАНДАРТОВ

FCC CFR Title 47 Part 15 Subpart B:2015 Class B,CISPR 22:2008 ANSI C63.4: 2014 ICES-003 Issue 6:2016, Class B IEC 60950-1:2005(Second Edition)+Am1:2009+Am2:2013 GB4943.1-2011,GB9254-2008,GB17625.1-2012 EN55024:2010+A1:2015 EN55032:2012+AC:2013,Class B EN61000-3-2:2014 EN61000-3-3:2013 AS/NZS CISPR 22:2009+A1:2010

# ИНСТРУКЦИИ ПО ТЕХНИКЕ БЕЗОПАСНОСТИ

Пожалуйста, внимательно прочитайте следующие инструкции.

- 1. Берегите оборудование от влаги.
- 2. Перед подключением устройства к электрической розетке проверьте напряжение источника питания.
- 3. Убедитесь, что принтер выключен, прежде чем подключать кабель питания к разъему питания принтера.
- 4. Во избежание повреждений от возможных кратковременных скачков напряжения рекомендуется подключить принтер к стабилизатору напряжения.
- 5. Во избежание поражения электрическим током на устройство не должны попадать жидкости.
- 6. В целях безопасности и сохранения гарантии, устройство должны открывать только специалисты по обслуживанию, обладающие соответствующей квалификацией.
- 7. Ни в коем случае не следует выполнять ремонт или отладку устройства, находящегося под напряжением.

# Меры предосторожности при использовании аккумулятора

Пожалуйста, внимательно прочитайте следующие инструкции.

- 1. Опасность взрыва при неправильной замене батареи. Заменяйте только на эквивалентный тип, рекомендованный производителем.
- 2. Утилизируйте использованные батареи в соответствии с инструкциями производителя.
- 3. Используйте только с указанной моделью адаптера питания.
- 4. Изменения или модификации не одобренные стороной, ответственной за соответствие устройства нормативам, могут лишить юридических прав на эксплуатацию данного оборудования.

#### Внимание

Технические характеристики могут быть изменены без предварительного уведомления.

<sup>\*\*</sup> Используйте только с указанной моделью источника питания.

<sup>\*\*</sup> Изменения или модификации, не одобренные в прямой форме стороной, ответственной за соответствие устройства нормативам, могут привести к лишению пользователя юридических прав на эксплуатацию данного устройства.

#### <span id="page-6-0"></span>1.1 Комплектация

<span id="page-6-1"></span>Пожалуйста, убедитесь, что все перечисленные ниже элементы включены в комплект поставки вашего принтера.

#### Промышленный принтер этикеток

HD830i

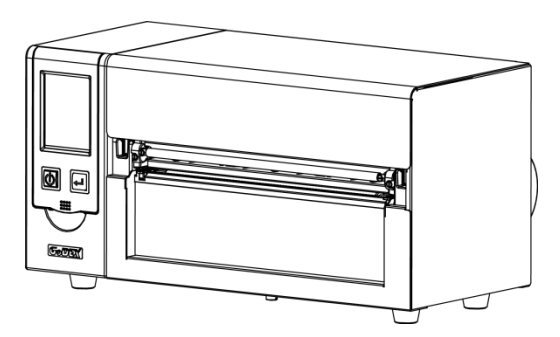

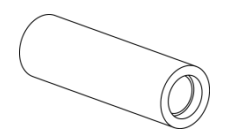

Термотрансферная лента Кабель

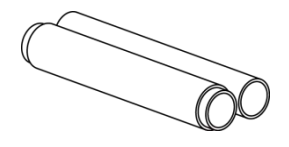

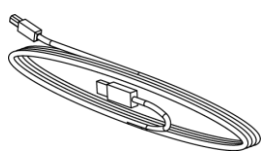

питания

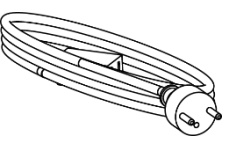

Узлы 1.5" / 3" для термотрансферной ленты

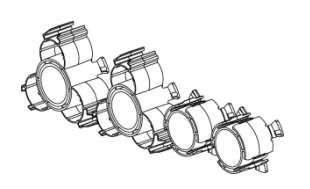

Держатель рулона бумаги

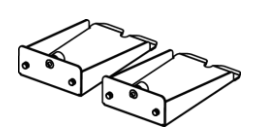

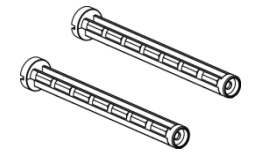

Основа держателя рулона бумаги

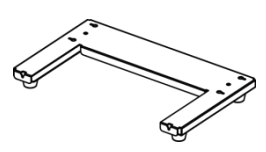

Направляющие пластины этикеток

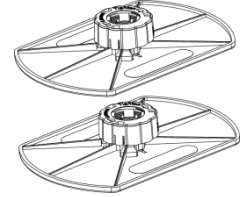

#### Рулон этикеток и приводит и USB кабель и приводит и приводство Краткое руководство

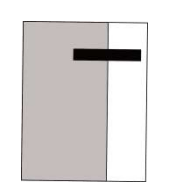

Компакт-диск

Включая программное обеспечение GoLabel и руководство пользователя для HD830i

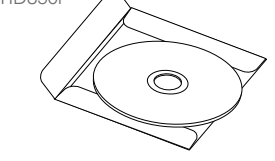

Втулка для бумаги

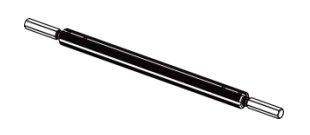

<span id="page-7-0"></span>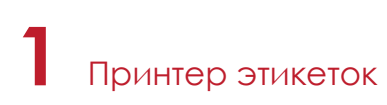

#### 1.2 Знакомство с вашим принтером

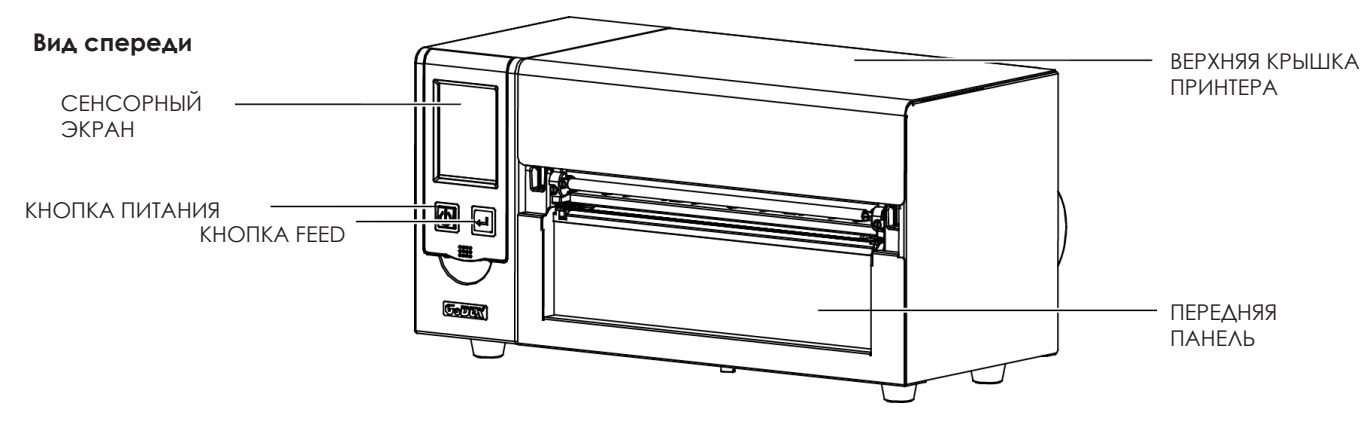

#### **Вид сзади**

(Интерфейсы может отличаться в зависимости от выбранных опций)

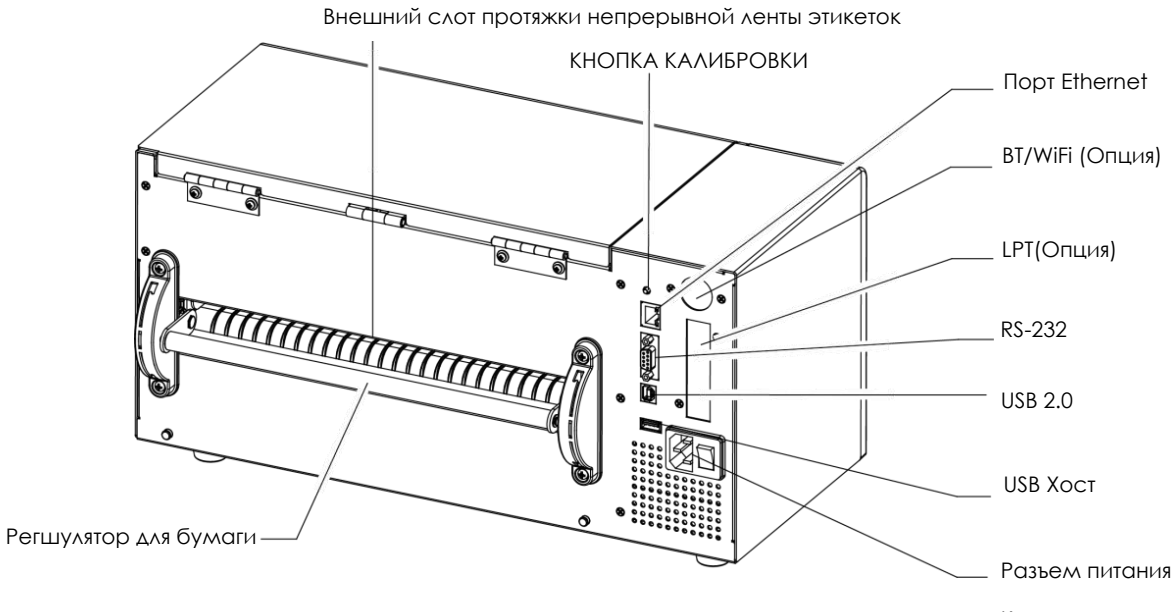

Клавиша питания

# **1** Принтер этикеток

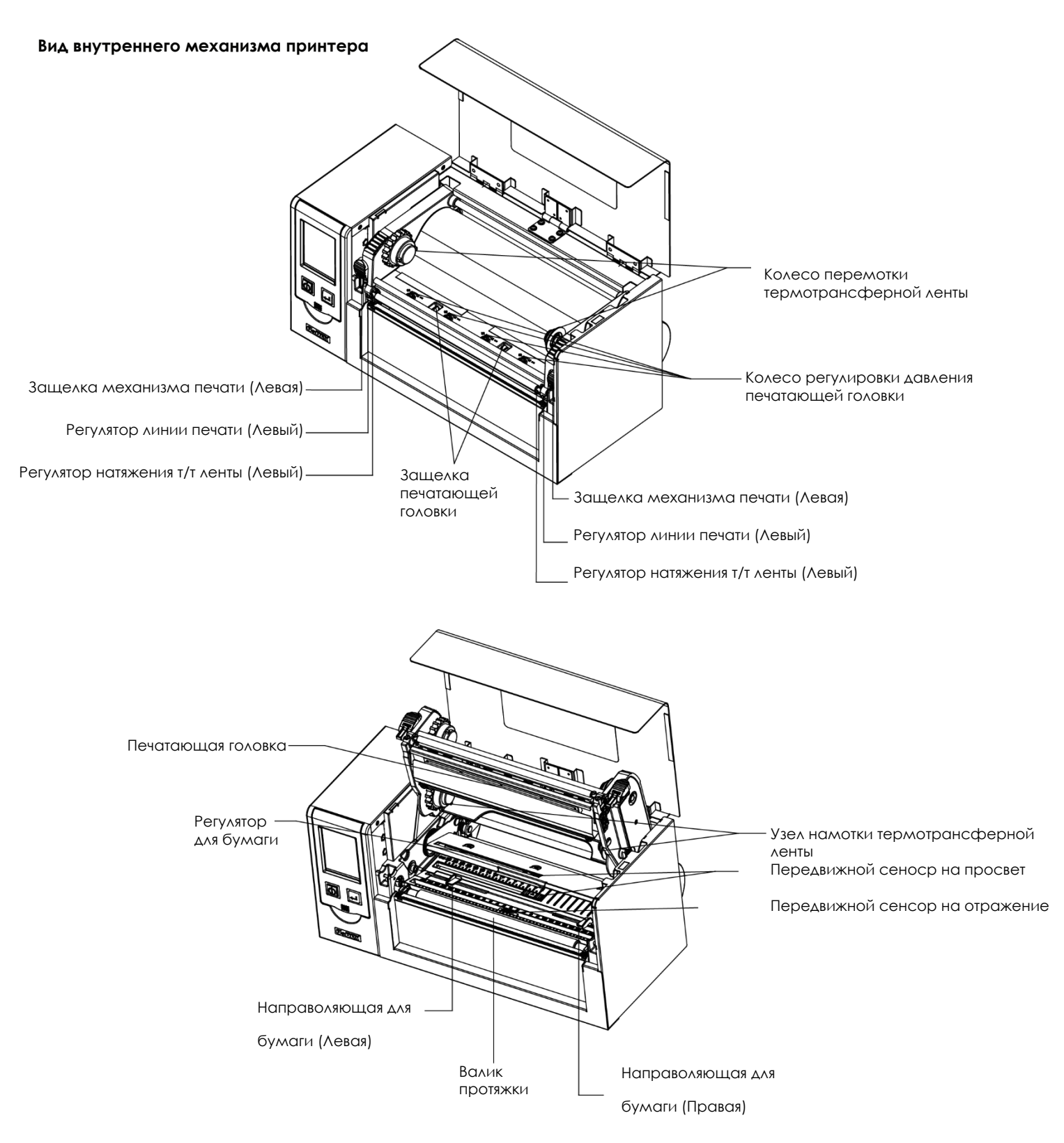

# **2** Подготовка принтера к работе

#### <span id="page-9-0"></span>2.1 Установка материалов для печати

<span id="page-9-1"></span>Данный принтер поддерживает следующие методы печати:

Печать с термопереносом (TTP): Требуется лента для переноса напечатанного изображения на носитель. Прямая термопечать (DTP): Не требует ленты, только термобумагу.

Проверьте, какой метод печати вы используете, и измените настройки соответствующим образом в драйвере принтера, меню принтера и/или программном обеспечении.

Установите принтер на плоскую поверхность и откройте крышку принтера.

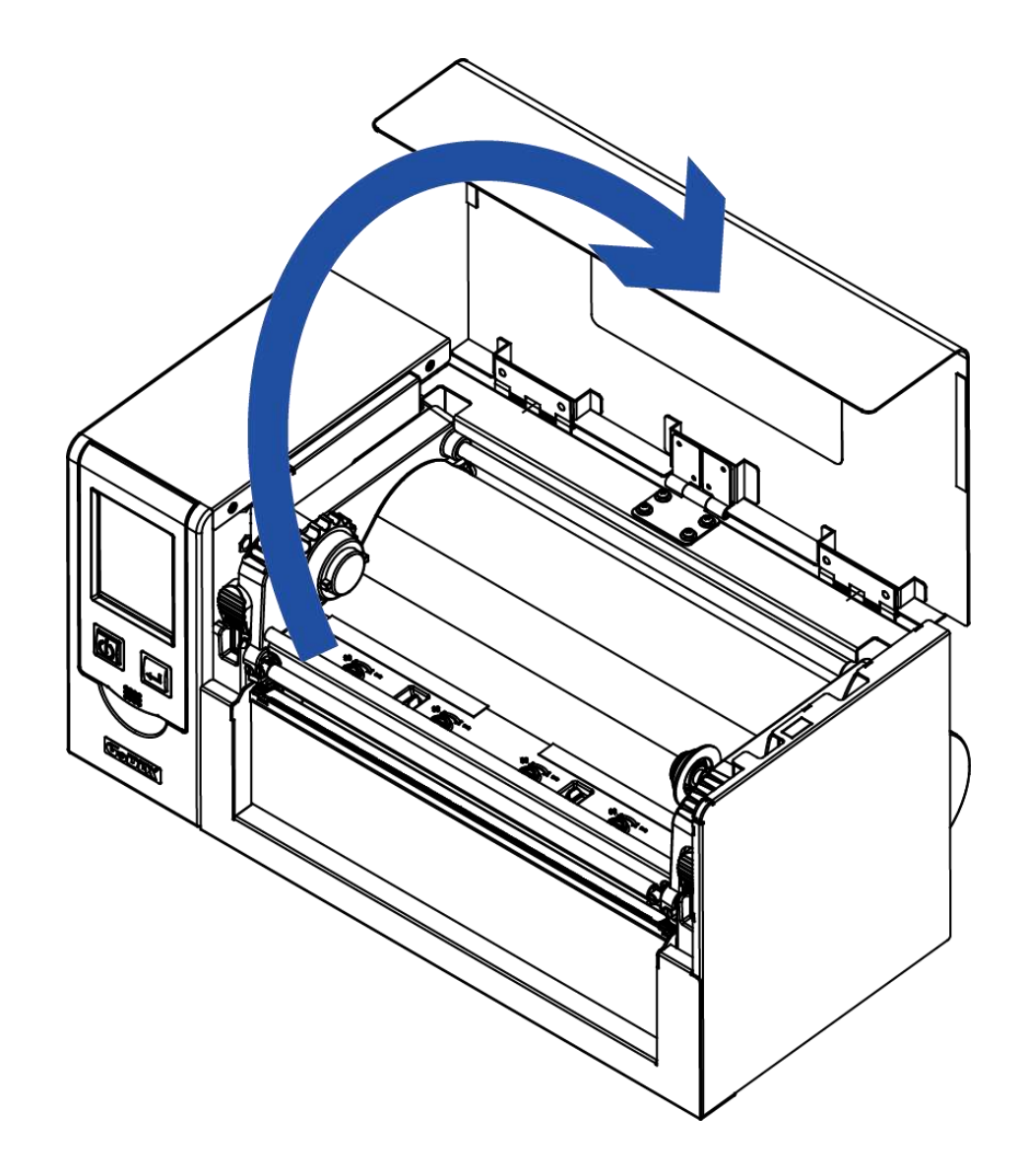

#### <span id="page-10-0"></span>2.2 Открытие механизма печати

Нажмите на защелки механизма печати и поднимите механизм печати.

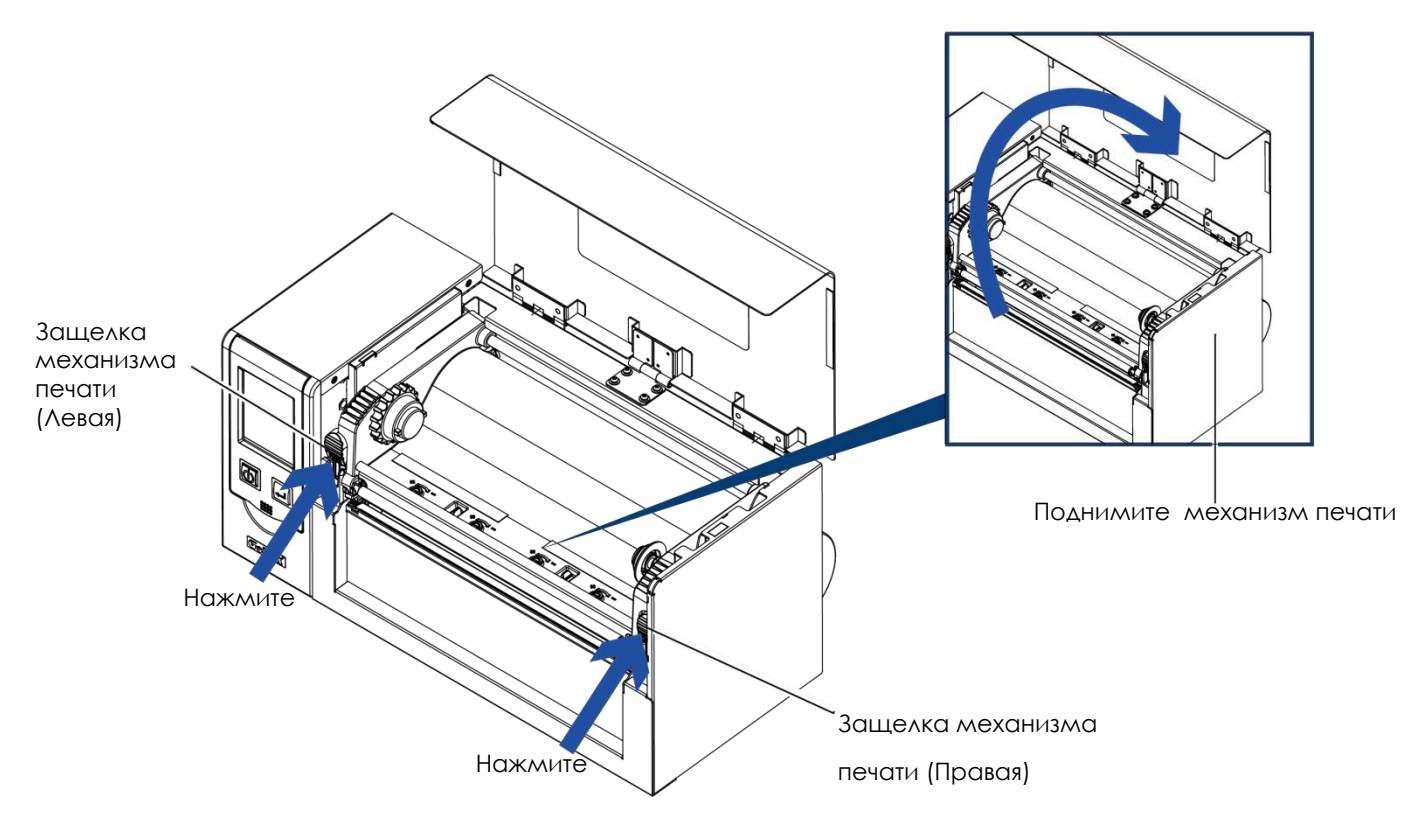

### <span id="page-11-0"></span>2.3 Установка термотрансферной ленты

#### **(Лента 4 дюйма)**

Установите рулон термотрансферной ленты на узел подачи ленты.

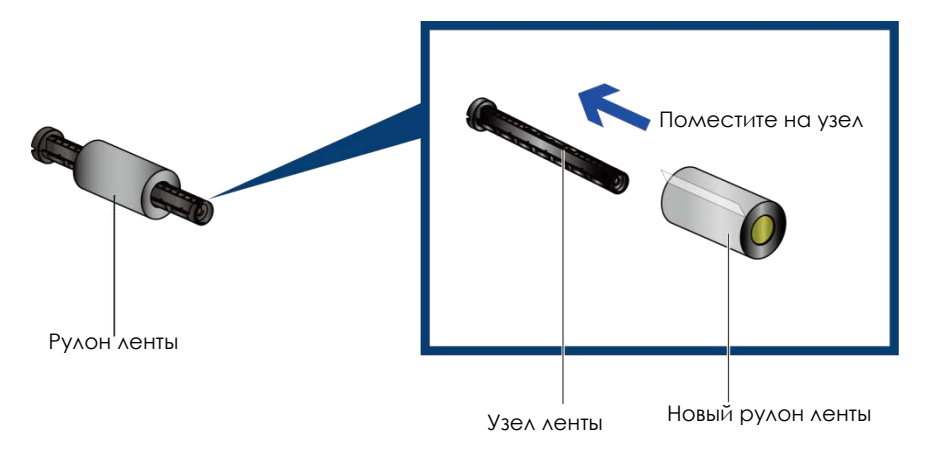

Установите пустую втулку на узел намотки ленты.

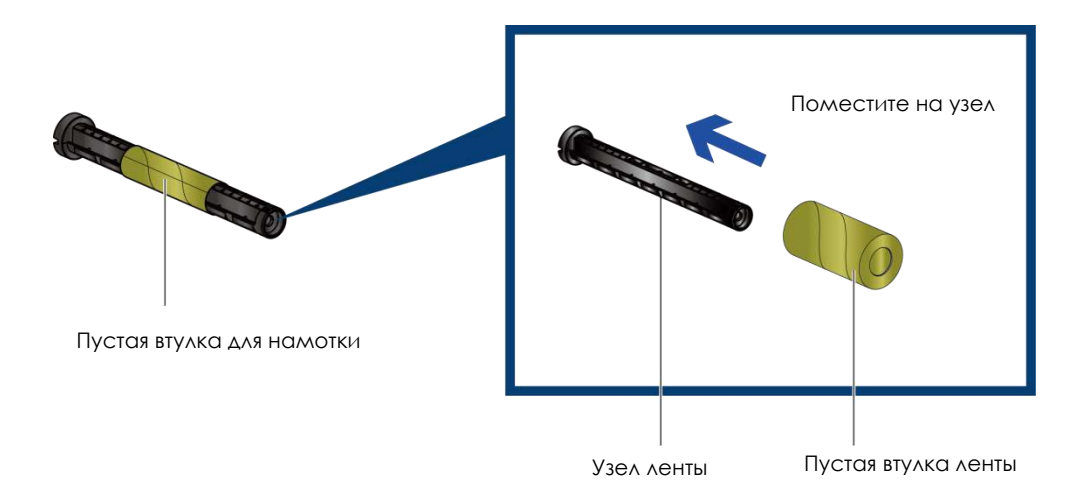

Прикрепите ленту с узла подачи ленты к пустой втулке на узле перемотки ленты и поверните последний на 2-3 оборота.

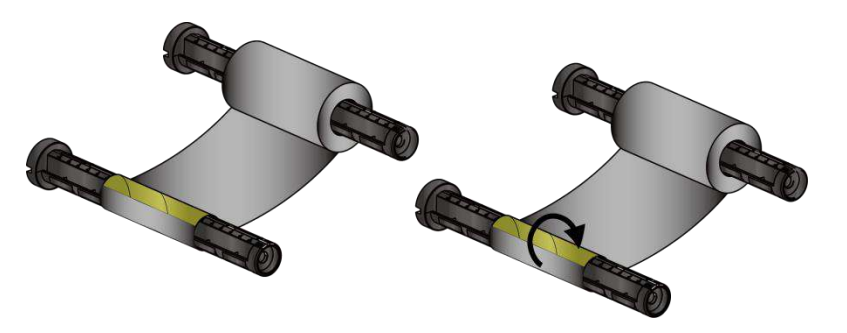

Намотайте ленту на пустую втулку

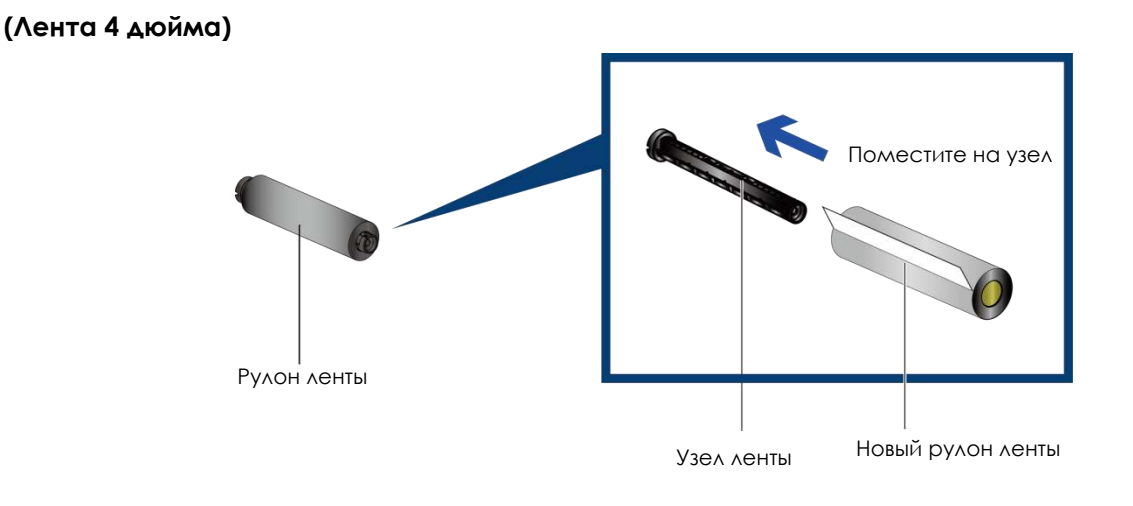

Установите пустую втулку на узел намотки ленты.

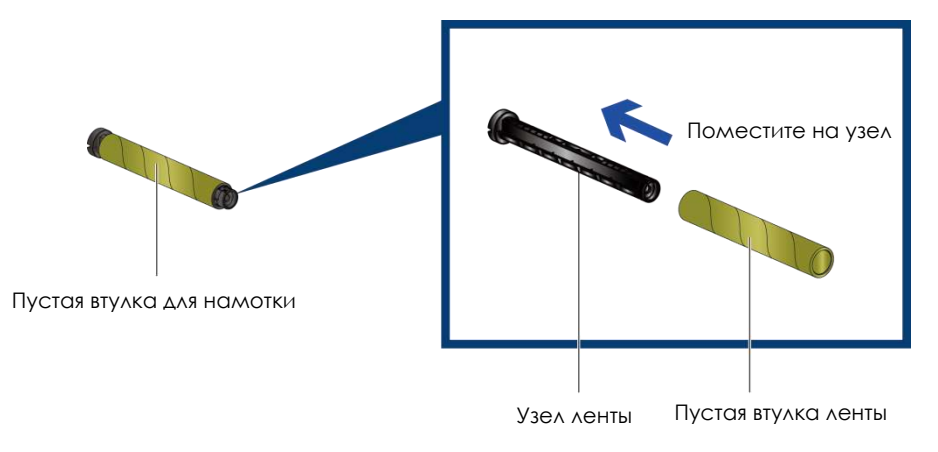

Прикрепите ленту с узла подачи ленты к пустой втулке на узле перемотки ленты и поверните последний на 2-3 оборота.

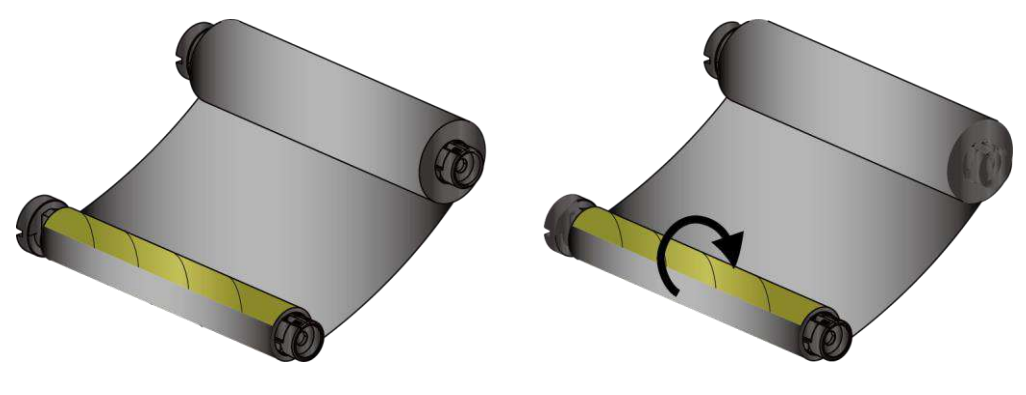

Намотайте ленту на пустую втулку

# **2** Подготовка принтера к работе

#### **Установка термотрансферной ленты в принтер**

Следуйте рисунку ниже, чтобы установить ленту в принтер.

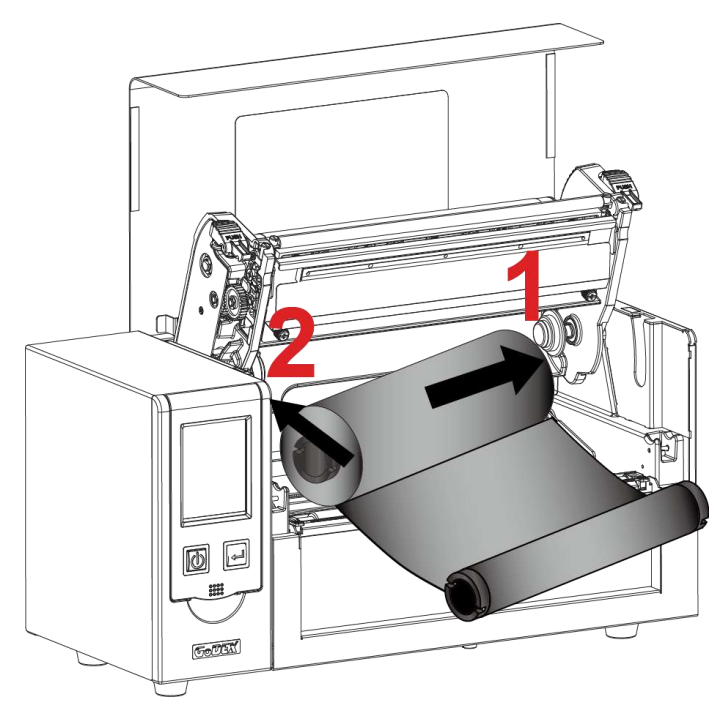

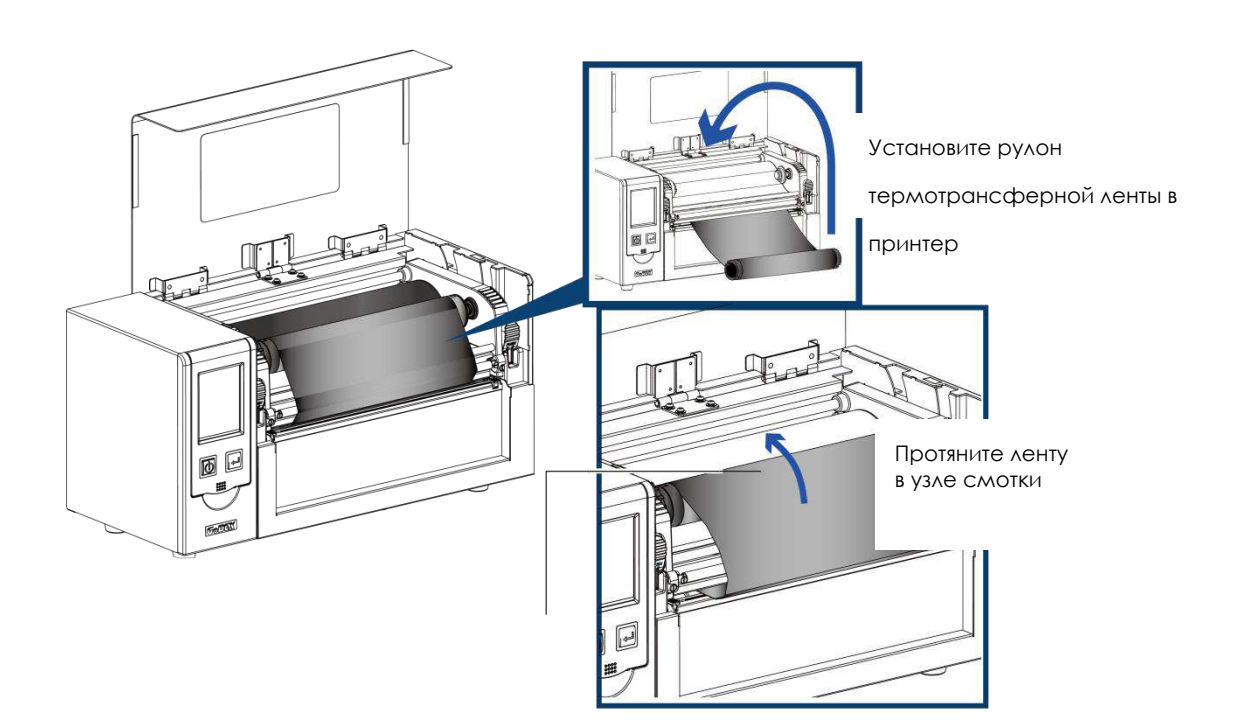

### <span id="page-14-0"></span>2.4 Установка рулона этикеток

#### **Загрузка материала для этикеток в принтер**

Установите рулон этикеток на узел подачи, установите направляющие пластины на узел.

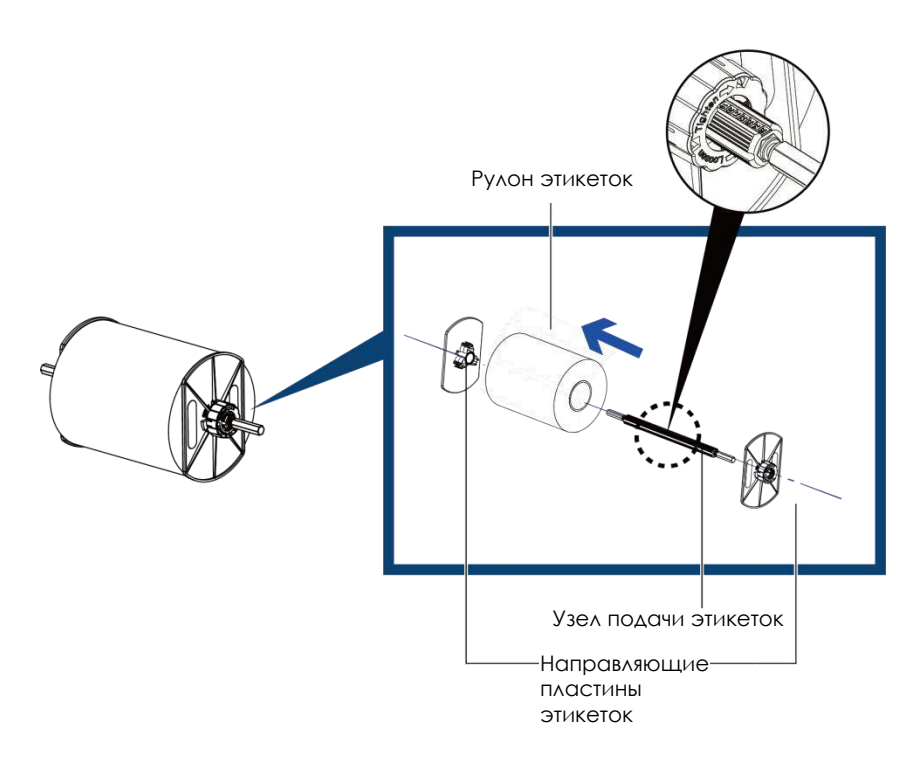

Следуйте инструкциям, чтобы закрепить адаптер узла подачи.

#### **Внешний держатель этикеток**

Следуйте стрелке и последовательности

шагов, чтобы собрать подставку.

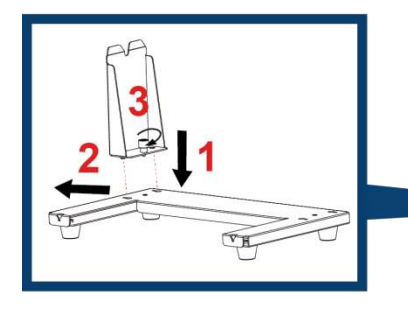

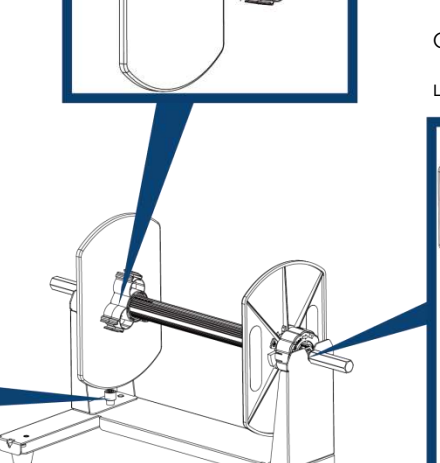

Следуйте стрелке и последовательности

шагов, чтобы собрать подставку.

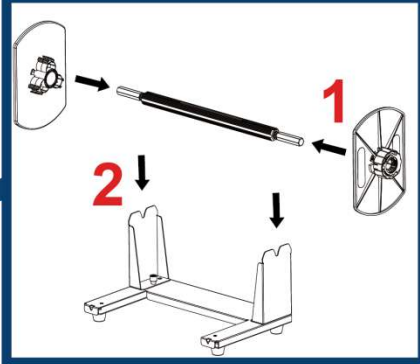

۴

#### **Загрузка бумаги**

1. Следуя стрелке и последовательности, установите держатель рулона этикеток на место.

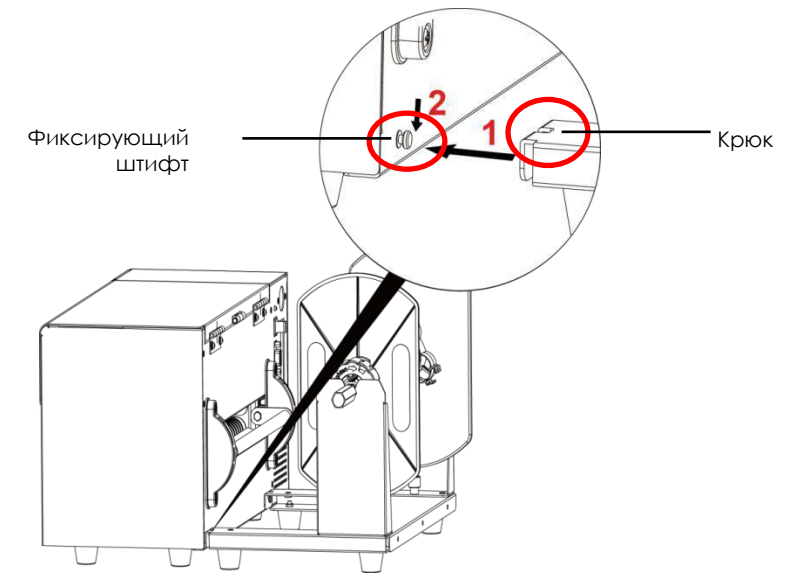

2. Следуя указанным ниже стрелкам и направлениям, установите рулон этикеток на место.

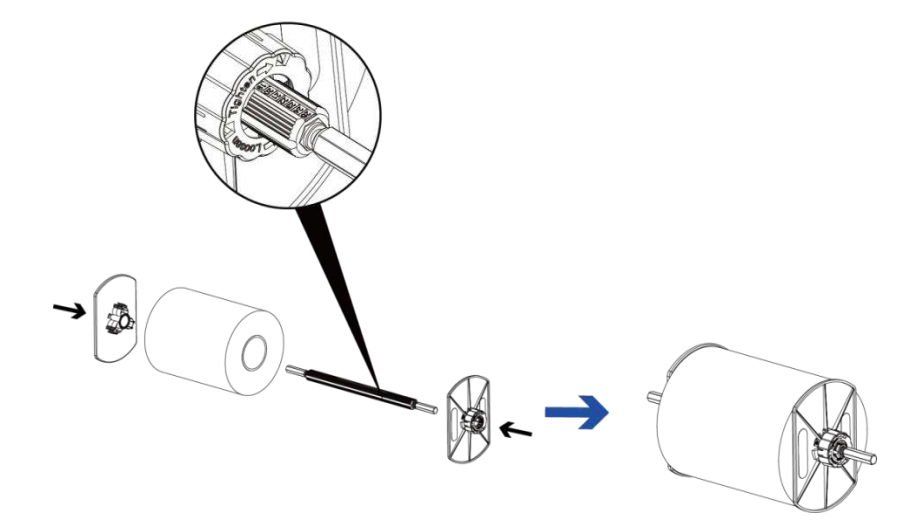

3. Установите рулон этикеток на внешний держатель.

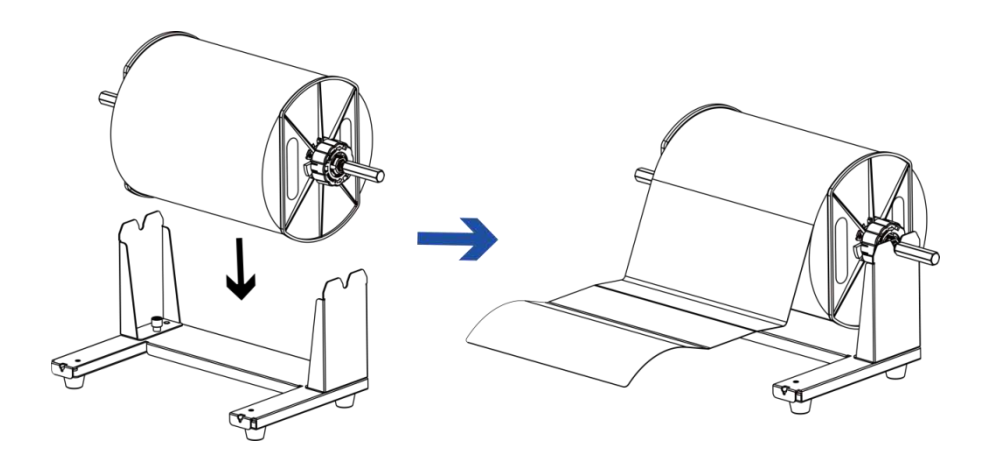

4. Пропустите этикетку через направляющие для этикеток, а затем отрегулируйте направляющие в соответствии с шириной этикетки.

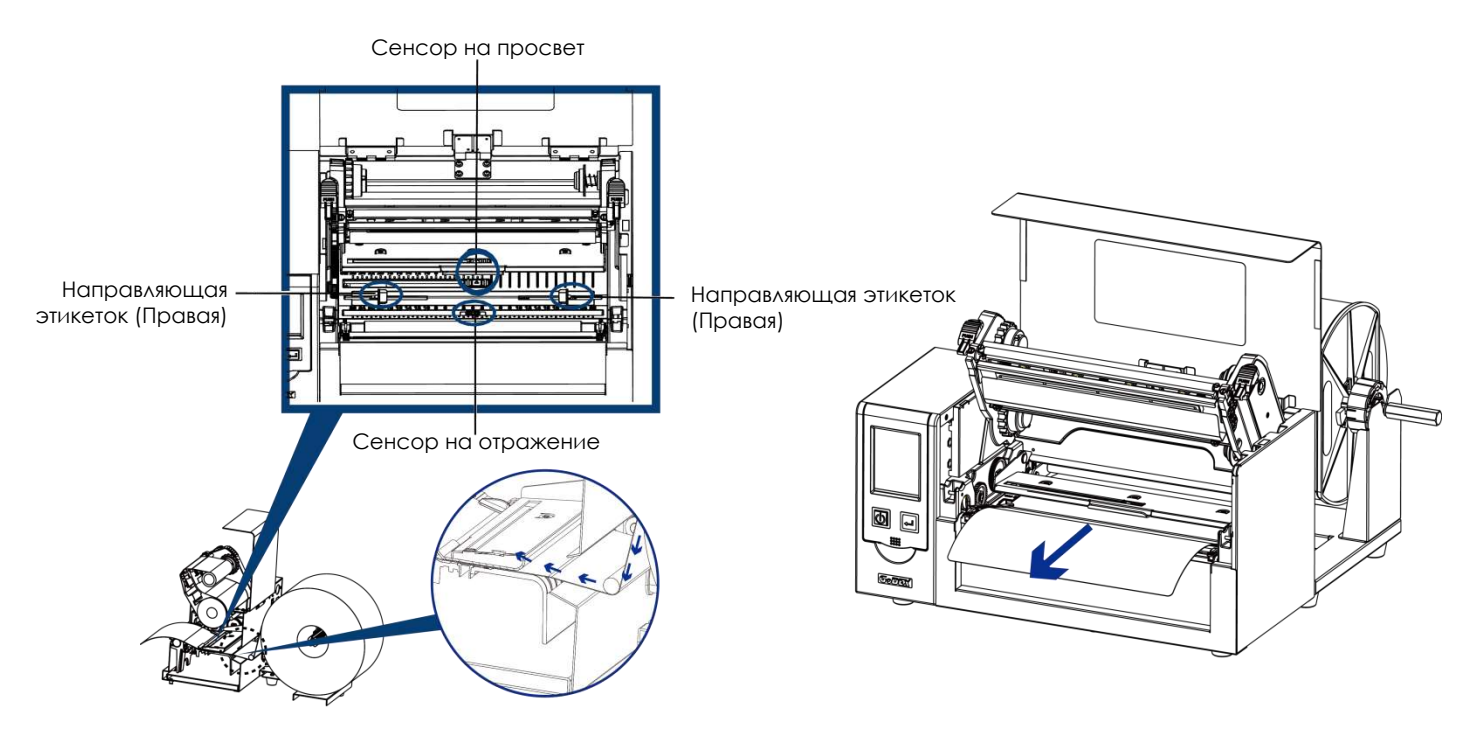

Иллюстрации ниже показывают, как пропускать ленту этикеток в зависимости от типа этикетки.

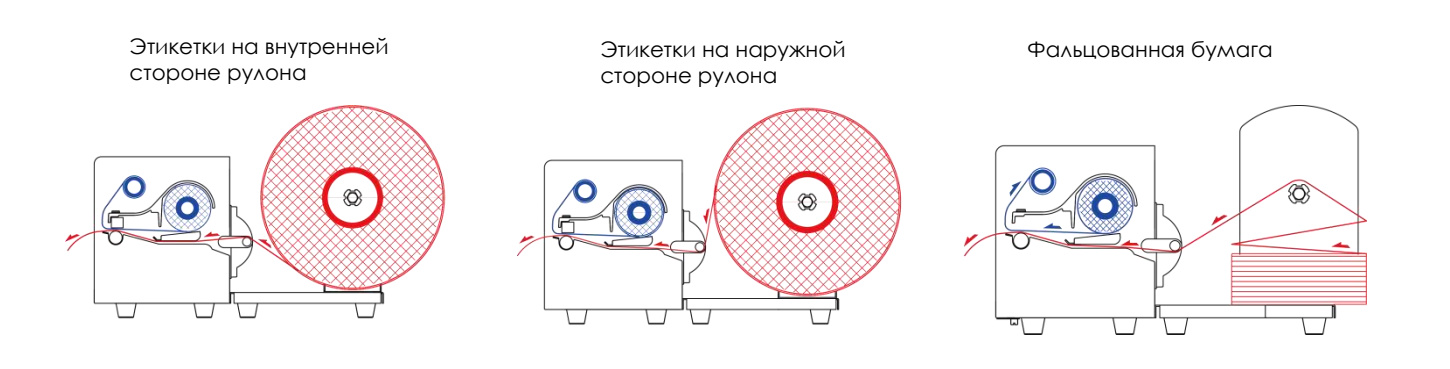

### <span id="page-17-0"></span>2.5 Установка держателя листовой бумаги

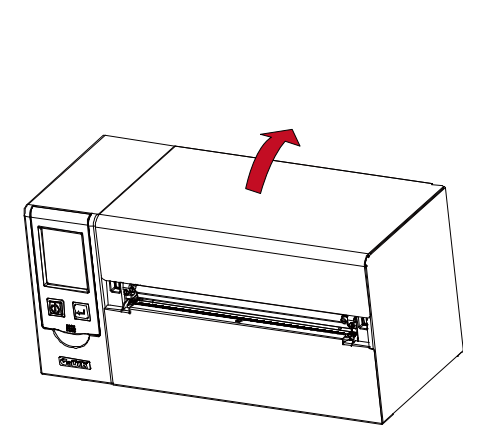

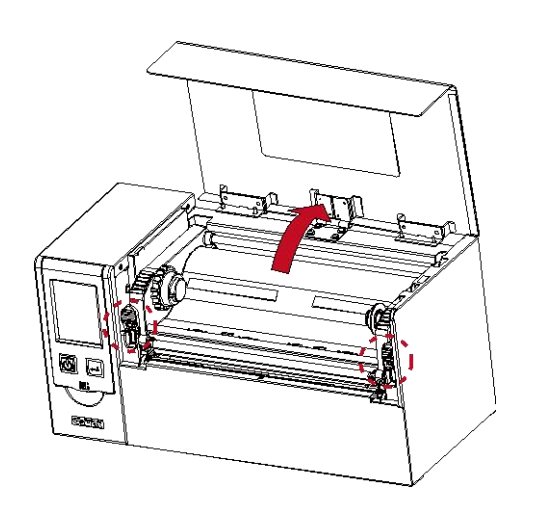

Установите держатель для листовой бумаги и закрутите винты.

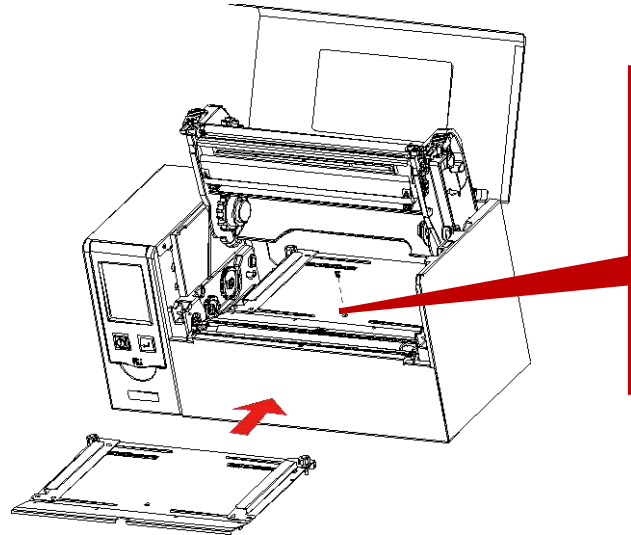

**※**Не забудьте переместить датчик в положение 0 на шкале.

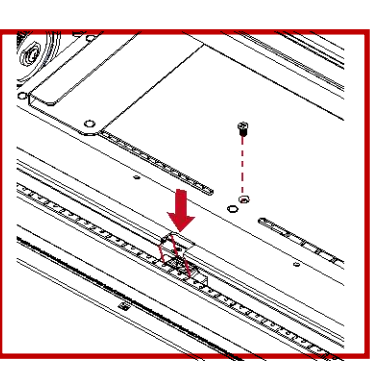

Откройте крышку принтера Нажмите на защелки механизма печати и откройте его

Закрутите винты.

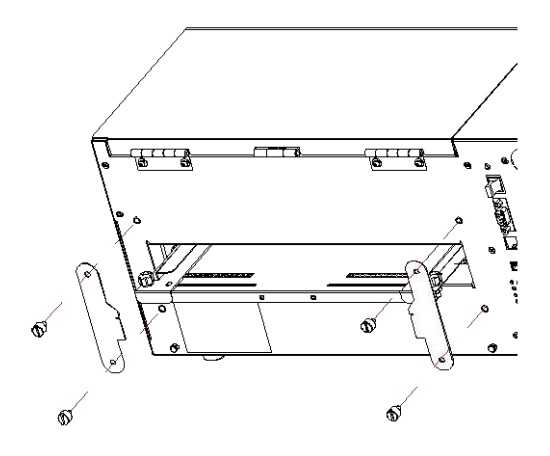

Зафиксируйте механизм печати и закройте крышку принтера.

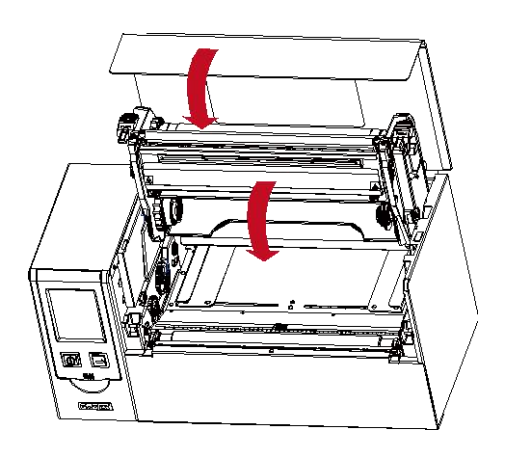

12

# **2** Подготовка принтера к работе

#### <span id="page-18-0"></span>2.6 Подключение принтера к управляющему компьютеру

1. Пожалуйста, убедитесь, что принтер выключен.

Принтер этикеток HD830i

- 2. Подключите кабель питания к принтеру и подключите штекер адаптера питания к розетке.
- 3. Подключите интерфейсный кабель к принтеру и управляющему компьютеру.
- 4. Включите принтер. Панель управления должна загореться.

(Интерфейсы может отличаться в зависимости от выбранных опций)  $\overline{a}$ **ANTIQUES AND STREET** B1 Разъем питапния A1 USB порт  $\mathbb{Q}$ A1 USB порт B1 Кабель питания A  $A<sub>2</sub>$ B2 USB порт Вилка A2 B2 ņ USB порт Розетка Ū

# <span id="page-19-0"></span>**2** Подготовка принтера к работе

### 2.7 Установка драйвера принтера и ПО GoLabel

1. Вставьте компакт-диск Super Wizard в CD / DVD-привод компьютера, программа установки должна появиться автоматически.

Появится экран приветствия. На экране приветствия выберите «STANDARD INSTALLATION» (Стандартная установка).

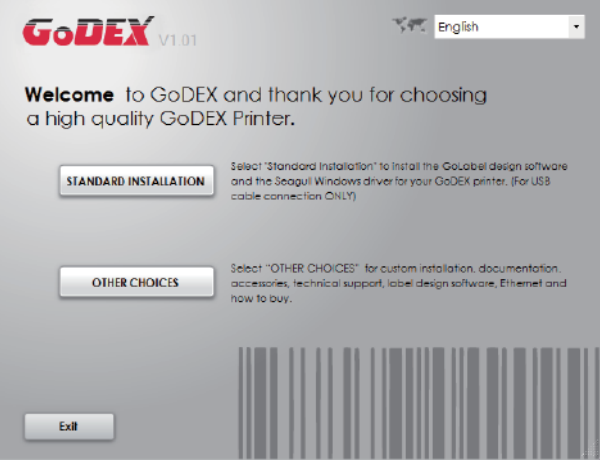

2. Затем мастер попросит вас убедиться, что USB-кабель и кабель питания подключены и что принтер включен. Затем нажмите «NEXT» (Далее), чтобы продолжить.

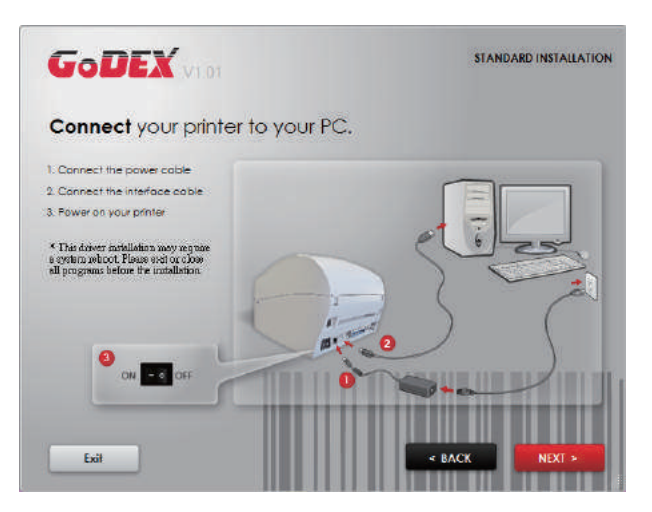

3. Следующий экран, который вы увидите: «Install the GoLabel Software and Windows driver» (Установить программное обеспечение GoLabel и драйвер Windows). Нажмите «NEXT» (Далее), чтобы продолжить.

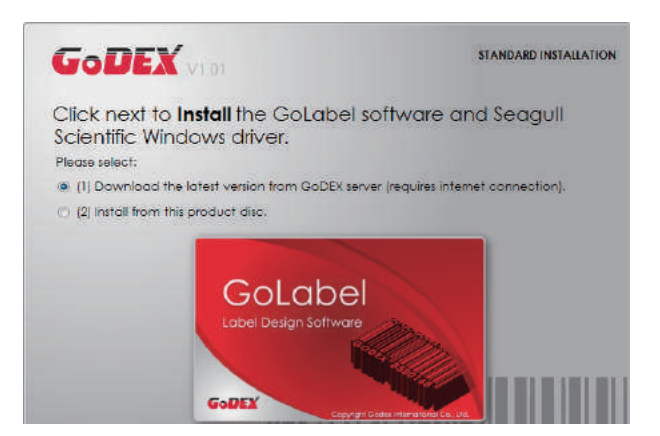

4. Во время установки драйвера принтера и ПО GoLabel на экране отобразится полоса выполнения.

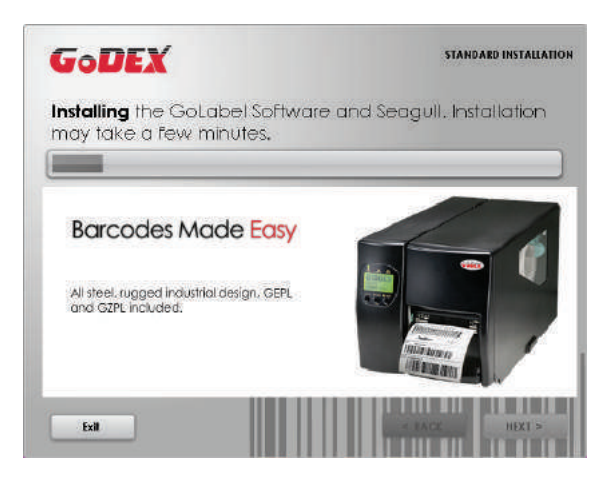

5. После завершения установки вы можете начать создавать и печатать этикетки с помощью ПО GoLabel или через драйвер принтера.

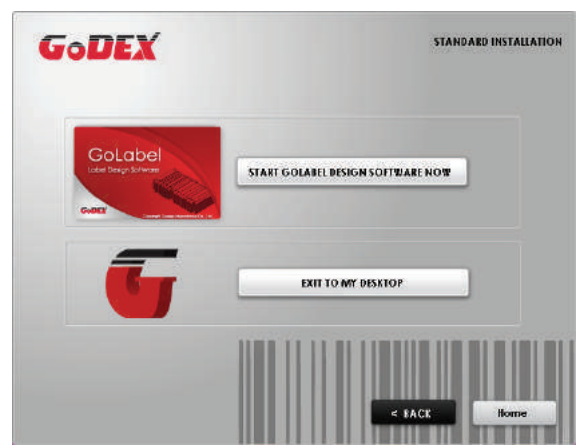

6. В качестве дополнительных действий вы также можете распечатать тестовую этикетку или зарегистрировать принтер во время процедуры «Стандартной установки».

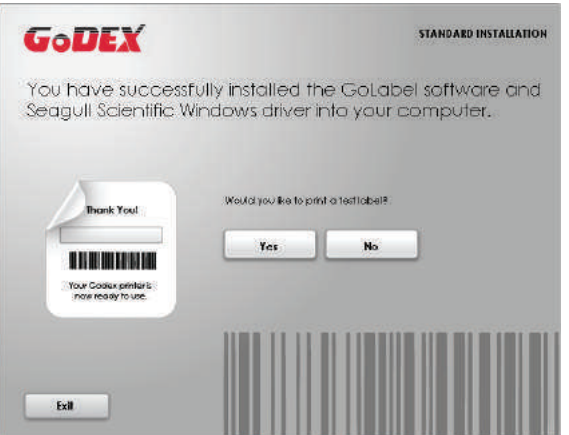

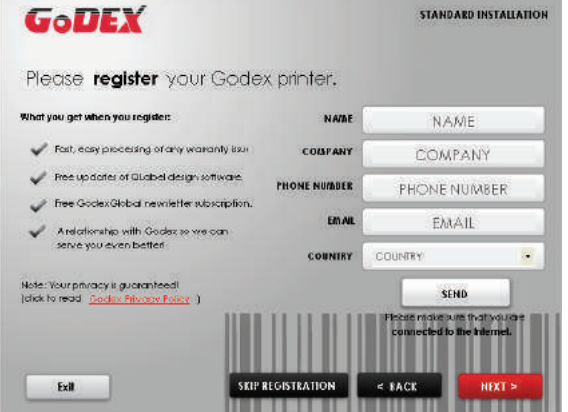

#### Примечание

<sup>\*</sup> Если вам нужны дополнительные ресурсы, инструменты или справочные материалы, вы можете найти их на компакт-диске Super Wizard. Просто нажмите «Other Choices» (Дополнительные опции) на экране приветствия, чтобы получить доступ к файлам.

# **2** Подготовка принтера к работе

#### <span id="page-22-0"></span>2.8 Дополнительные опции при установке с компакт-диска

1. Нажмите "OTHER CHOICES" (Дополнительные опции) и выберите "PRINTER DRIVERS" (Драйвера принтера) на следующем экране.

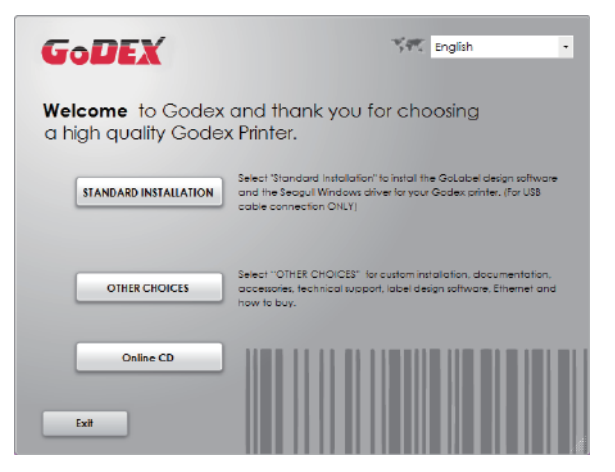

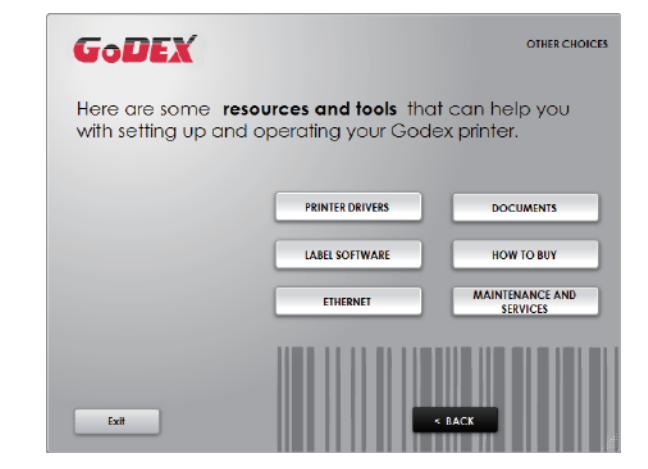

2. Нажмите "INSTALL SEAGULL SCIENTIFIC WINDOWS DRIVER" (Установить драйвер Windows SEAGULL SCIENTIFIC ) на следующем экране и нажмите "NEXT" (Далее).

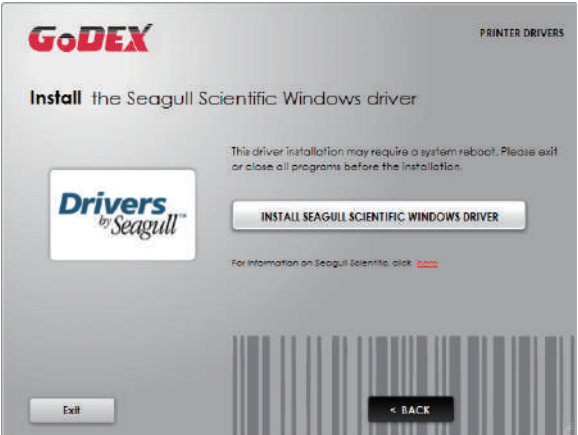

3. Выберите «I accept the terms in the license agreement» (Я принимаю условия лицензионного соглашения) и нажмите «Next» (Далее), затем нажмите «Finish» (Готово) для шага 4.

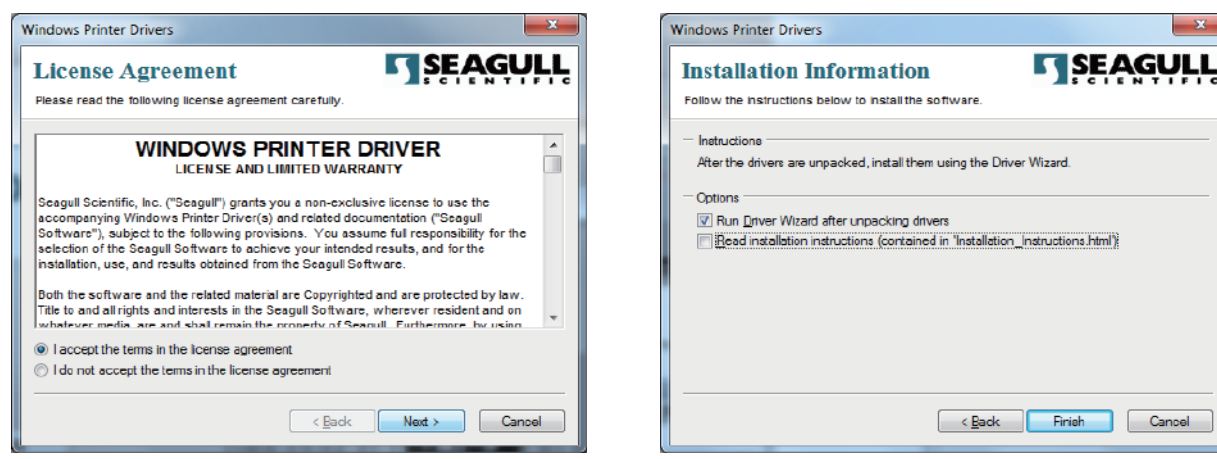

# **2** Подготовка принтера к работе

4. Мастер установки драйверов проведет вас через процедуру установки. Выберите «Установить драйверы принтера» и нажмите «Далее».

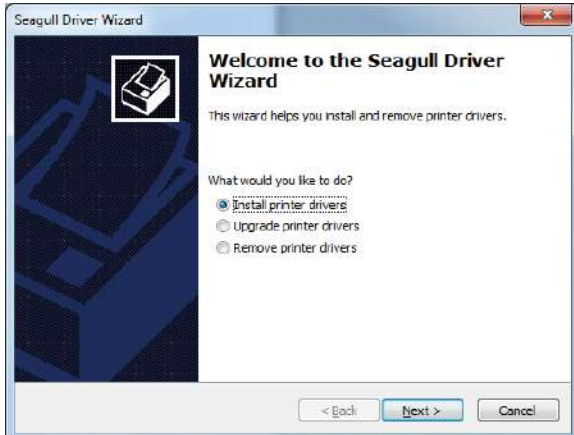

5. При подключении через USB ищите такие модели, как показано на картинке. Укажите модель вашего принтера и нажмите «Далее».

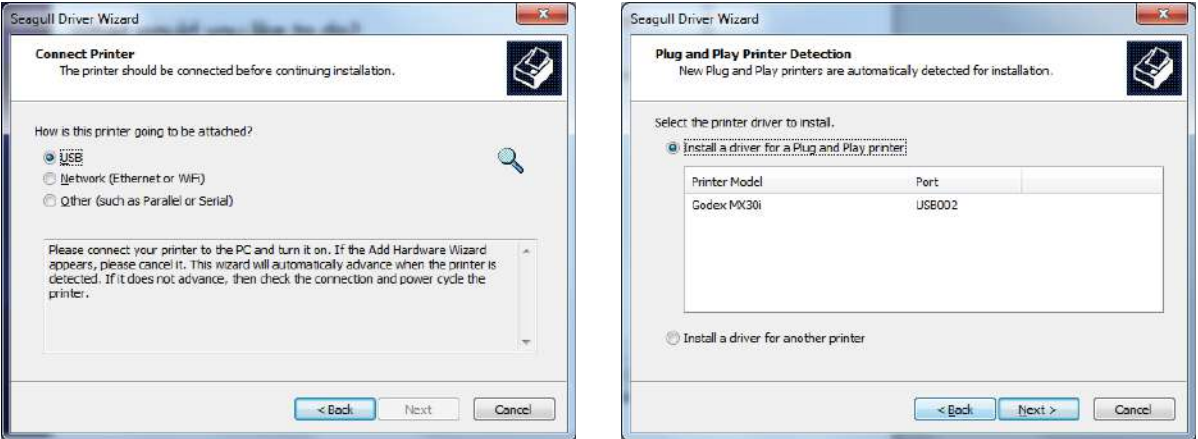

6. Введите имя принтера (вы можете использовать значение по умолчанию), затем нажмите «Далее», чтобы отобразилась картинку справа.

Нажмите кнопку «Готово», чтобы начать установку.

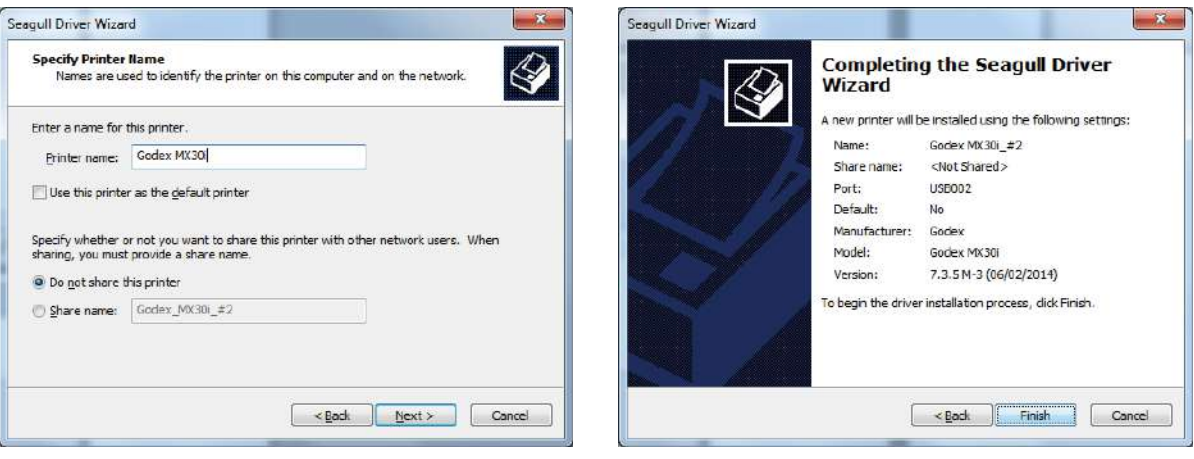

# 7. Установка драйвера завершена. **<sup>2</sup>** Подготовка принтера к работе

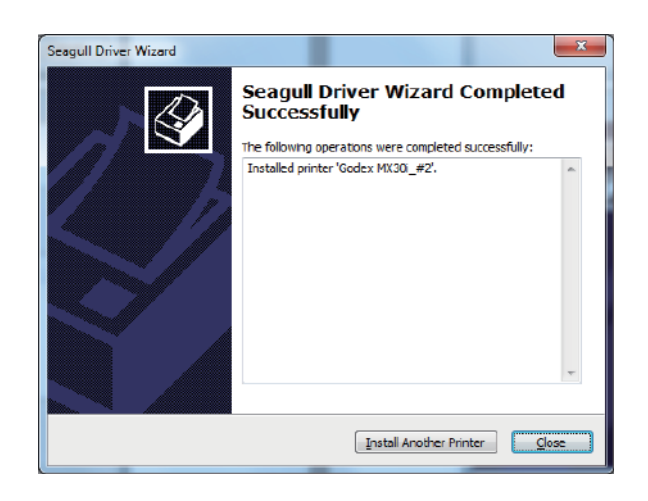

#### <span id="page-25-0"></span>3.1 Панель управления

<span id="page-25-1"></span>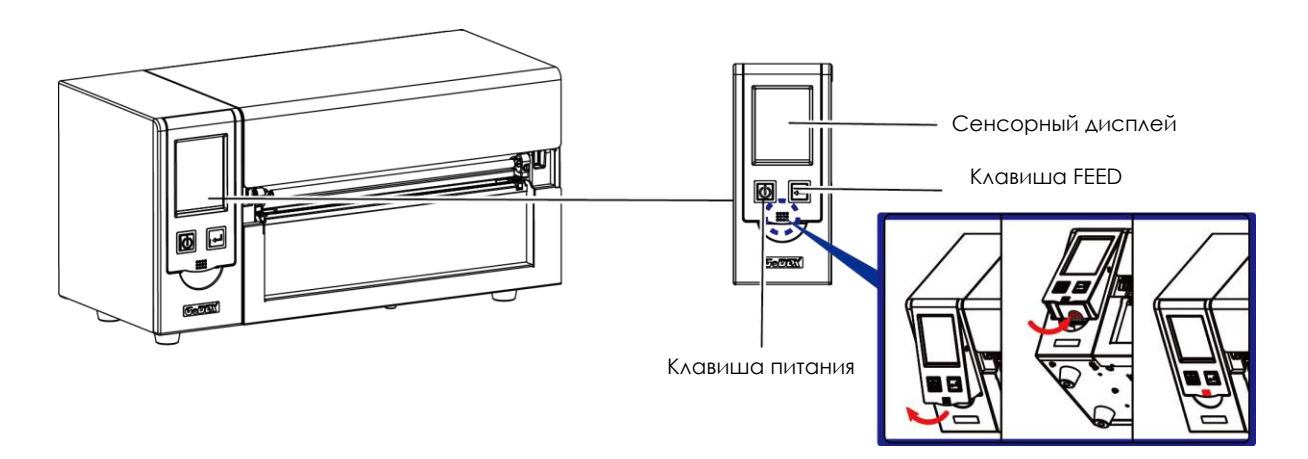

#### **Кнопка ПИТАНИЯ**

Нажмите кнопку ПИТАНИЯ, чтобы включить принтер. Появится НАЧАЛЬНЫЙ ЭКРАН. Если принтер находится в состоянии готовности к печати, на ЖК дисплее должно появиться сообщение «ГОТОВ». Когда принтер включен, нажмите и удерживайте кнопку ПИТАНИЯ в течение 3 секунд, чтобы выключить принтер.

#### **Кнопка FEED**

Включите принтер и нажмите кнопку FEED.

Когда вы нажимаете кнопку FEED, принтер продвигает носитель до тех пор, пока кнопка FEED не будет отпущена. Если вы используете непрерывные носители, нажатие кнопки FEED будет увеличивать длину носителя до тех пор, пока кнопка не будет отпущена. Если вы используете носители с разрывами, однократное нажатие кнопки FEED продвинет только одну метку.

Если этикетка не останавливается в правильном положении, вам необходимо запустить функцию автоопределения для вашего носителя, см. Раздел 3.6 Калибровка этикеткии самотестирование.

#### **ПАУЗА ПЕЧАТИ\_Кнопка FEED**

Нажатие кнопки FEED, когда принтер находится в режиме ожидания, переведет принтер в режим паузы. В этом режиме принтер может получать команды, но он сможет обработать их только после возврата в режим ожидания. Повторное нажатие кнопки FEED вернет принтер в режим ожидания. Нажатие кнопки FEED во время печати остановит печать. Принтер возобновит печать после повторного нажатия кнопки FEED. Пример: во время выполнения задания на печать 10 этикеток вы нажимаете кнопку FEED, чтобы приостановить работу принтера. Две этикетки были напечатаны. Чтобы возобновить печать и распечатать оставшиеся восемь этикеток, вам нужно снова нажать кнопку FEED.

#### **ОТМЕНА ПЕЧАТИ\_Кнопка FEED**

Нажмите и удерживайте кнопку FEED в течение 3 секунд во время печати, чтобы отменить задание на печать. Текущее задание на печать будет отменено. Пример: во время выполнения задания на печать 10 этикеток вы нажимаете кнопку FEED. Две этикетки были напечатаны. Задание на печать отменено, а остальные восемь этикеток не будут напечатаны.

### <span id="page-26-0"></span>3.2 ЖК дисплей

#### **Начало работы**

Нажмите клавишу ПИТАНИЯ, чтобы включить принтер. Появится НАЧАЛЬНЫЙ ЭКРАН.

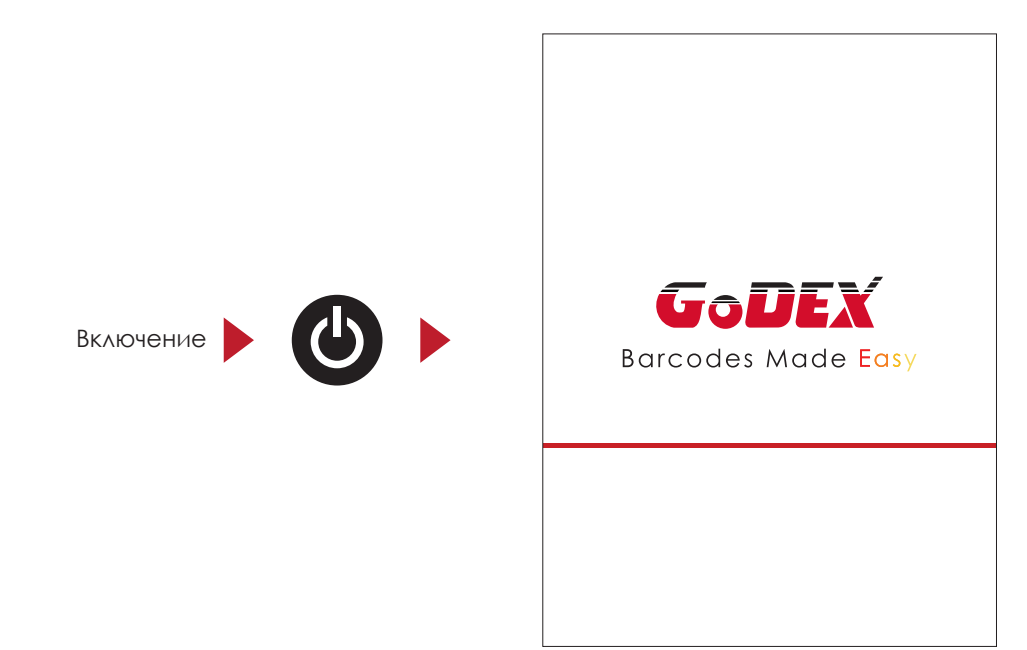

Если принтер находится в состоянии готовности к печати, на ЖК дисплее должно появиться сообщение «ГОТОВ». Используйте жесты на экране на навигации в ГЛАВНОМ МЕНЮ и других разделах для настройки.

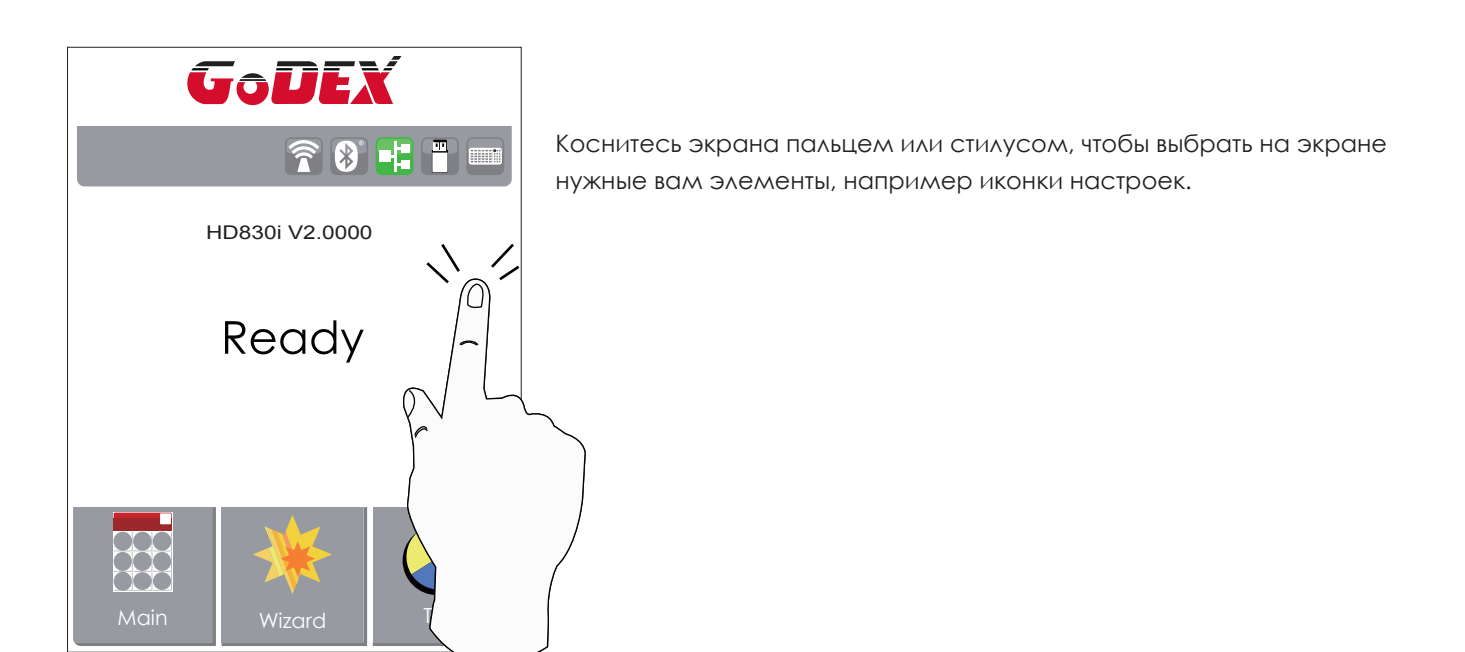

На Начальном Экране находятся три функциональных режима для настройки принтера. Вы можете выполнять различные настройки функций в ФУНКЦИОНАЛЬНОМ РЕЖИМЕ.

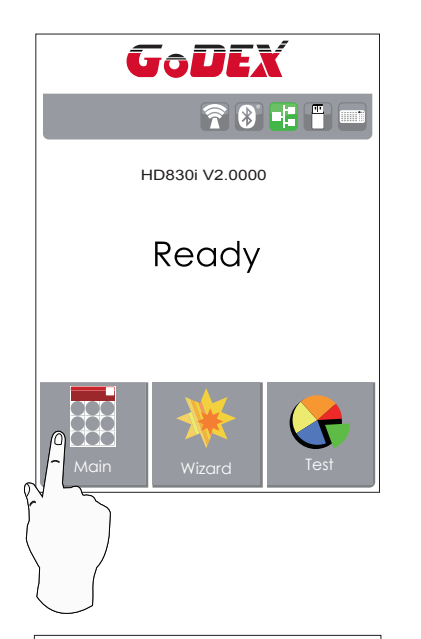

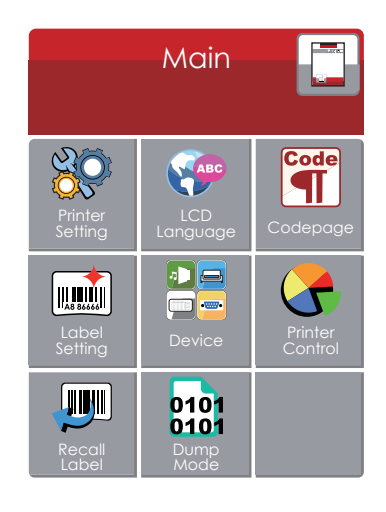

Нажмите ''Main'' --

На экране отобразятся подменю ''Main''

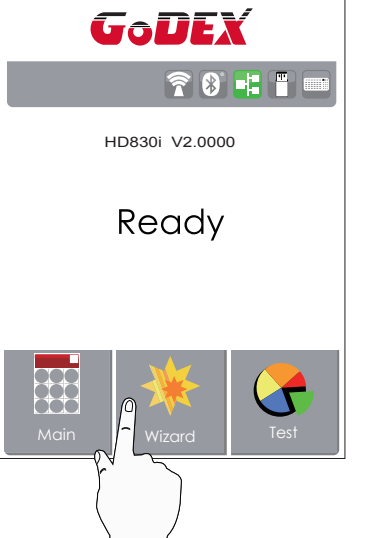

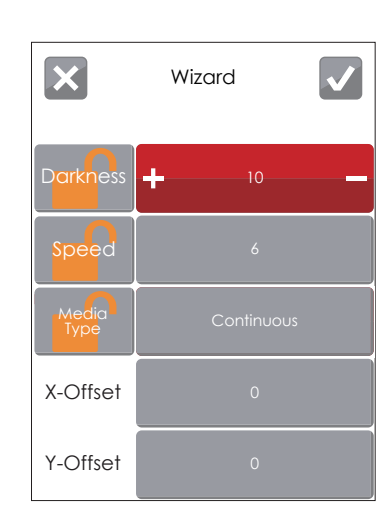

Нажмите ''Wizard ''-- Здесь вы сможете настроить параметры печати, такие как ''Яркость'' ''Скорость'' и т.д.

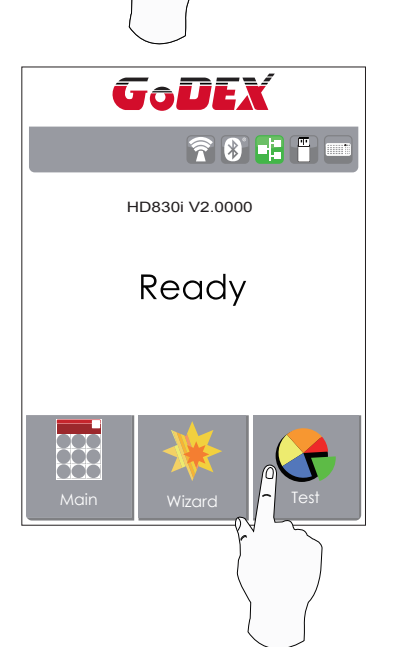

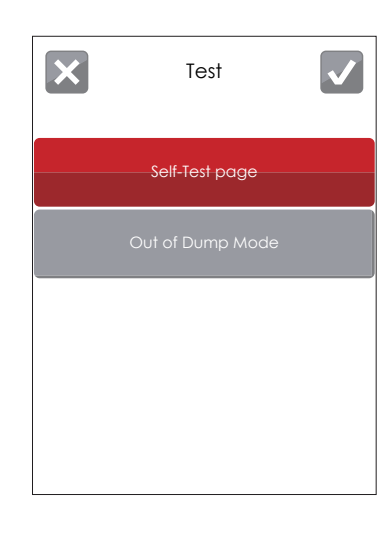

Нажмите ''Test ''--

здесь вы можете произвести самопроверку принтера и выйти из режима отладки.

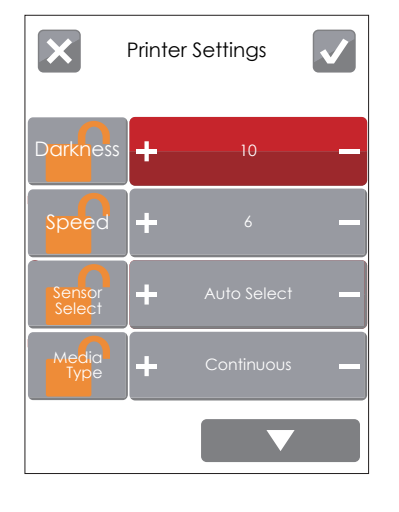

Нажмите на для сохранения настрорек

Нажмите на для выхода из меню без сохранения настроек

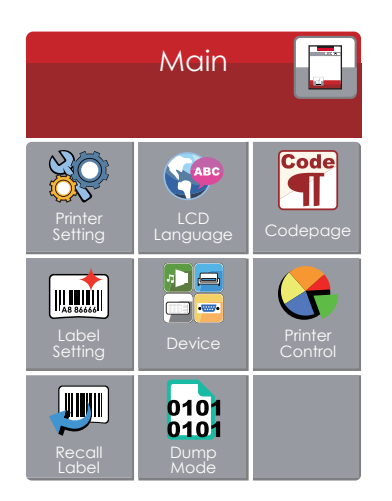

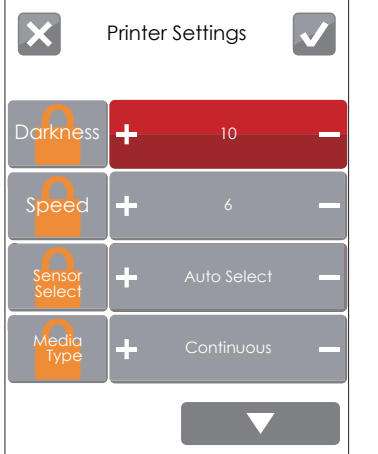

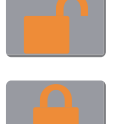

### *РАЗБЛОКИРОВАНО*

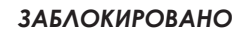

Если функции принтера заблокированы, принтер не может получать команды от GoLabel или любых устройств.

#### **Режим клавиатуры**

При подключении USB клавиатуры к принтеру, на сенсорном экране отобразится «Вход в автономный режим». Нажмите клавишу «Y» на клавиатуре, чтобы войти в диалоговое окно «Режим клавиатуры».

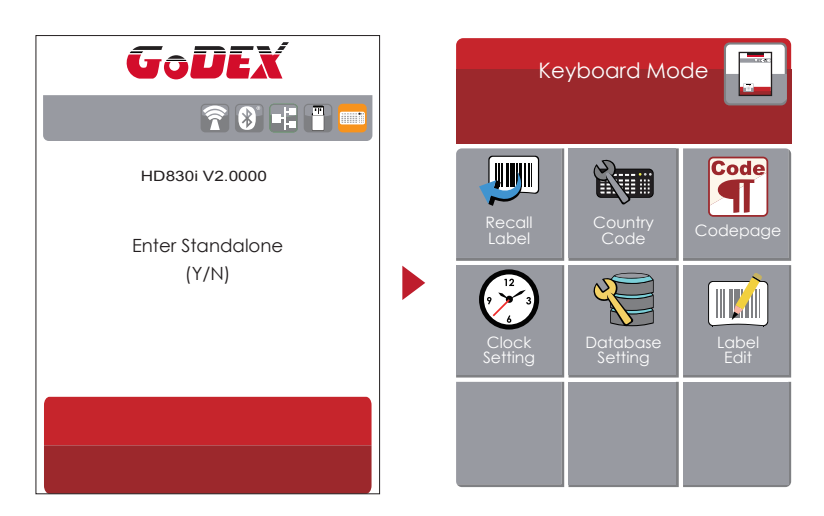

#### **Функция предварительного просмотра этикетки**

Пользователь может выбрать любые этикетки, сохраненные в принтере, и просмотреть их.

(См. Инструкции)

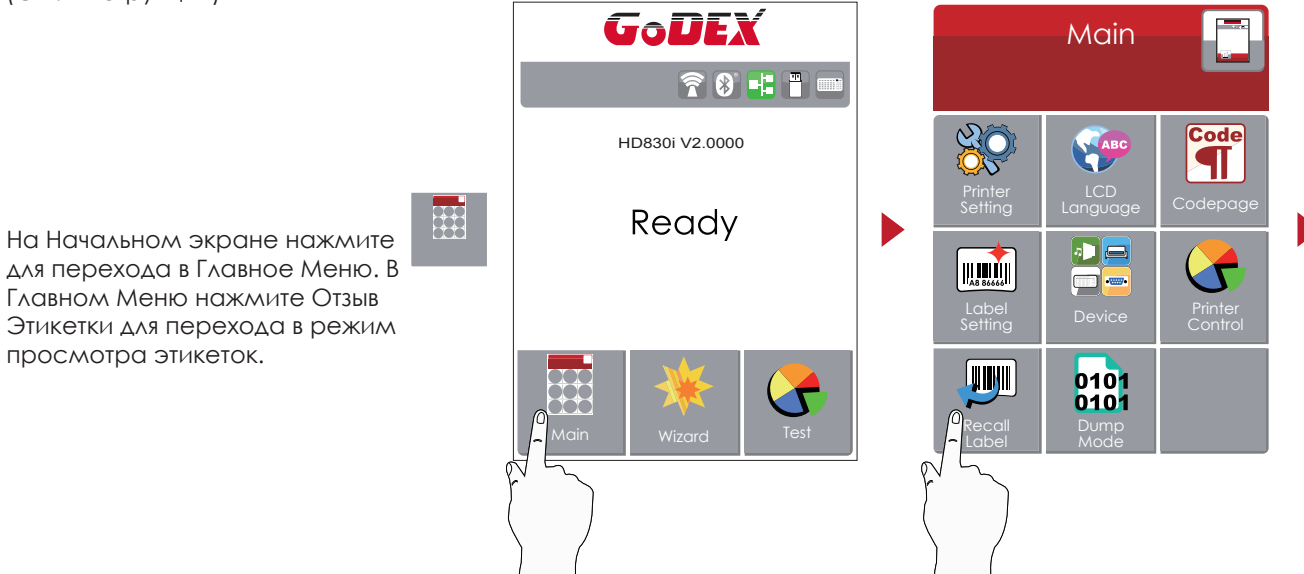

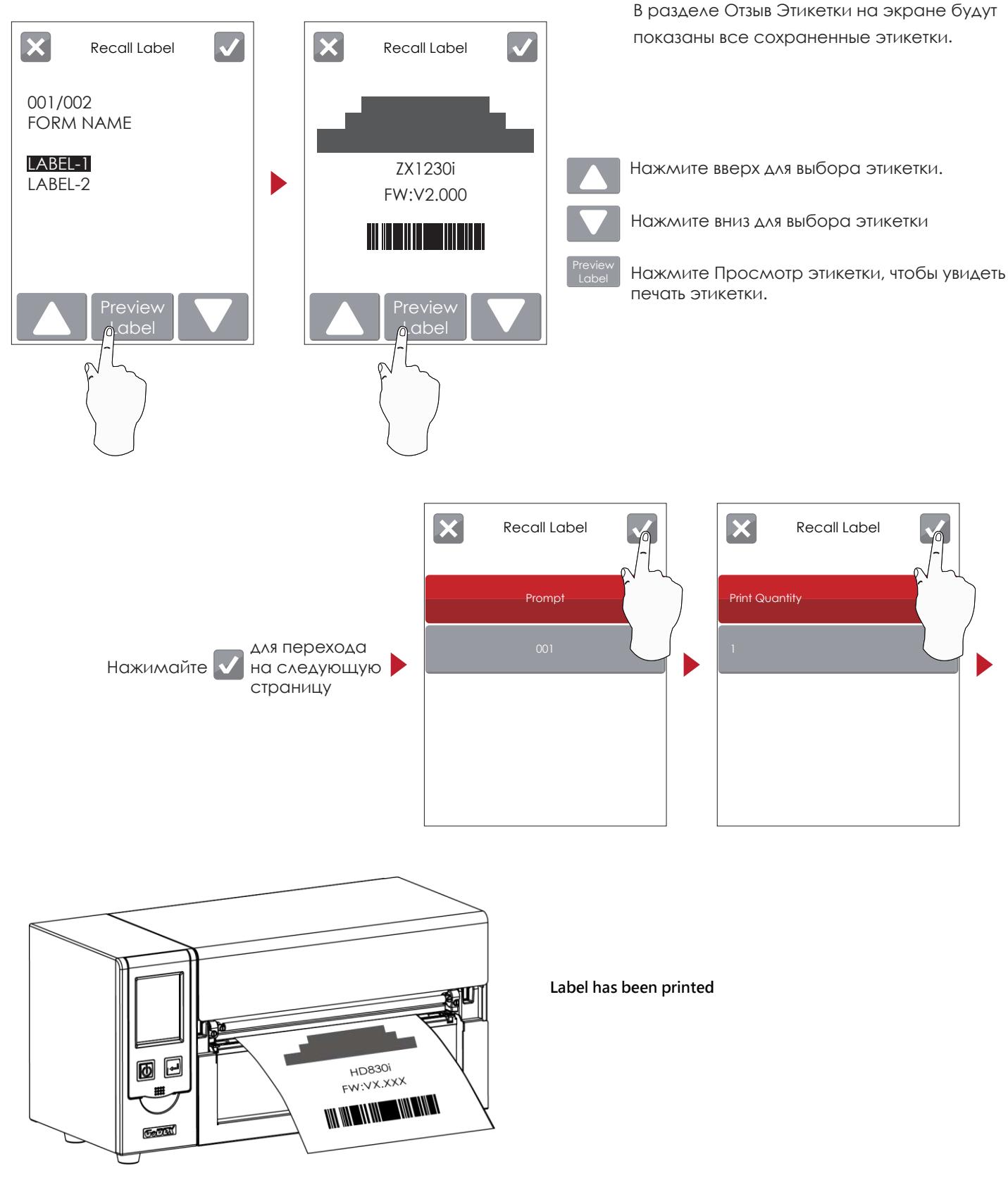

#### Примечание

 этикетки, чтобы принтер снова мог получать команды на печать. Вернитесь на начальный экран готовности после использования функции отзыва

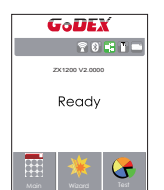

#### <span id="page-31-0"></span>3.3 Функции ЖК дисплея

#### **Главное меню**

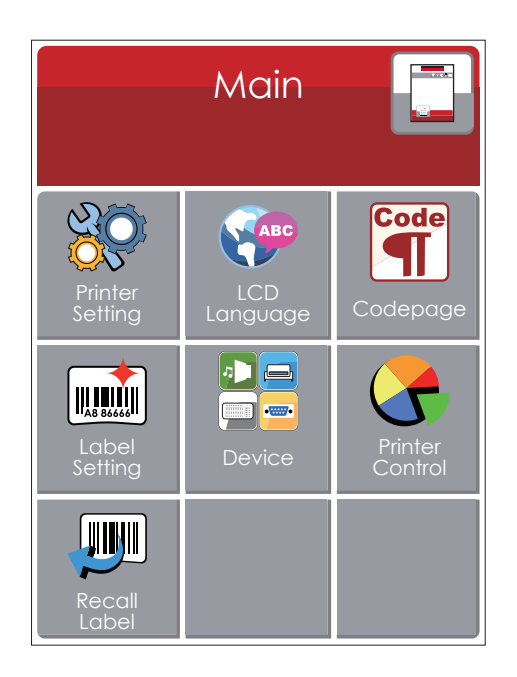

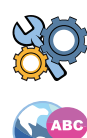

**Code** 

Установка параметров для принтера, напр. скорость печати, темнота. Также включает мастер печати для упрощения печати.

Выбор языка интерфейса из более чем 10 доступных языков.

Настройки дополнительных модулей и портов подключения.

Таблица значений, которая описывает набор символов для определенного языка

Установка параметров для печати этикеток, напр. поворот, сдвиг положения печати.

**HUILL** 

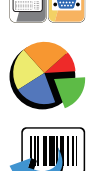

Функции самодиагностики для принтера, напр. тестирование печатающей головки, печать страницы самопроверки.

Отзыв этикетки

#### **Системное меню**

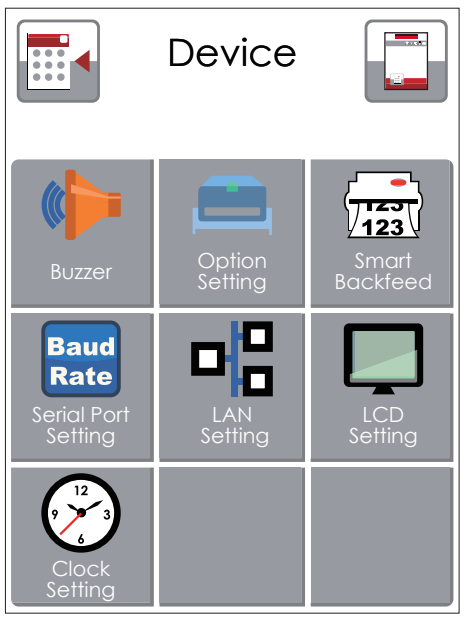

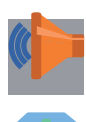

Звуковой сигнал

Настройка дополнительных модулей, напр. Резак, Отделитель, Аппликатор

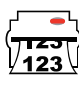

Baud

Выберите ON. Печать этикеток вернется в исходное положение.

Настройка параметров для последовательного порта, напр. Скорость передачи, четность, биты данных, стоп-биты.

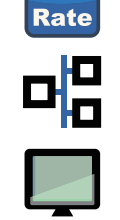

Сетевые настройки, напр. Номер порта, DHCP, динамический IP, шлюз по умолчанию, маска подсети.

Настройка ЖК дисплея, напр. Яркость, Контрастность, Энергосбережение, пароль

Настройка даты и времени - Год, Месяц, День, Час, Минута

#### **Настройка параметров в Меню настроек**

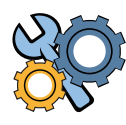

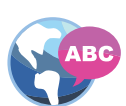

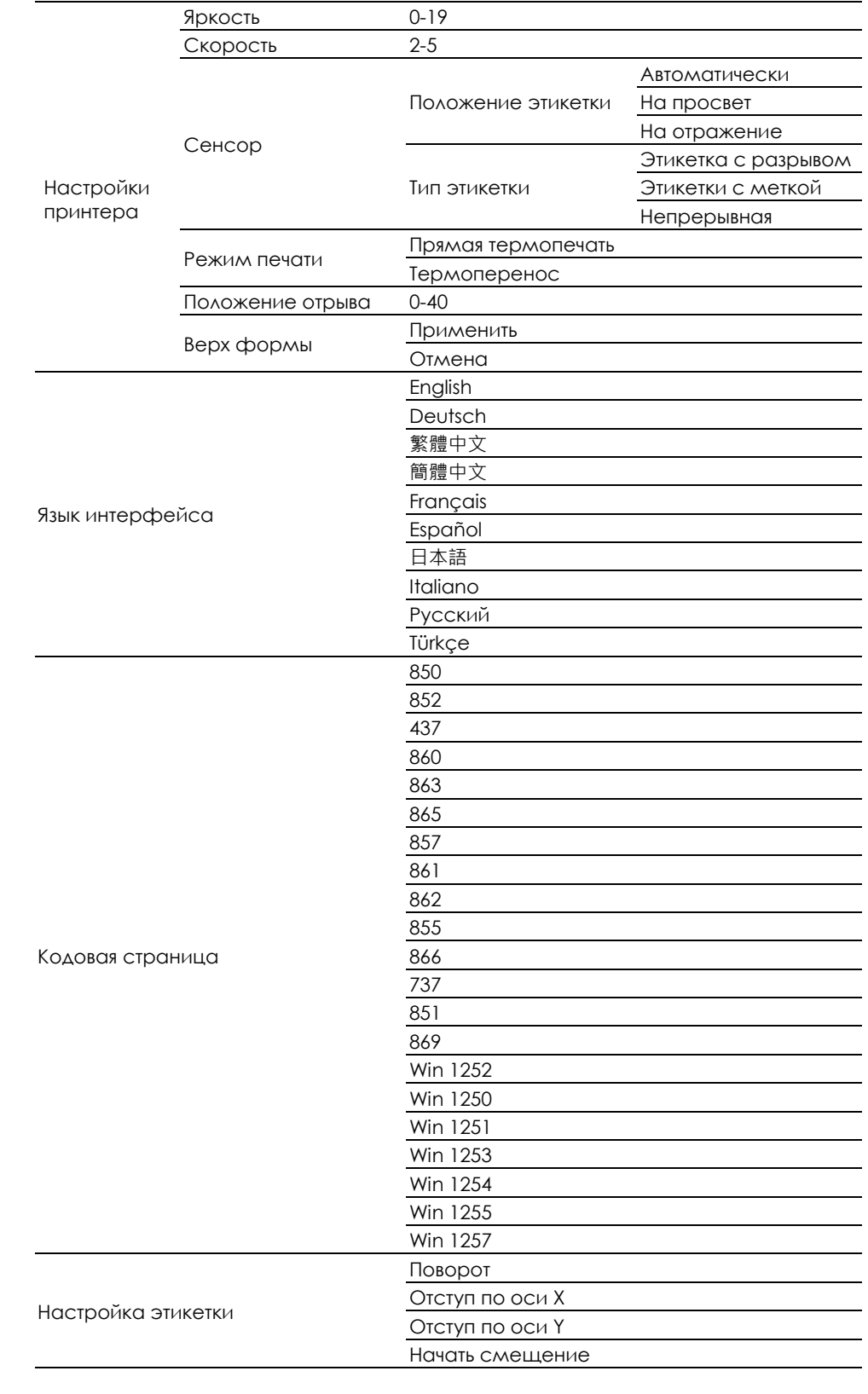

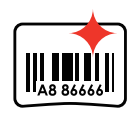

Code

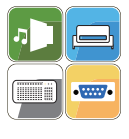

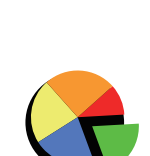

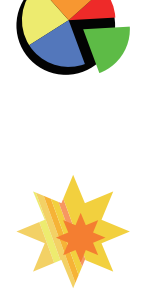

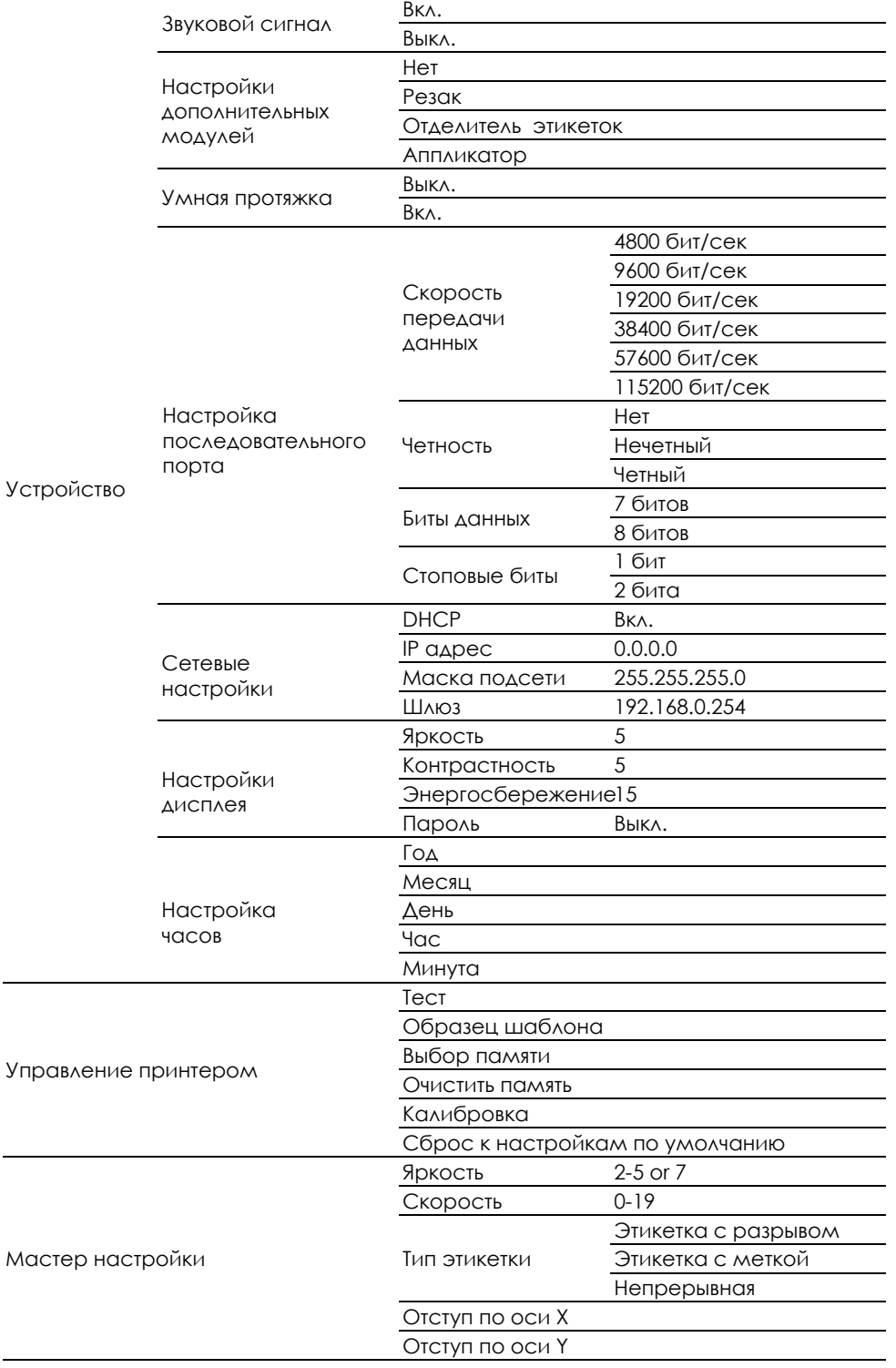

#### **Состояние ЖК дисплея**

Когда принтер находится в состоянии ожидания (готовности к печати), на ЖК дисплее отображается "Готов". Печатать можно только при состоянии "Готов".

![](_page_35_Picture_3.jpeg)

您可以根據此錯誤訊息畫面排除錯誤狀態,或與供應商聯繫 При возникновении любой ошибки, на ЖК дисплее принтера отобразится изображение ошибки, показывающий тип ошибки. Благодаря этому уведомлению ошибку можно исправить.

![](_page_35_Picture_5.jpeg)
### 3.4 Калибровка этикетки и самотпроверка

### **Калибровка этикетки**

Принтер может автоматически определять и сохранять высоту этикетки. Это означает, что хост-компьютеру нет необходимости передавать высоту этикетки на принтер.

### **Самопроверка**

Функция самопроверки позволяет проверить, нормально ли работает принтер. Процедуры калибровки

размера этикетки и самопроверки:

- 1. Убедитесь, что материал этикетки установлен правильно.
- 2. Выключите принтер и нажмите кнопку FEED.

3. Снова включите принтер, одновременно нажимая кнопку FEED. Когда светодиод начнет мигать красным, отпустите кнопку FEED. Принтер начнет измерять и сохранять высоту этикеток.

4. После того, как принтер успешно откалибрует этикетку, он напечатает этикетку для самопроверки.

Содержимое распечатки для самопроверки указано ниже.

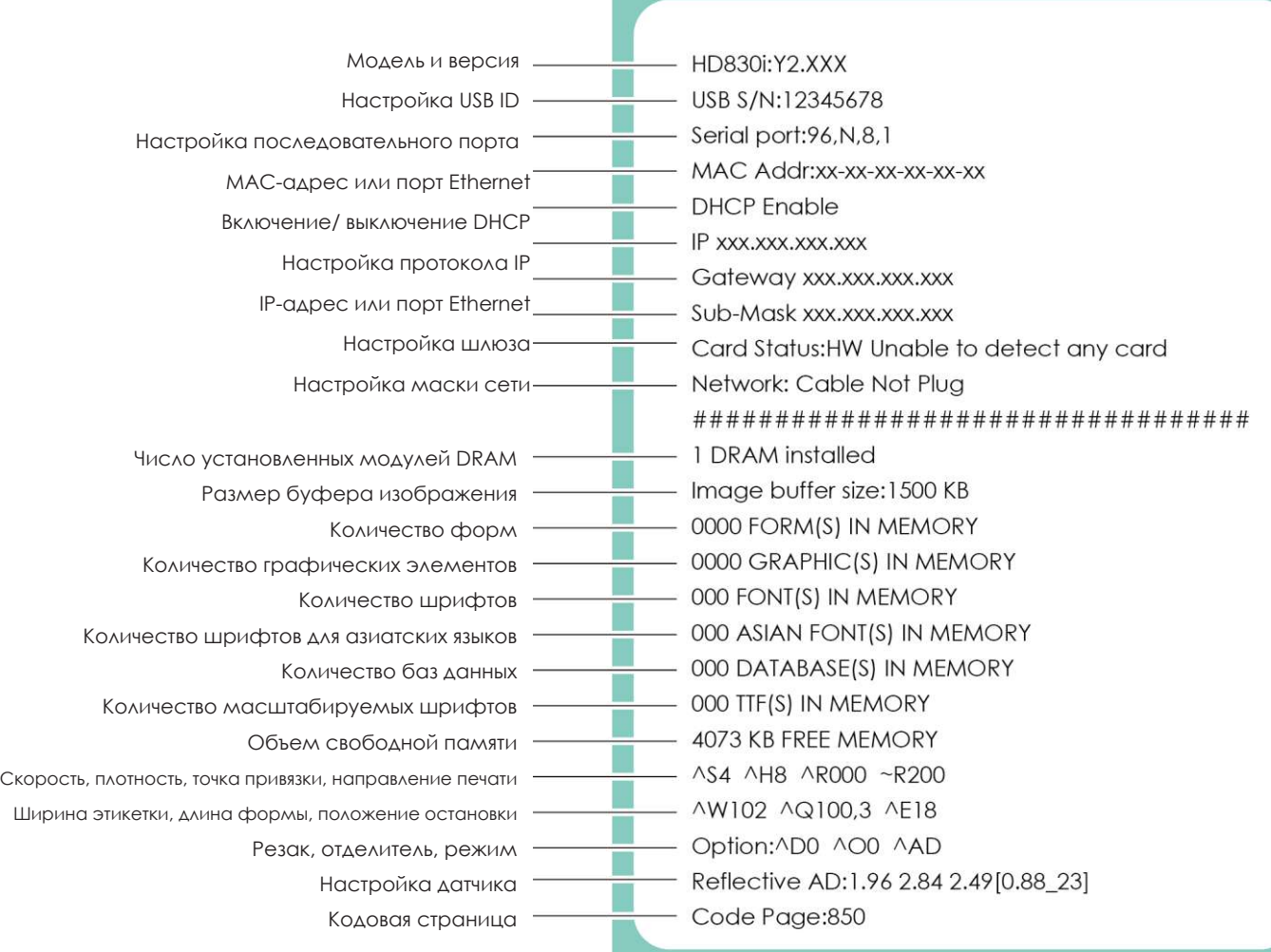

### **Кнопка калибровки этикетки**

Кнопка для калибровки этикетки, в случае если принтер сталкивается с «Ошибкой носителя», когда принтер запускается впервые или происходит замена этикетки или термотрансферной ленты на другой тип. Например, замена этикетки с разрывом на непрерывную этикетку или этикетку с меткой.

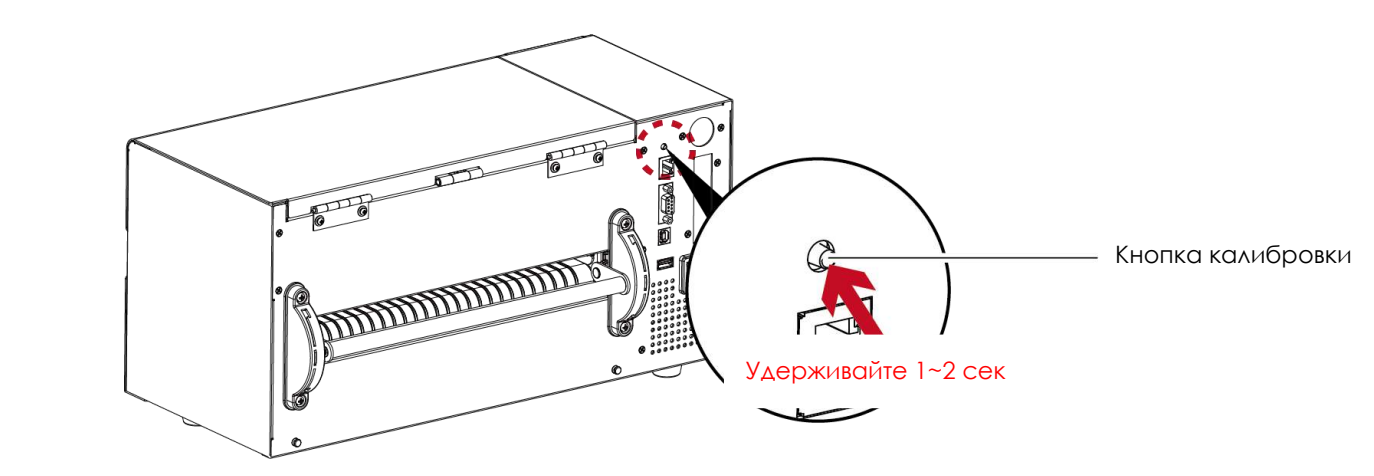

Нажмите кнопку калибровки и удерживайте ее нажатой в течение 2 секунд, после чего произойдет автоматическая калибровка этикетки и параметров ленты.

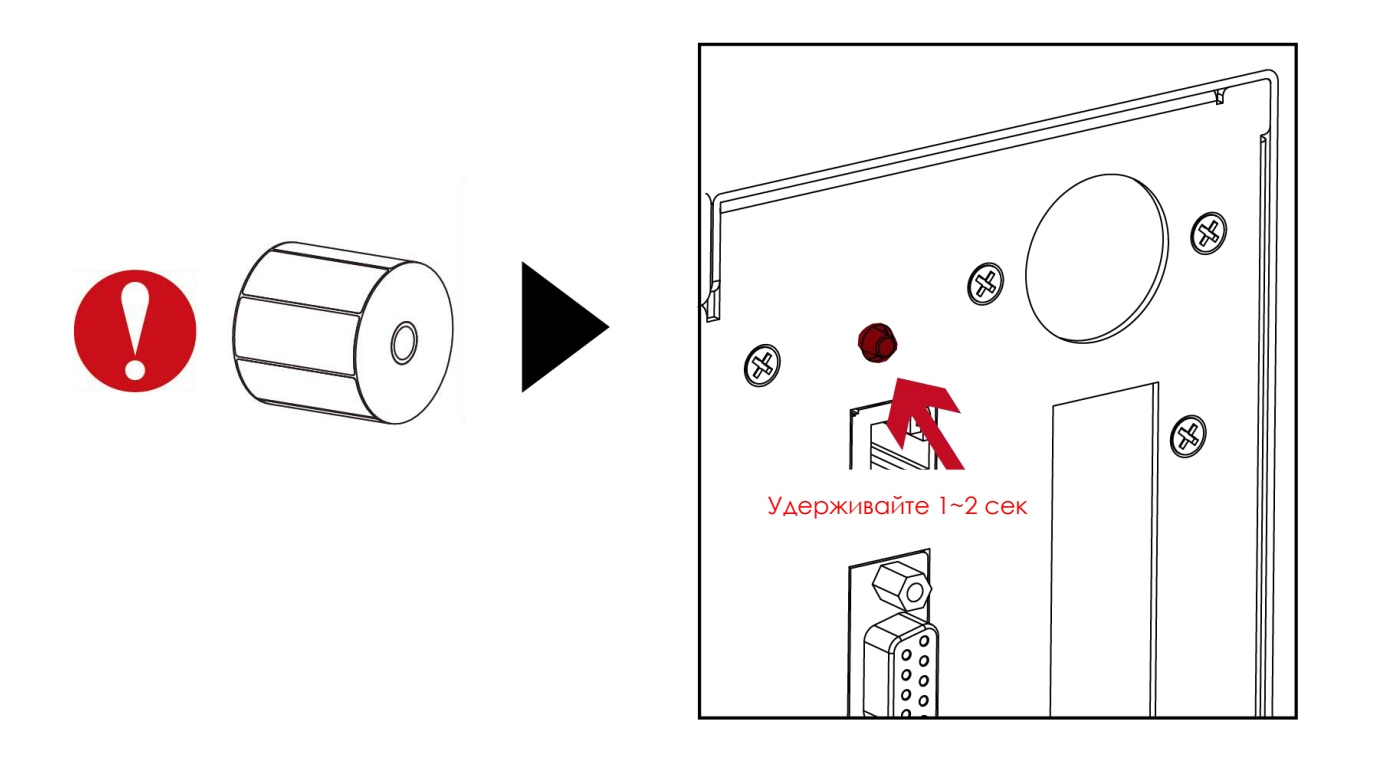

### Примечание

\* Нажатие кнопки калибровки эквивалентно команде автоматического обнаружения "~S,SENSOR", которая отменяет задание печати и выполняет немедленную калибровку этикетки.

# **3** Настройка и управление принтера

### 3.5 Предупреждения об ошибках

В случае проблемы, препятствующей нормальному функционированию принтера, на ЖК дисплее появится предупреждение об ошибке и раздадутся звуковые сигналы. Предупреждения об ошибках описаны в таблице ниже.

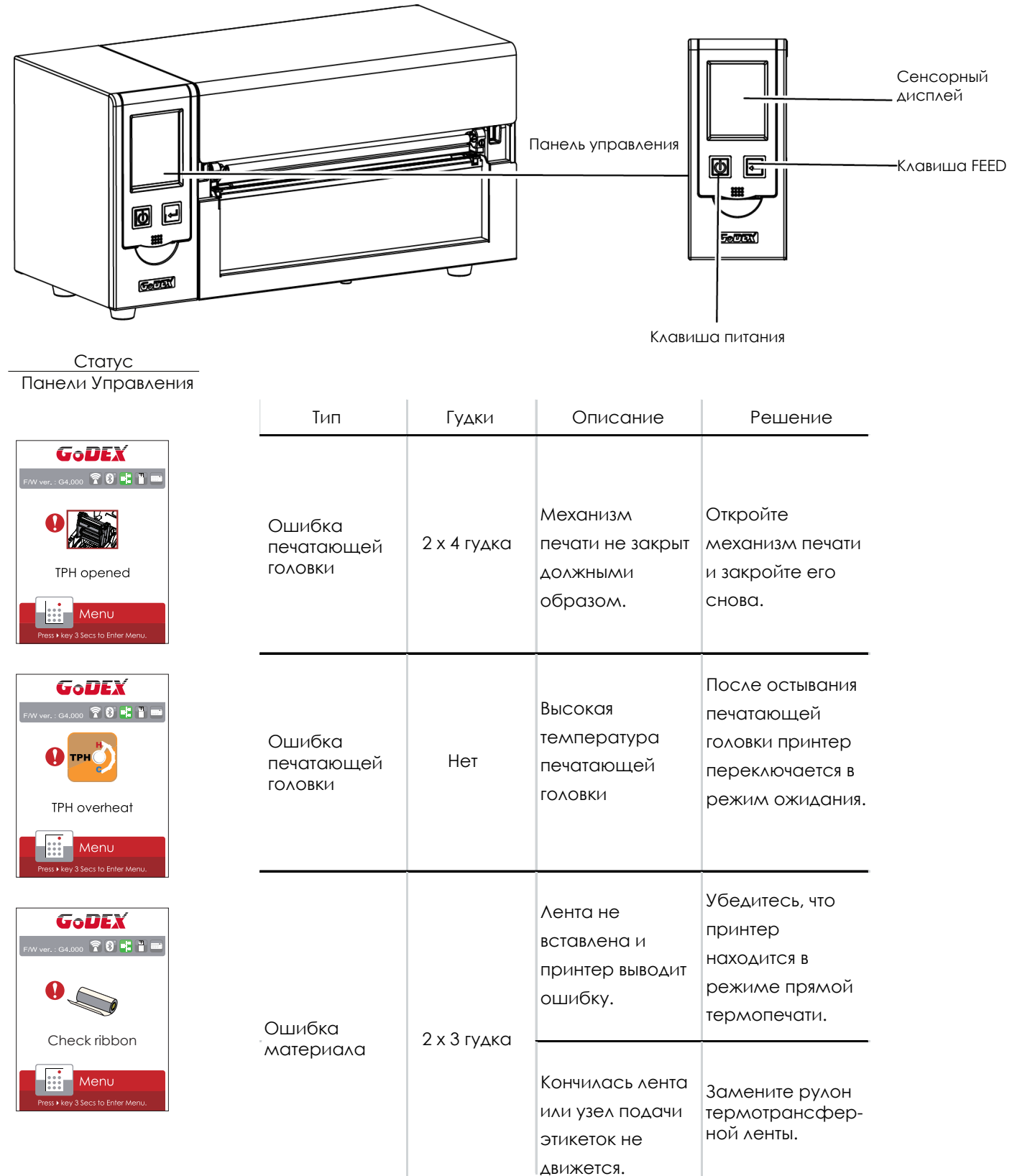

Перевод выполнен компанией СКАНКОД (www.scancode.ru) - официальным дистрибыютором продукции GODEX на территории РФ Перевод выполнен компанией СКАНКОД (www.scancode.ru) - официальным дистрибьютором продукции GODEX на территории РФ

# **3** Настройка и управление принтера

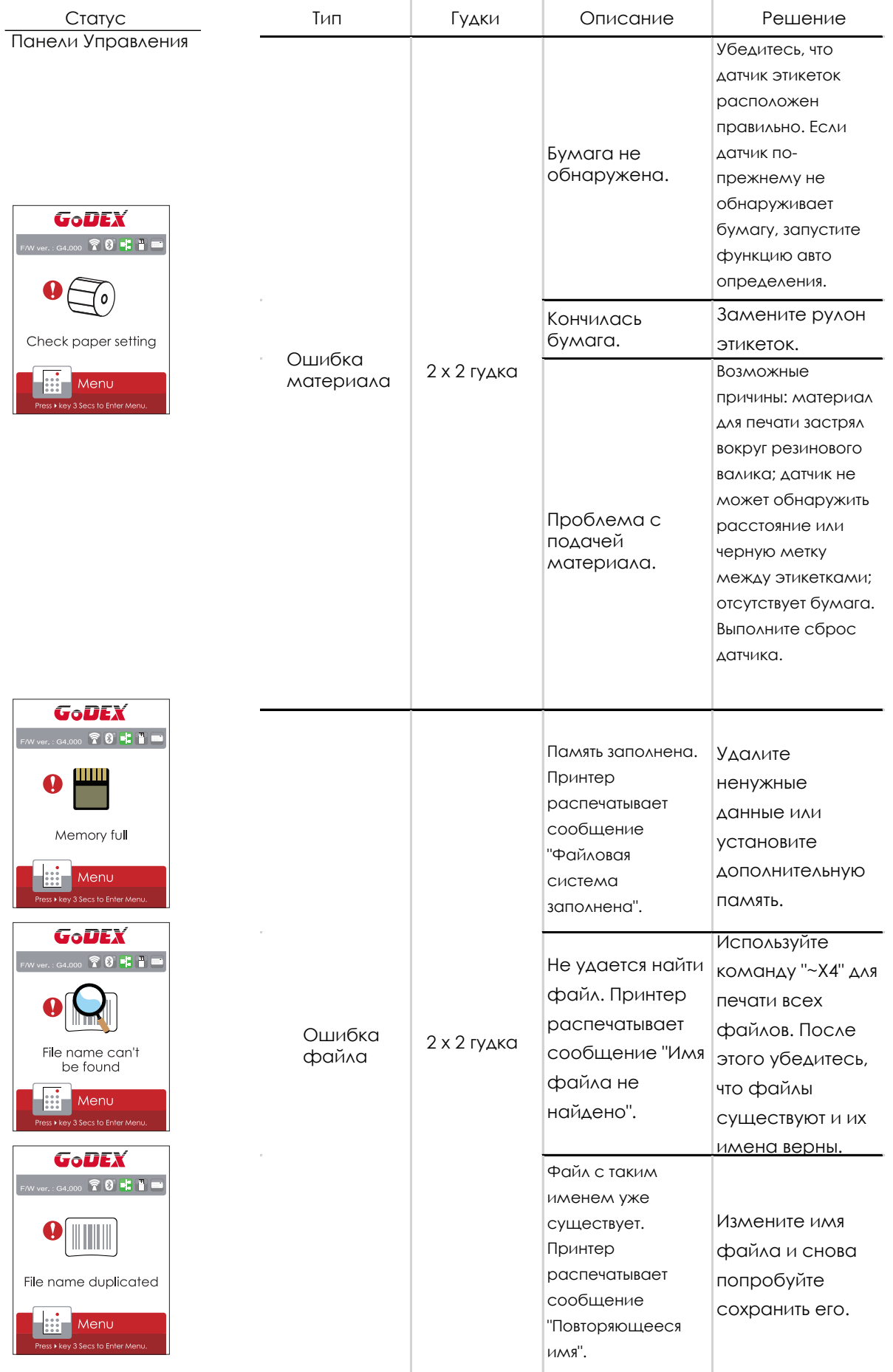

# **3** Настройка и управление принтера 3.6 USB хост

Определение: Порт USB-хост поддерживает любое устройство: USB-накопитель, клавиатуру или сканер.

### **Назначение**

USB-накопитель : Расширяет пользовательскую память, которую можно использовать для загрузки файлов элементов графики, шрифтов, форматов этикеток, баз данных и команд объемом до 32 ГБ. Также можно обновлять прошивку принтера, копируя новую версию на карту памяти USB.

Подключение USB клавиатуры к принтеру для работы в «Автономном» режиме.

Подключение USB сканера к принтеру для работы в «Автономном» режиме.

### **Использование дополнительной памяти**

USB-накопитель : Она поддерживает функцию горячего подключения; принтер создаст папку "\LABELDIR" и подключит "USB-накопитель пользователя" к "Расширенной памяти" автоматически после установки пользователем карты памяти USВ в принтер GoDEX модели "i".

Подключите принтер со вставленным USB-накопителем к ПК через через USB или Ethernet порт и запустите программу "GoLabel" для загрузки файлов элементов графики, шрифтов, форматов этикеток, баз данных и команд на принтер.

Подробное описание процедур загрузки вы можете найти в разделе "Онлайн помощь GoLabel".

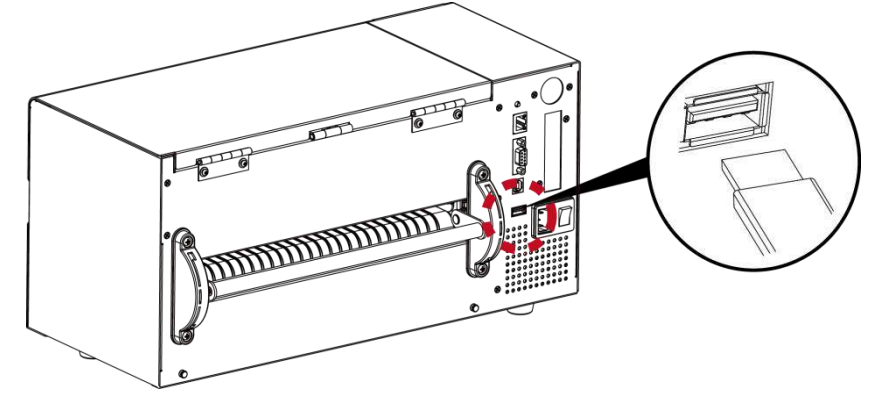

### **Использование для обновление прошивки**

Извлеките USB-накопитель из принтера и вставьте ее в порт USB на ПК, удалите файл прошивки "\*.bin" из папки "\LABELDIR\FW" на USB-накопитель, если она существует; либо создайте папку "\LABELDIR\FW" на накопителе, если таковой там нет.

Скопируйте новую версию прошивки "xxxx.bin" в папку "\LABELDIR\FW". Затем извлеките USB-накопитель и вставьте его обратно в принтер, на котором нужно обновить прошивку.

Принтер обновит прошивку автоматически, когда обнаружит, что версия прошивки в папке "\LABELDIR\FW" на USBнакопителе является более свежей, чем на принтере.

Не извлекайте USB-накопитель, пока идет обновление и сообщение "Запись с флэш-карты..." отображается на

дисплее.

# **3** Настройка и управление принтера

### **USB Клавиатура**

При подключении USB-клавиатуры к принтеру на сенсорном дисплее отобразится «Переход в Автономный

режим», нажмите клавишу «Y» на клавиатуре, чтобы войти в меню «Режим клавиатуры».

Здесь есть шесть под-меню: «Отзыв этикетки», «Код страны», «Кодовая страница», «Настройка часов»,

«Настройка базы данных».

В меню "Отзыв этикетки" возможно только управление с клавиатуры, как описано ниже:

- 1. Нажмите клавишу "ESC" для выхода из автономного режима или возврата к предыдущему диалогу.
- 2. Нажмите "F1", это позволит принтеру перейти из режима готовности в автономный режим.
- 3. Нажатие клавиши "ENTER", клавиш "стрелок" и клавиш "с буквами" позволит выполнить ввод с клавиатуры,

как обычно на ПК, для возврата этикетки в автономном режиме.

### **USB Сканер**

При подключении USB сканера к принтеру на сенсорном дисплее отобразится «Переход в Автономный

режим», нажмите клавишу «Y» на клавиатуре, чтобы войти в меню «Режим клавиатуры»

Сканер используется в автономном режиме для сканирования "Серийного номера, переменной" и

количества для печати, тогда как принтер выводит сообщение на ЖК дисплей и ожидает ввода данных.

### Примечание

- Порт USB-хост на принтерах моделей "i" и "x" не снабжен функцией концентратора.
- Поддерживаются USB-накопители в формате FAT32 и размером не более 32 ГБ. В число сертифицированных поставщиков входят Transcend, Apace, Patriot, Corsair и Kingston.
- Функция загрузки файлов элементов графики, шрифтов, форматов этикеток, баз данных и команд управляется программой GoLabel на ПК и должна пройти через сам принтер модели "i" или "x".
- Пользователь может скопировать всю папку "\LABELDIR" с карты памяти USB на ПК и наоборот. Копирование подпапок или отдельных файлов в "\LABELDIR" на ПК и обратно не поддерживается.

### 4.1 Установка программного обеспечения NetSetting

Программа NetSetting используется для управления конфигураций сети при подключении к принтеру через порт Ethernet. Она может быть загружена с официального веб-сайта. Для установки NetSetting выполните следующие действия.

- 1. Вставьте компакт-диск продукта в дисковод на управляющем компьютере и выберите "OTHER CHOICES" (Дополнительные опции) .
- 2. Нажмите "Ethernet".

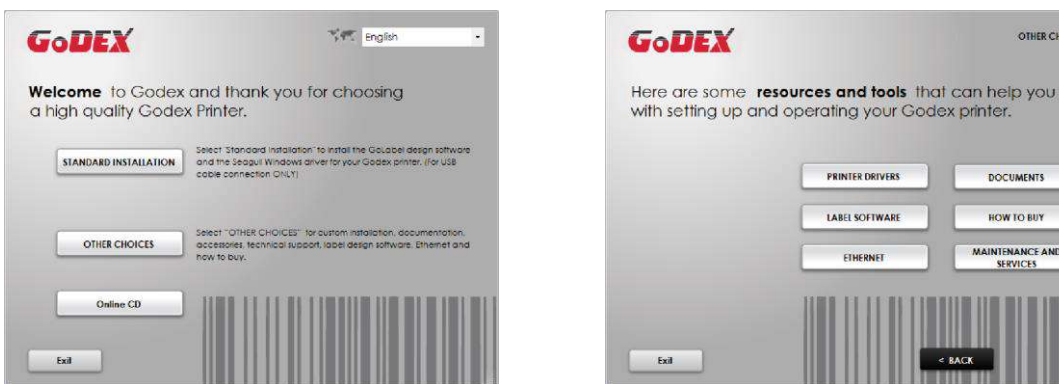

3. Нажмите «Установить программное обеспечение Ethernet NetSetting», экран установки как правый рисунок, нажмите "Next" (Далее)

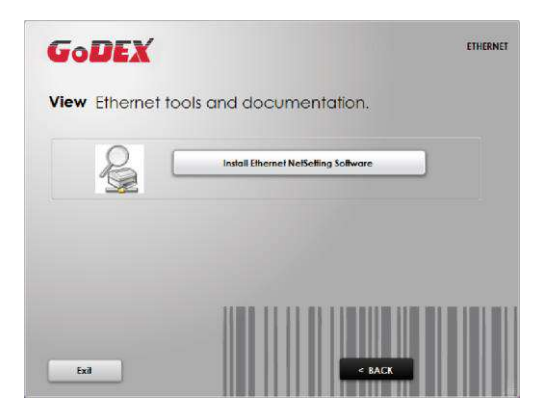

4. Укажите "Папку установки".

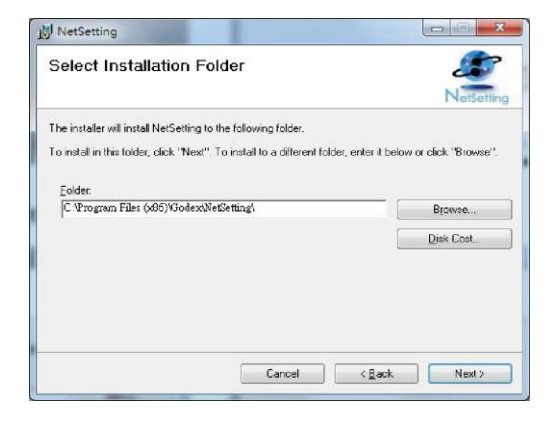

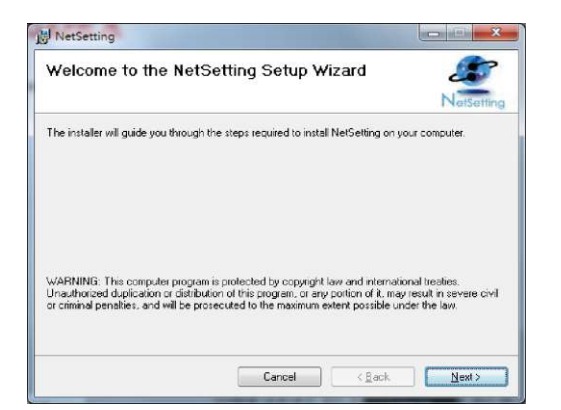

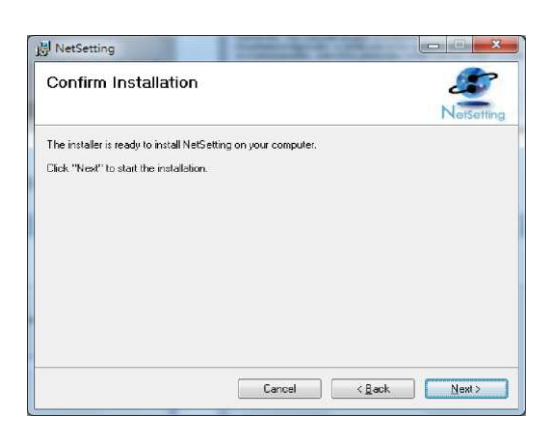

 $10<sup>2</sup>$ 

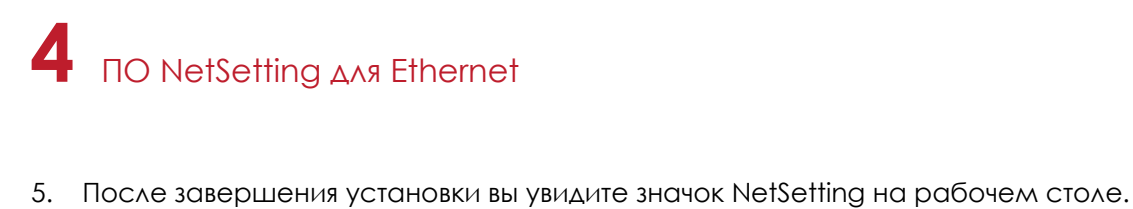

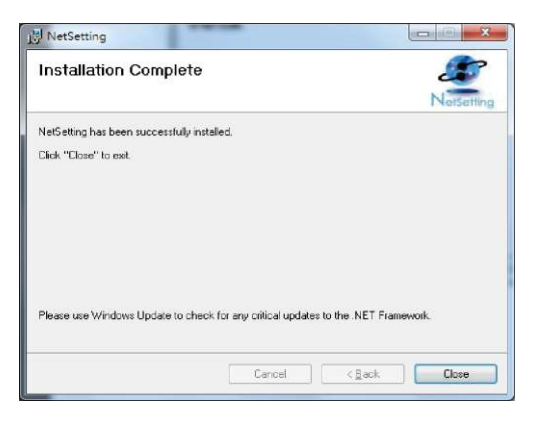

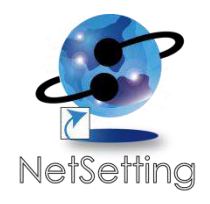

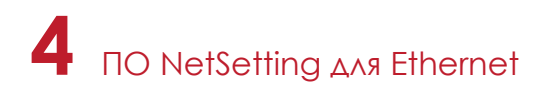

### 4.2 Интерфейс NetSetting

Щелкните на значок NetSetting для запуска программы, появится начальная страница, показанная ниже. На этой странице отображается основная информация о подключенном принтере и ПК.

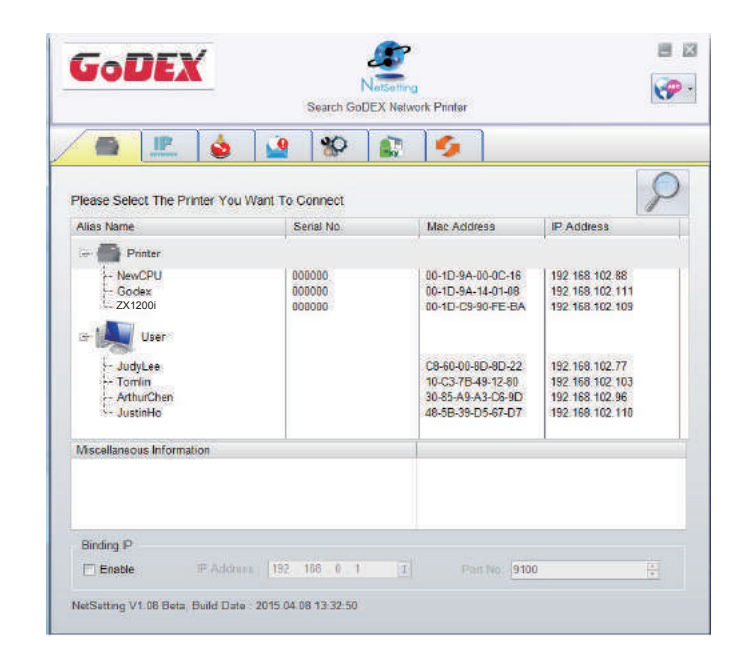

Щелкните значок увеличительного стекла для поиска принтеров Godex в сетевой среде, подключенных через порт Ethernet. После обнаружения подключенного принтера Godex, он будет показан в списке на начальной странице.

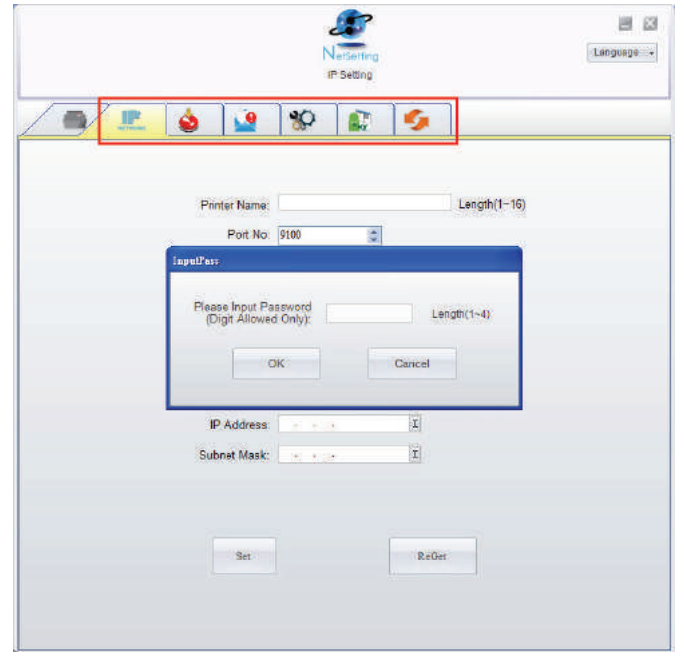

В верхней части интерфейса находятся шесть вкладок, которые можно использовать для настройки различных параметров сети. Но в целях безопасности данных для входа в меню конфигурации необходим пароль.

### Примечание

Пароль по умолчанию - "1111". Пароль можно изменить позже во вкладке "Настройка IP".

# **4** ПО NetSetting для Ethernet

### **Настройка IP**

Во вкладке "IP Settings" ("Настройка IP") можно изменить имя принтера, имя порта, настройки шлюза и пароль для настройки принтера. Также можно изменить IP адрес принтера по DHCP или статическому IP.

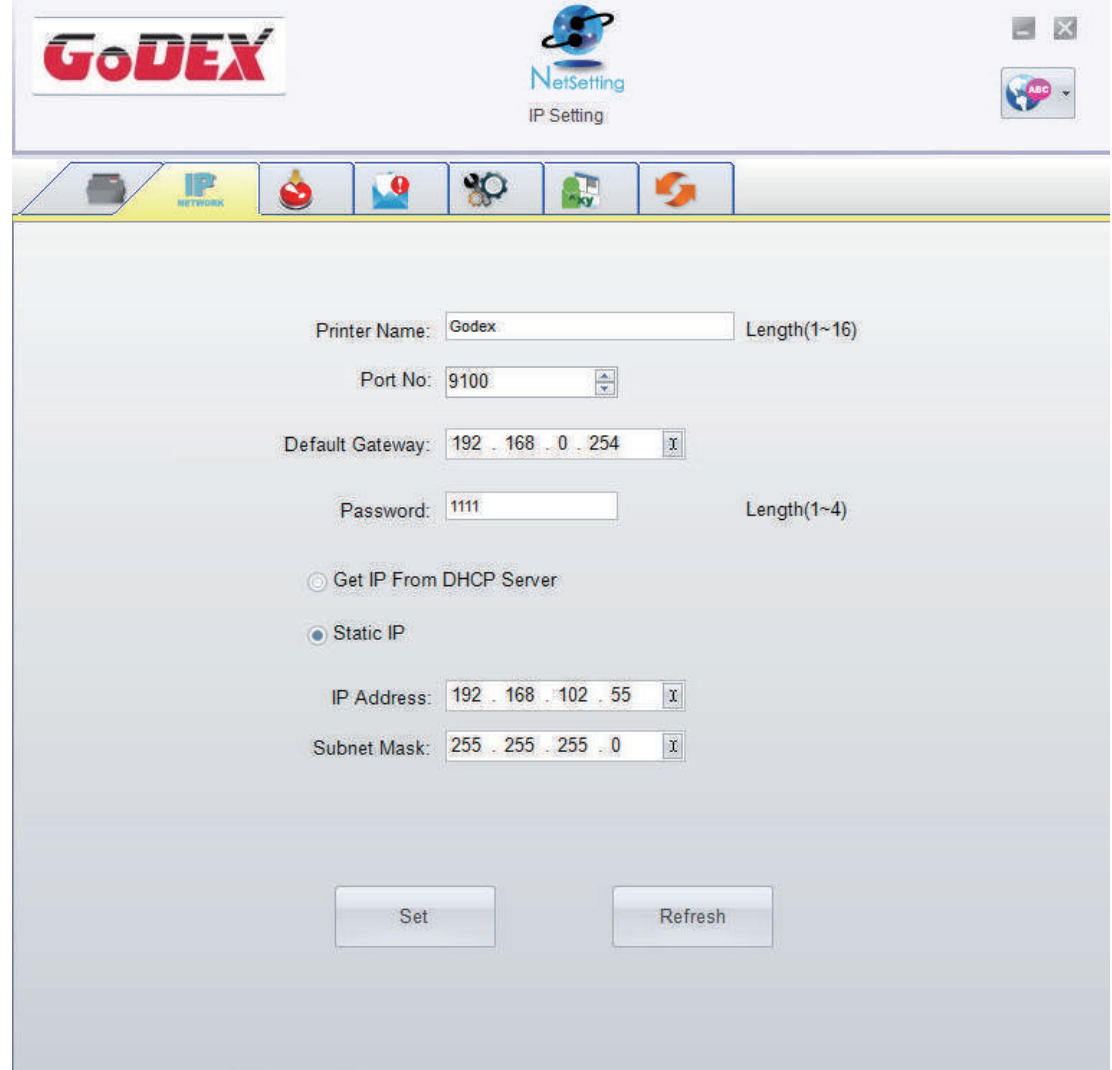

Нажатие кнопки "Set" ("Установить") применяет настройки, а кнопки "ReGet" ("Обновить") - обновляет их значения.

### Примечание

При включении DHCP, если вы увидите IP адрес вида: IP = 169.254.229.88, Маску сети = 255.255.0.0, Шлюз= invariable (последнее значение), значит IP-адрес недействителен.

Чтобы полностью воспользоваться преимуществами программы NetSetting, необходимы знания основных принципов работы с сетью. За необходимой информацией о настройках сети обращайтесь к своему сетевому администратору.

# **4** ПО NetSetting для Ethernet

### **Настройка пути уведомлений**

При возникновении ошибки на принтере, NetSetting будет отправлять уведомления на указанный адрес электронной почты. Уведомления отправляются по протоколу SMTP и/или SNMP.

Установить или изменить конфигурации протоколов SMTP и SNMP можно на вкладке "Настройка пути уведомления".

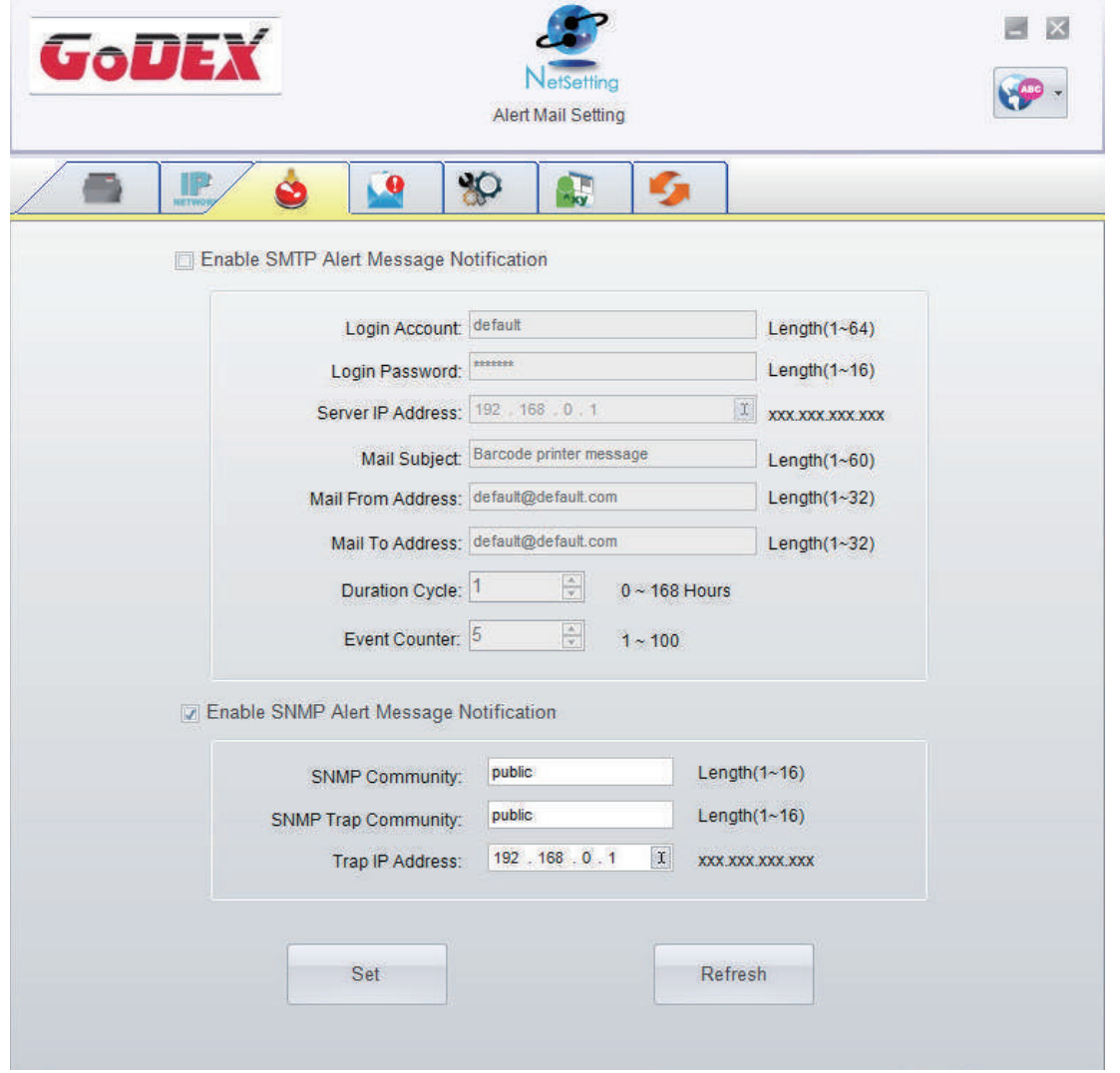

Нажатие кнопки "Set" ("Установить") применяет настройки, а кнопки "ReGet" ("Обновить") - обновляет их значения.

### **Настройка уведомлений**

При использовании функции уведомления, можно решить, какие ошибки следует отправлять оператору. Кроме того, уведомления могут быть настроены для отправки по протоколам SMTP, SNMP или обоим.

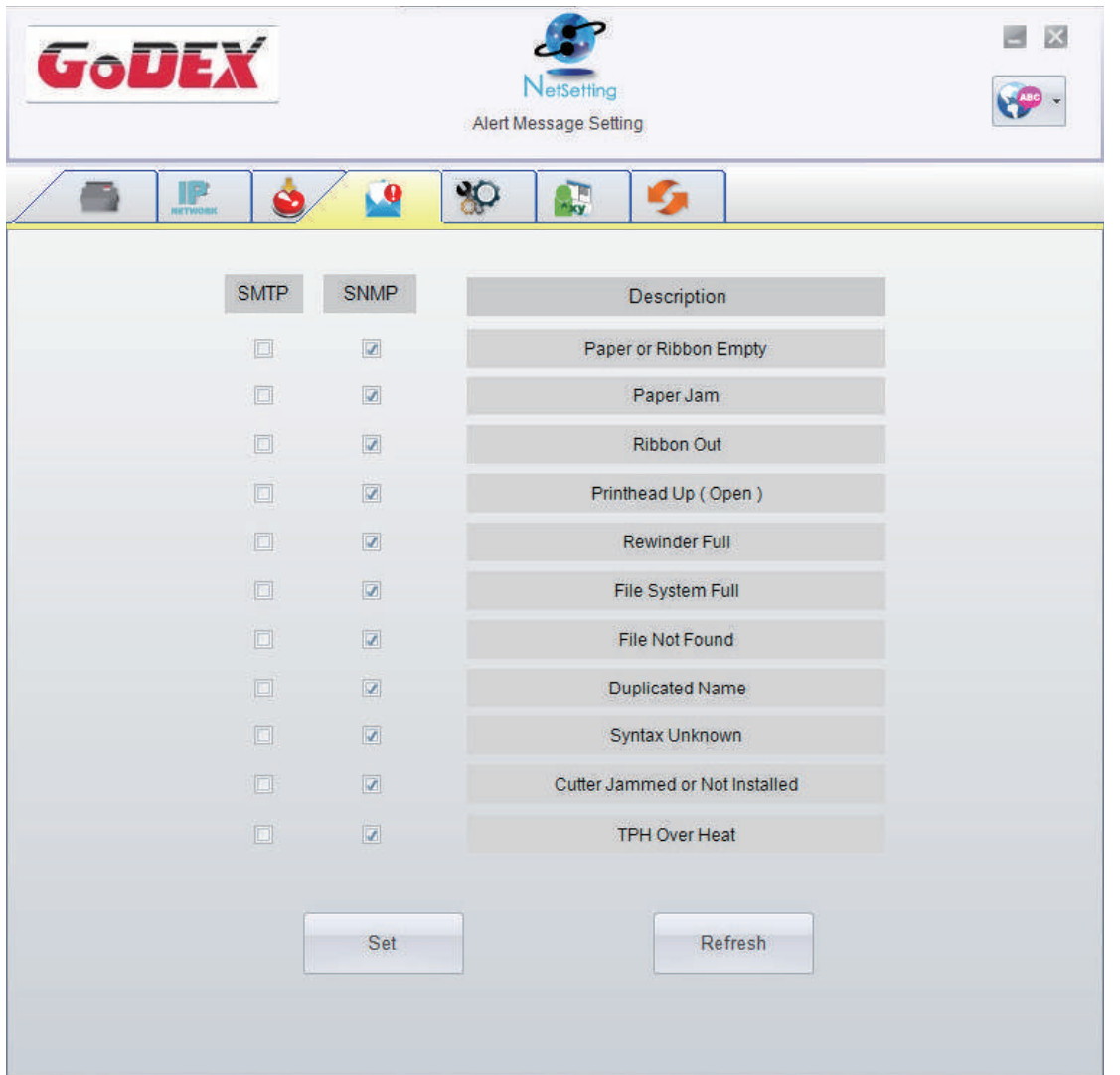

Нажатие кнопки "Set" ("Установить") применяет настройки, а кнопки "ReGet" ("Обновить") - обновляет их значения.

### **Конфигурация принтера**

Установка или изменение конфигураций подключенного принтера. Большинство основных настроек можно выполнить на этой странице.

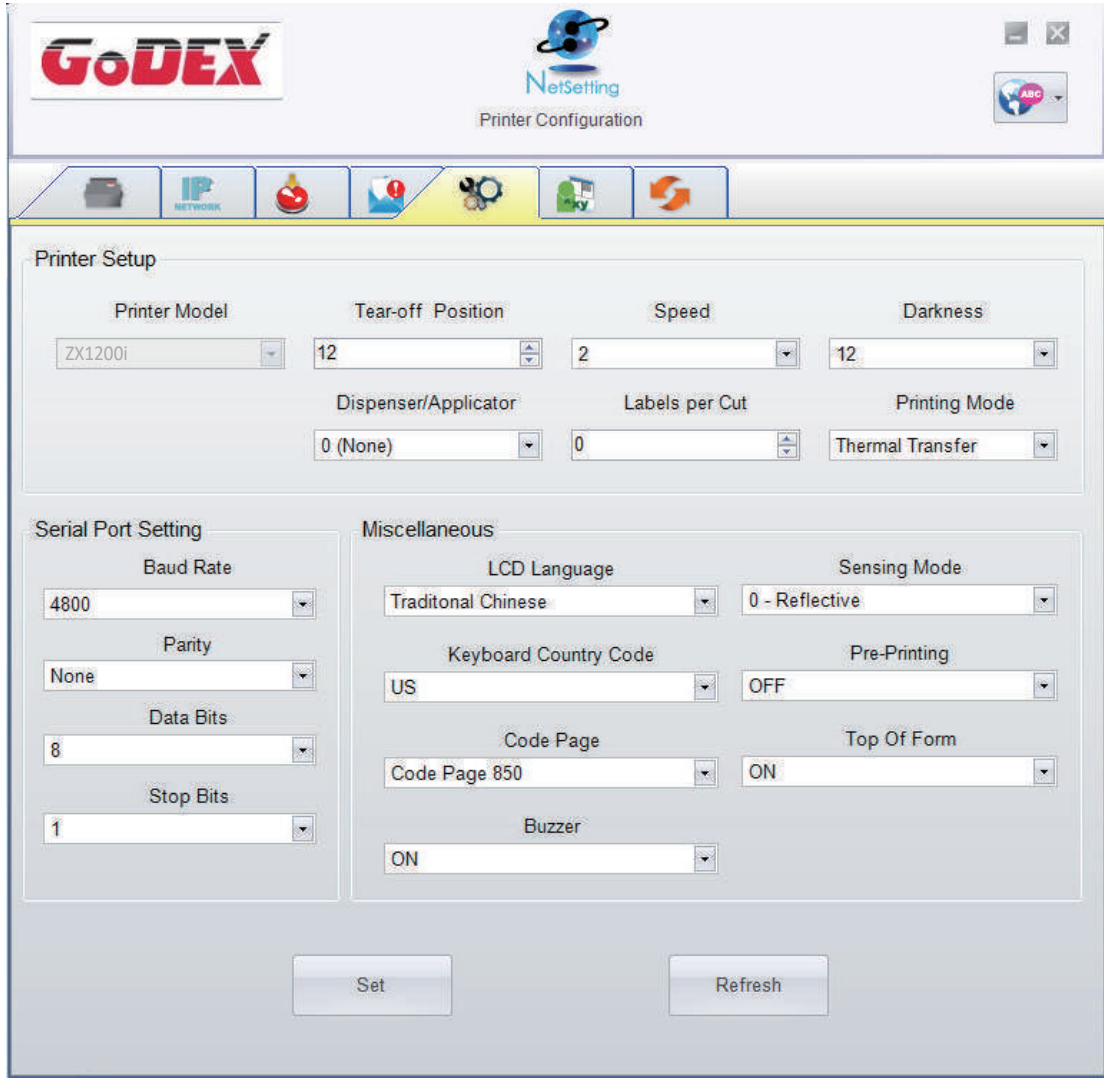

Нажатие кнопки "Set" ("Установить") применяет настройки, а кнопки "ReGet" ("Обновить") - обновляет их значения.

### **Пользовательская команда**

Вкладка "User Command" ("Пользовательская команда") предоставляет пользователю интерфейс связи для управления принтером. Введите команды принтера в окне "Input command" ("Ввод команды") и нажмите кнопку Send Command ("Отправить команду"). Команды будут отправлены на принтер. Для некоторых команд будут возвращаться ответные сообщения, которые будет отображаться в окне "Output message" ("Выходное сообщение").

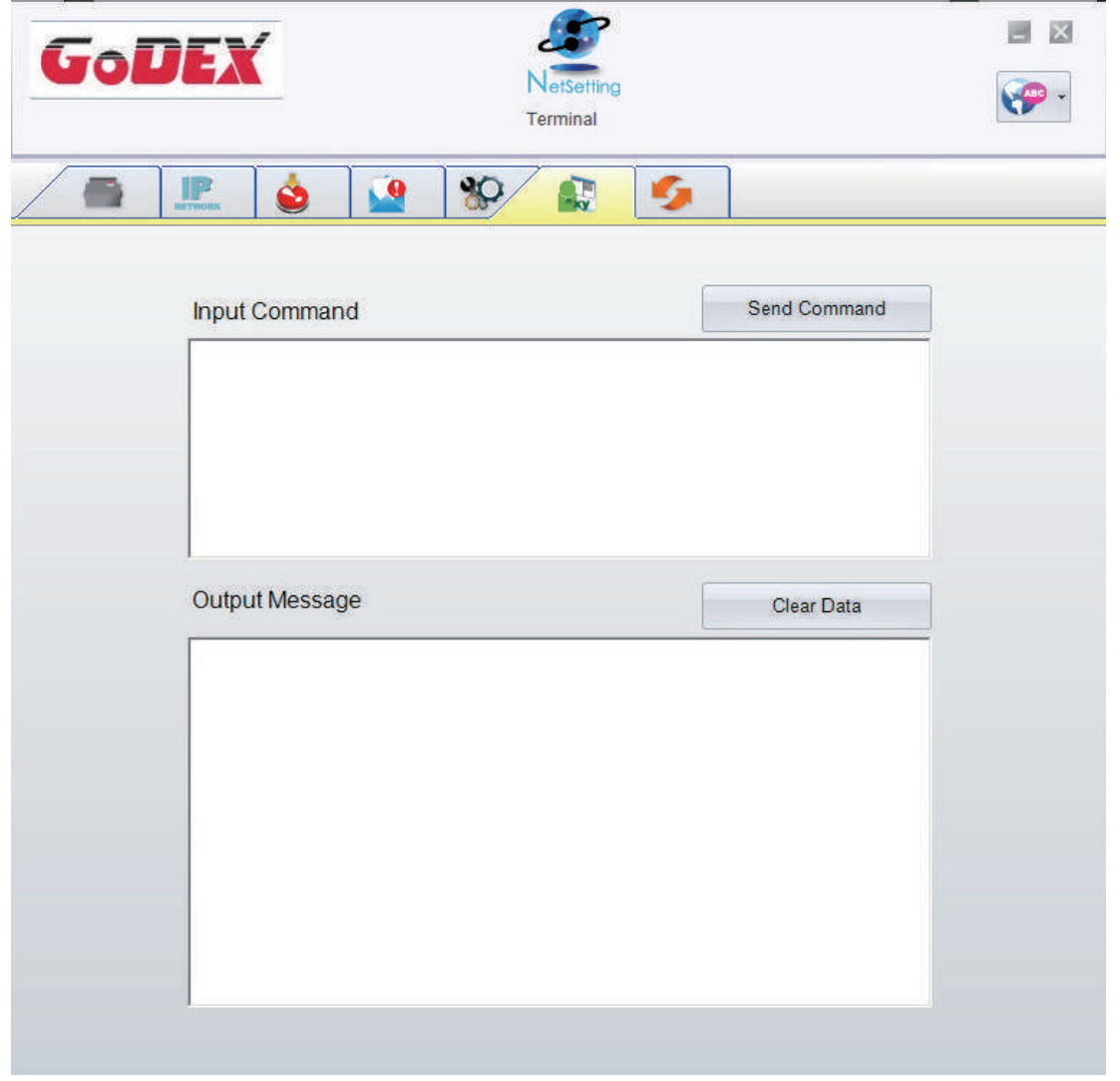

Нажатием кнопки "Send command" ("Отправить команду") можно отправлять команды принтера через порт Ethernet, управляя принтером удаленно.

### **Обновление прошивки**

Во вкладке "Firmware Upgrade" ("Обновление прошивки") отображается текущая версия прошивки принтера. Если вам необходимо обновить прошивку принтера, просто укажите местоположение файла прошивки и нажмите кнопку "Start Download Firmware" ("Начать загрузку прошивки"). Прошивка принтера может быть обновлена удаленно.

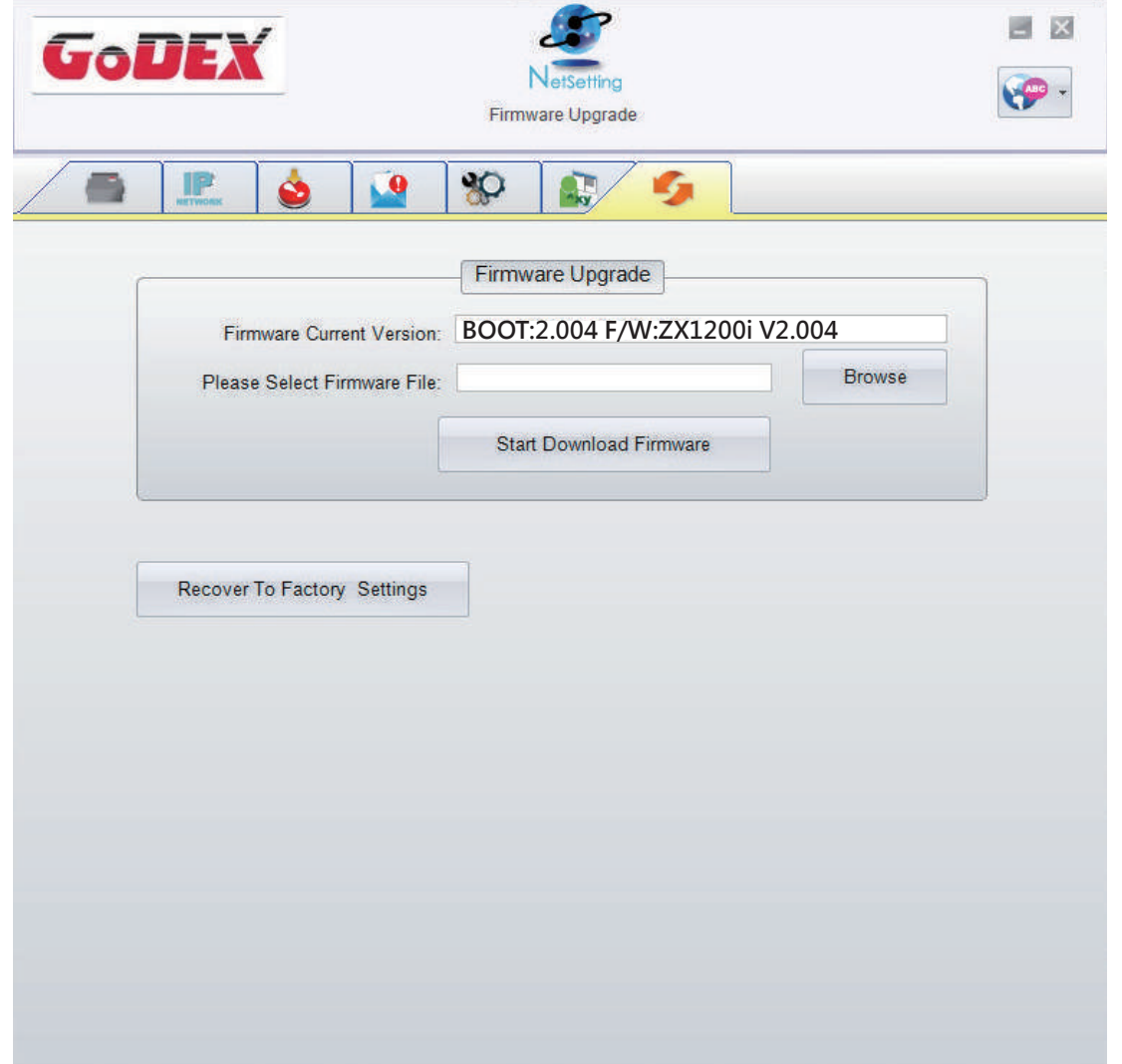

Помимо обновления прошивки, можно нажать кнопку "Recover to factory Settings" ("Сбросить к заводским настройкам"), чтобы вернуть конфигурацию принтера к заводским настройкам по умолчанию.

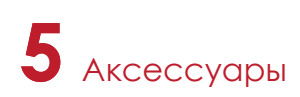

### 5.1 Подготовка

Перед установкой дополнительных модулей, пожалуйста, произведите следующие приготовления:

- 1. Выключите принтер.
- Не забывайте выключать принтер перед установкой любого модуля.
- 2. Откройте крышку принтера.

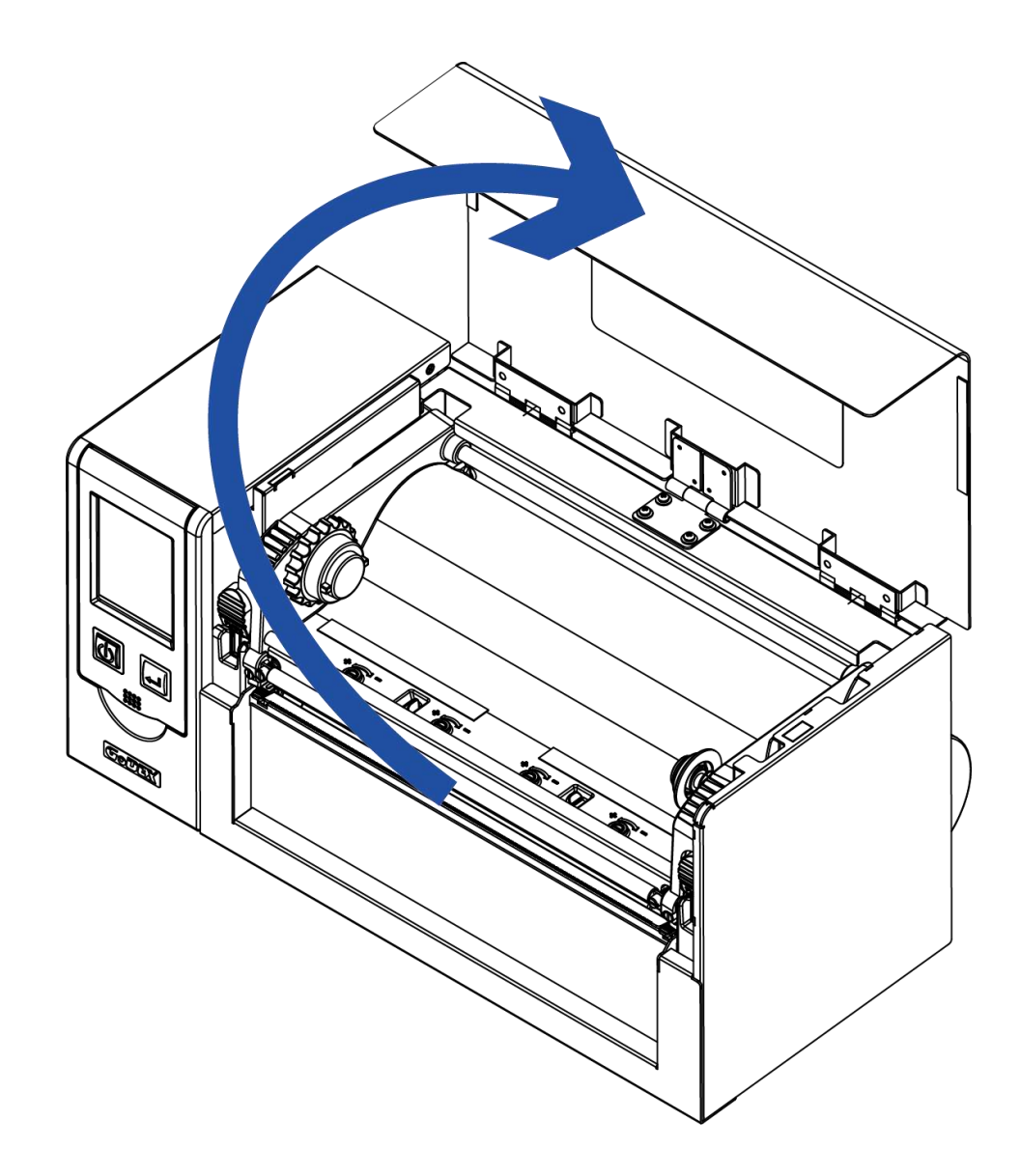

### Примечание

\*\* Носитель без подложки не подходит для резака.

Не забудьте выключить принтер перед началом установки.

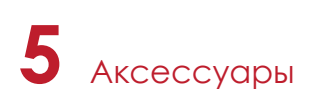

### 5.2 Установка резака

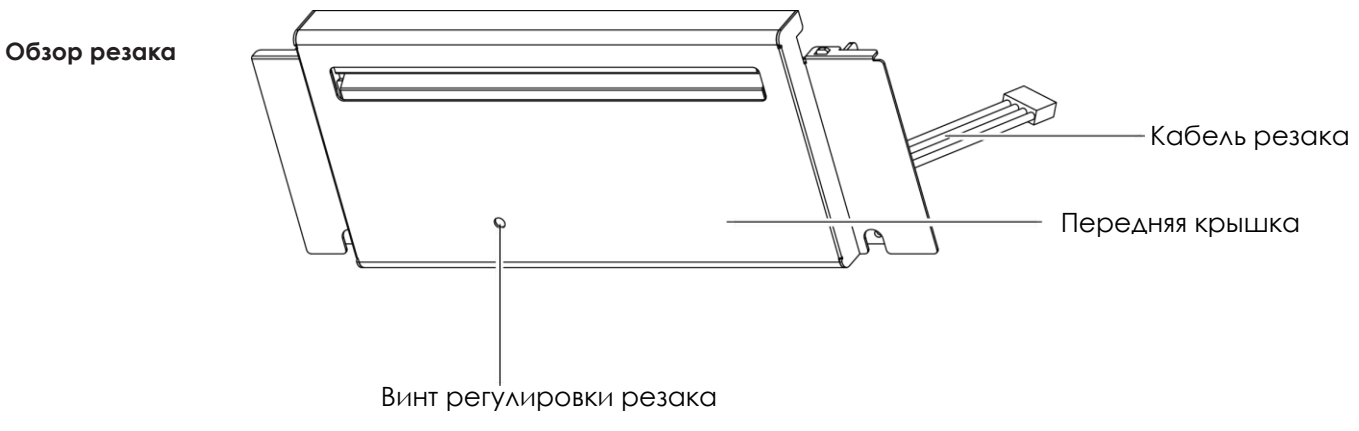

### **Этапы установки модуля резака:**

(Следующие шаги должны выполняться при выключенном питании принтера)

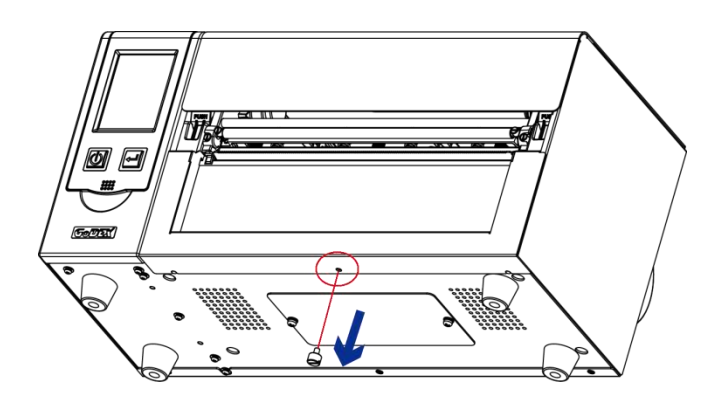

1. Выкрутите винты в нижней части корпуса (отмечены красным кружком).

### Примечание

- Перед началом установки, убедитесь что принтер выключен и кабель питания отключен!
- \*\* Этикетки без подложки не поддерживаются.
- \*\*\*\*\* Максимальная ширина отреза 230мм, минимальная высота не менее 30мм. (Если превышено допустимое значение, гарантия не распространяется)
- \*\*\*\*\* После установки резака задайте положение остановки (^E) на 29~30.

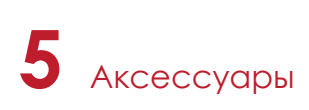

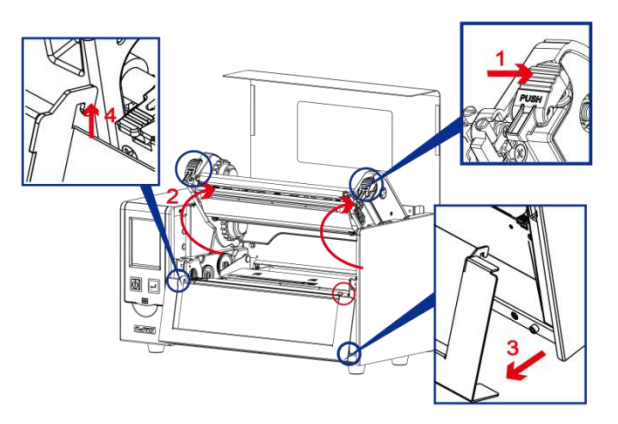

2. Нажмите на защелки механизма печати и поднимите его как

показано на рисунке. Снимите переднюю панель.

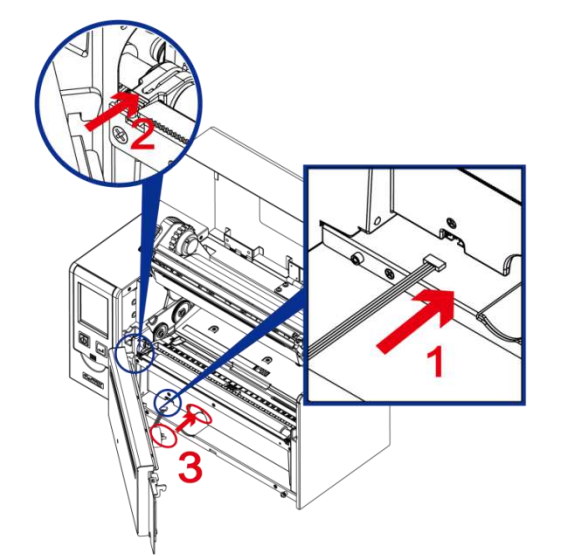

3. Подключите кабель резака. Установите модуль резака на место. Следуйте указаниям, чтобы установить двигатель резака на место (отмечен красным кругом).

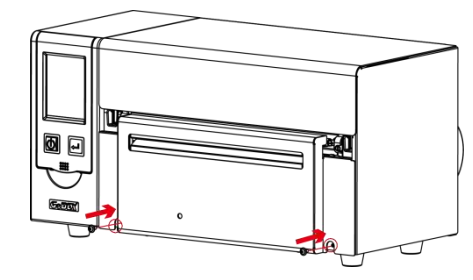

4. Закрутите винты.

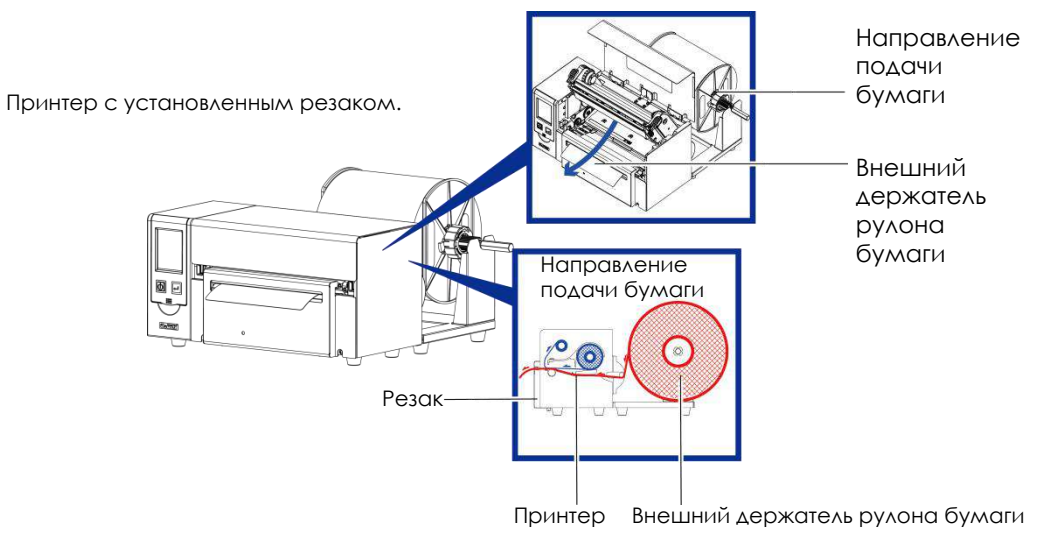

### 5.3 Установка WiFi модуля (031-H83003-000)

1. Снимите заднюю панель.

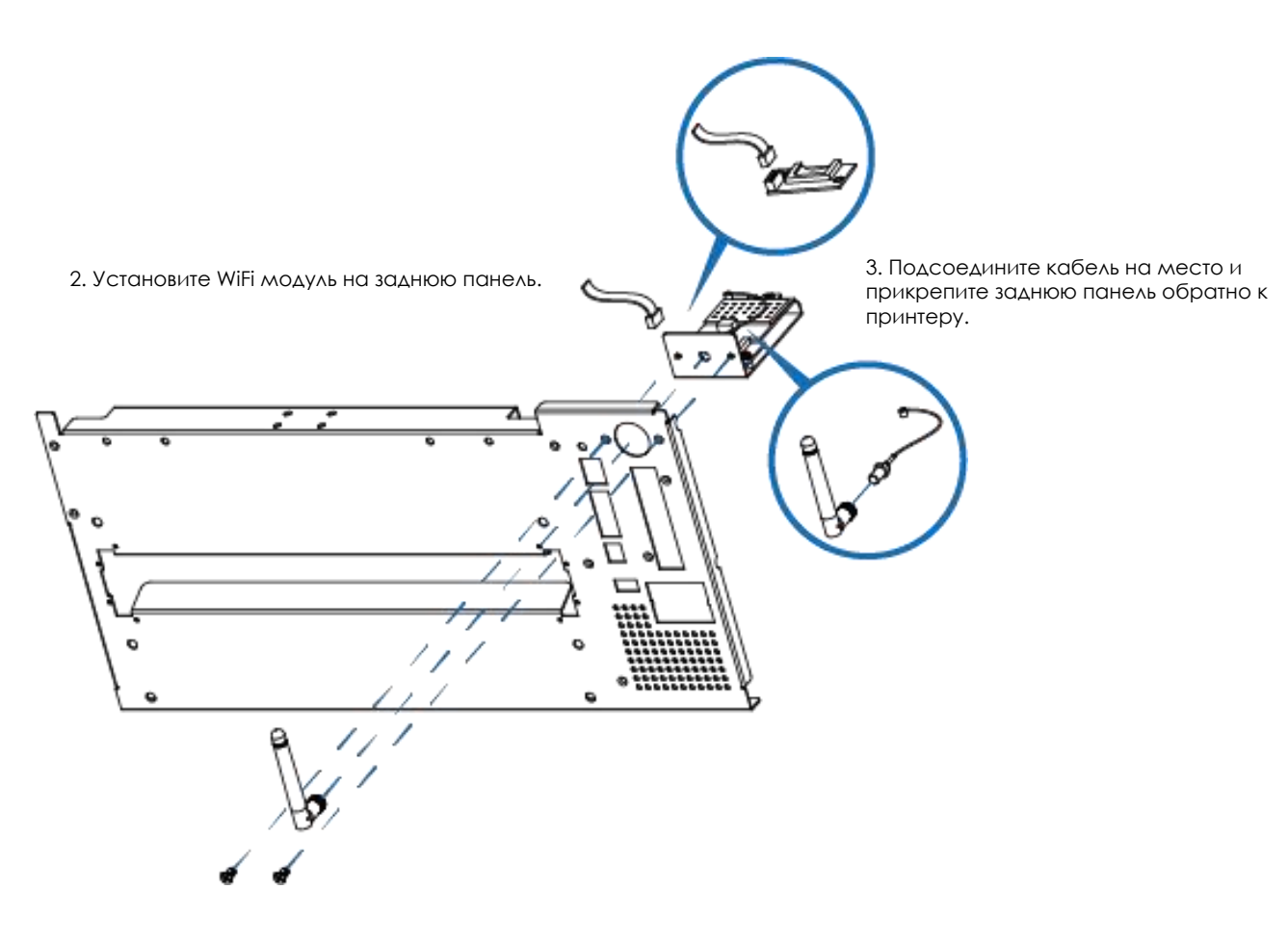

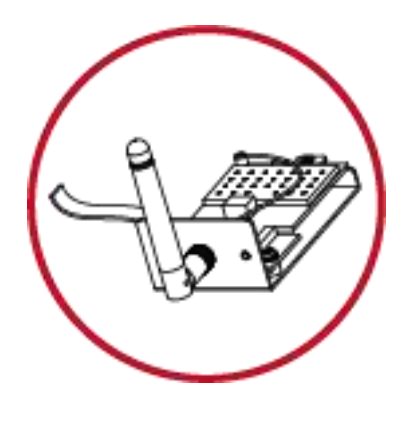

\* Wi-Fi модуль

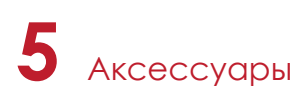

### 5.4 Установка Bluetooth модуля / LPT порта (031-H83004-000), (031-H83002-000)

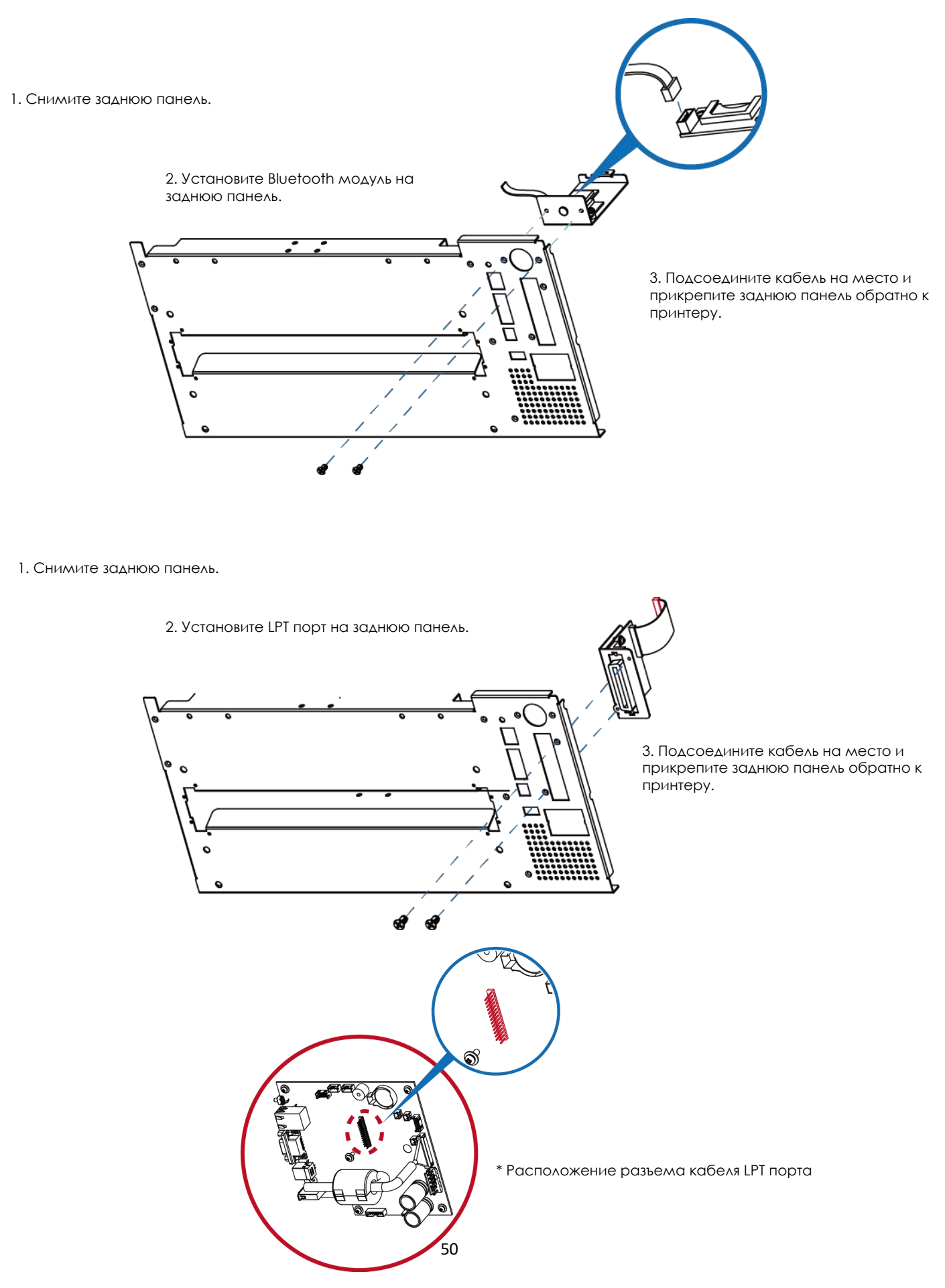

### 5.5 Расположение коннекторов на материнской плате

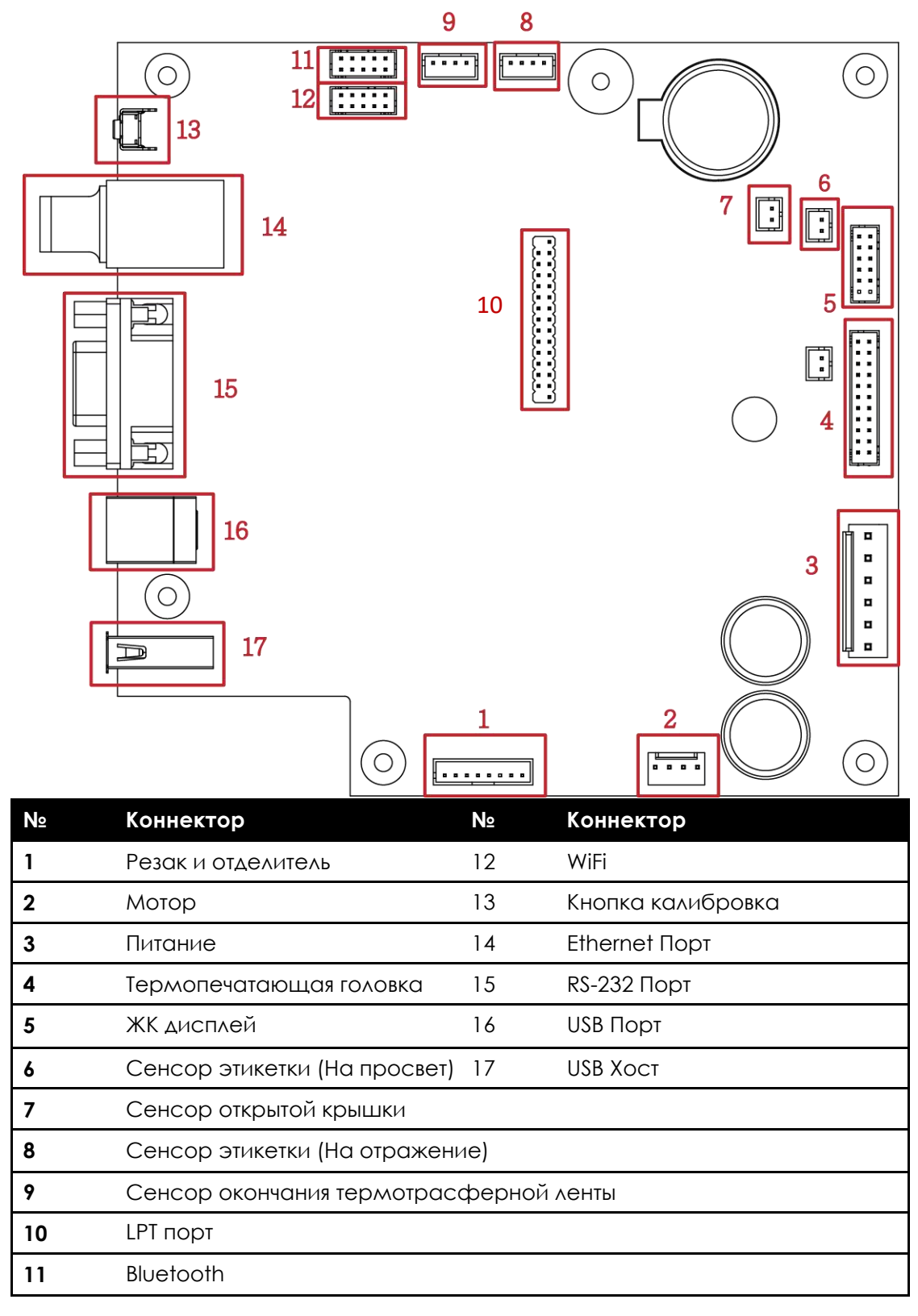

### 6.1 Установка/снятие печатающей термо головки

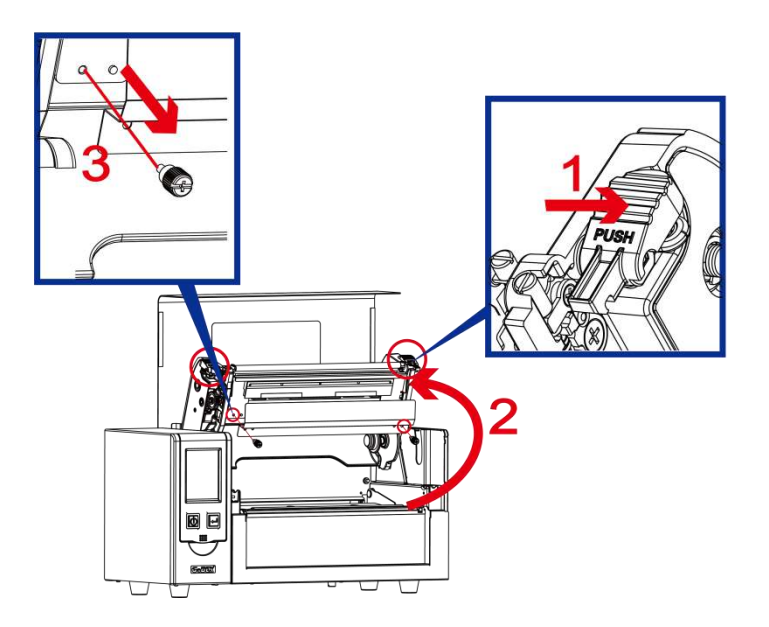

1. Нажмите на защелки механизма печати и поднимите его как показано на рисунке. Снимите переднюю панель. Выкрутите винты из крышки печатающей головки.

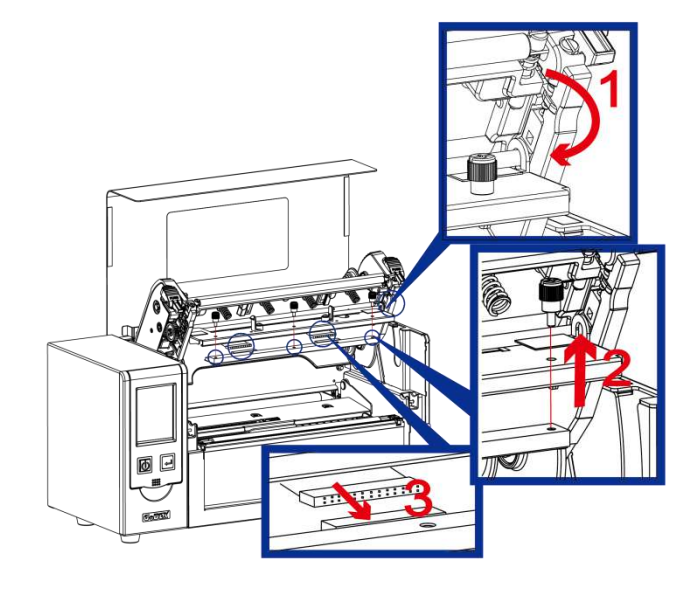

2. Следуйте указаниям, чтобы снять печатающую головку. Выверните винты и отсоедините шлейф из разъема.

# Перевод выполнон компанией СКАНКОД (www.scancode.ru) - официальным дистрибьютором прожукции GODEX на территорипоритор Перевод выполнен компанией СКАНКОД (www.scancode.ru) - официальным дистрибьютором продукции GODEX на территории РФ

### Примечание

\* Не забудьте выключить принтер, прежде чем снимать модуль печатающей головки.

6.2 Регулировка линии печати

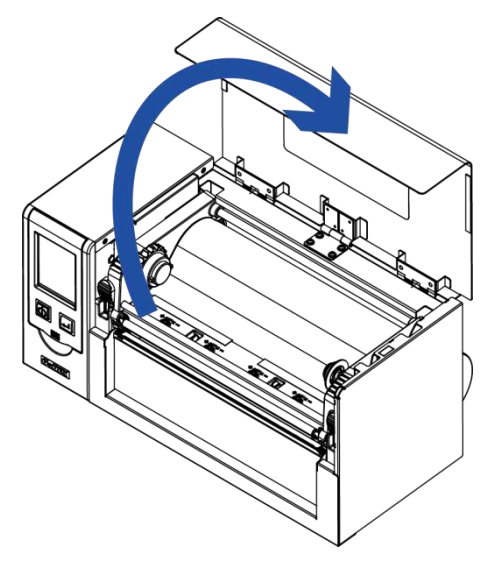

1. Откройте крышку принтера.

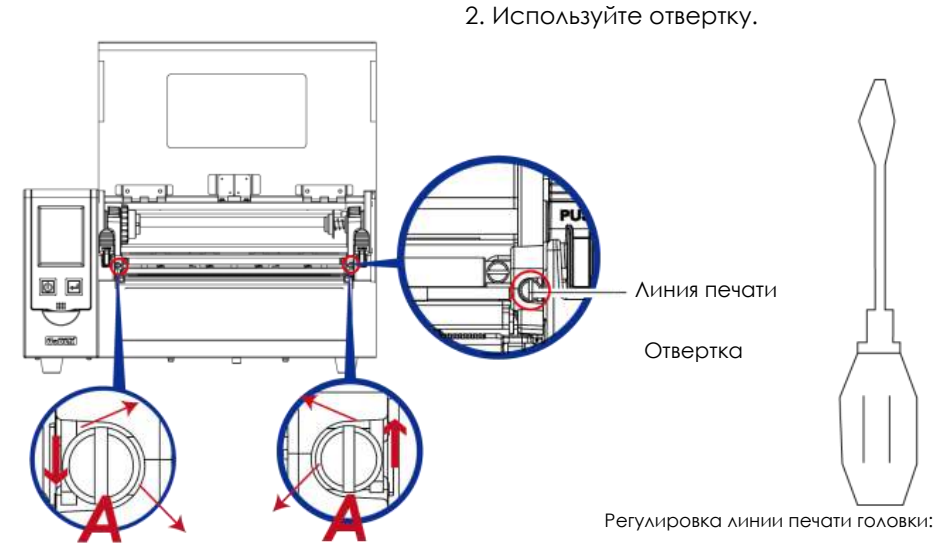

Регулировка линии печати

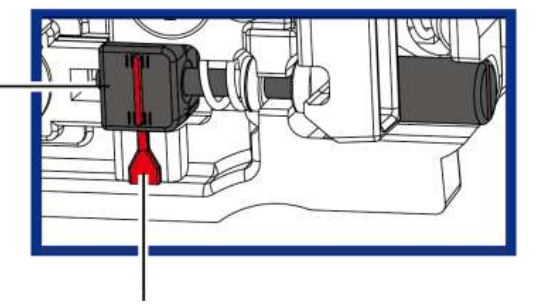

Линия индикации

Для получения хорошего качества печати на твердом или более толстом носителе мы предлагаем немного сдвинуть линию печати (направление подачи бумаги). Поверните плоскую отвертку (как на рисунке выше) по часовой стрелке или против часовой стрелки, чтобы повернуть винты (A) перемещая назад или вперед положение печатающей головки. Регулировочный винт (A) левой и правой стороны должен быть отрегулирован так, чтобы линия печати была параллельна центральной линии валика. Один оборот винта (A) смещает печатающую головку на 0,5 мм. Рекомендуется поворачивать винт постепенно, по 1/4 оборота за раз, чтобы проверить качество печати. Поверните регулировочный винт (A) с левой и правой стороны в положение, при котором линия регулировки совпадает с линией индикатора, и вернитесь в исходное положение, а затем снова отрегулируйте его в соответствии с

вышеуказанным методом регулировки.

### 6.3 Регулировка натяжения термотрансферной ленты

Натяжение ленты можно регулировать, поворачивая регулятор на оси ленты (см. рисунок) по часовой стрелке или против часовой стрелки.

Если натяжение настолько низко, что лента не продвигается вперед, необходимо снизить натяжение на узле подачи ленты или повысить натяжение на узле перемотки ленты. Чтобы установить натяжение, вдавите регулятор и поверните его по или против часовой стрелки, насколько это необходимо.

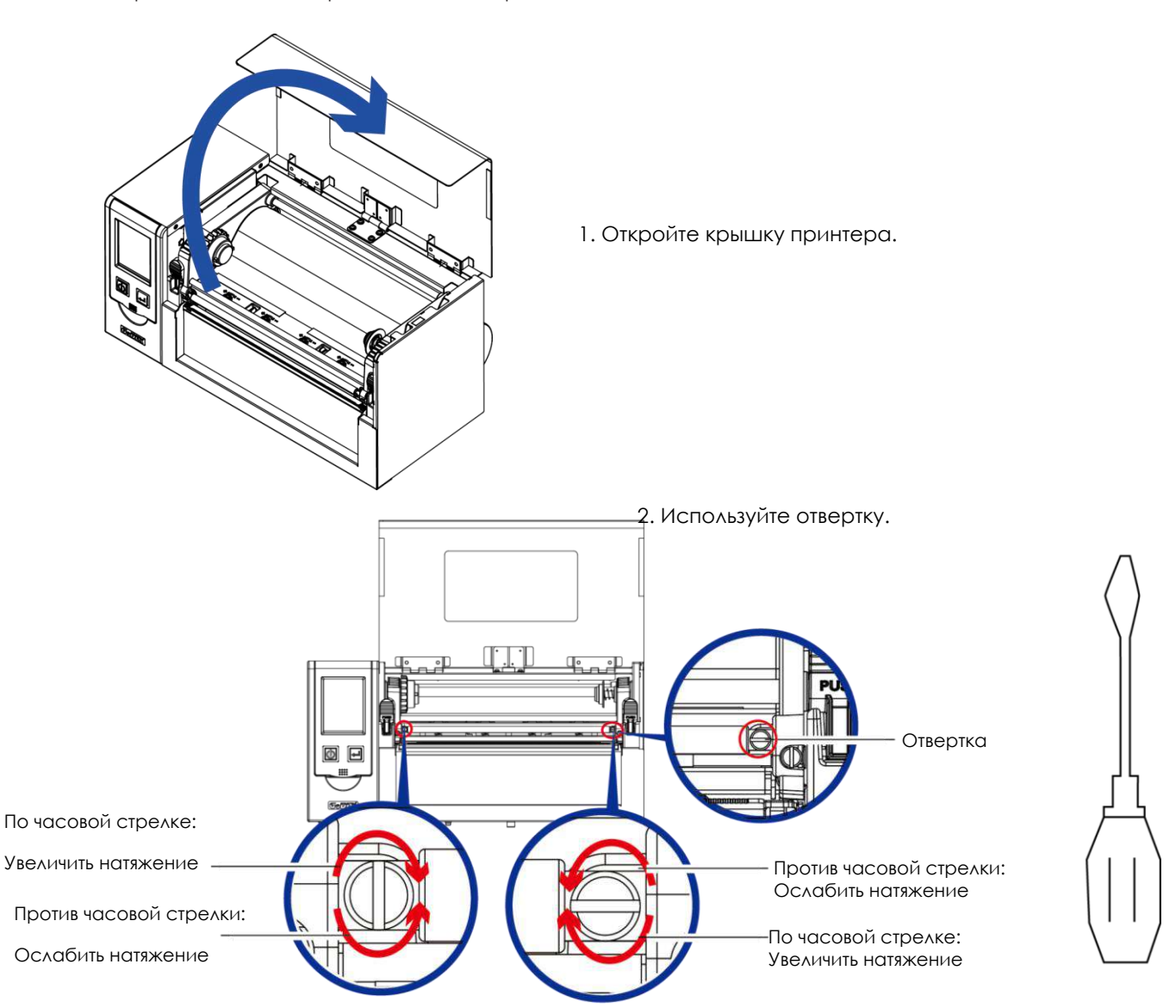

### 6.4 Очистка печатающей термо головки

Грязь на печатающей головке или ленте может понизить качество печати (отсутствие части изображения на этикетке). По этой причине крышку принтера не следует открывать без нужды. Защита бумаги или этикеток от грязи и пыли обеспечивает хорошее качество печати и больший срок работы печатающей головки. Для очистки печатающей головки выполните следующие действия:

- 1. Выключите принтер.
- 2. Откройте крышку принтера.
- 3. Извлеките термотрансферную ленту.
- 4. Поднимите печатающую головку, нажав на боковые защелки.
- 5. Для удаления любых остатков клея или иных загрязнений с печатающей головки (обозначена красной стрелкой) используйте мягкую безворсовую ткань, смоченную спиртом.

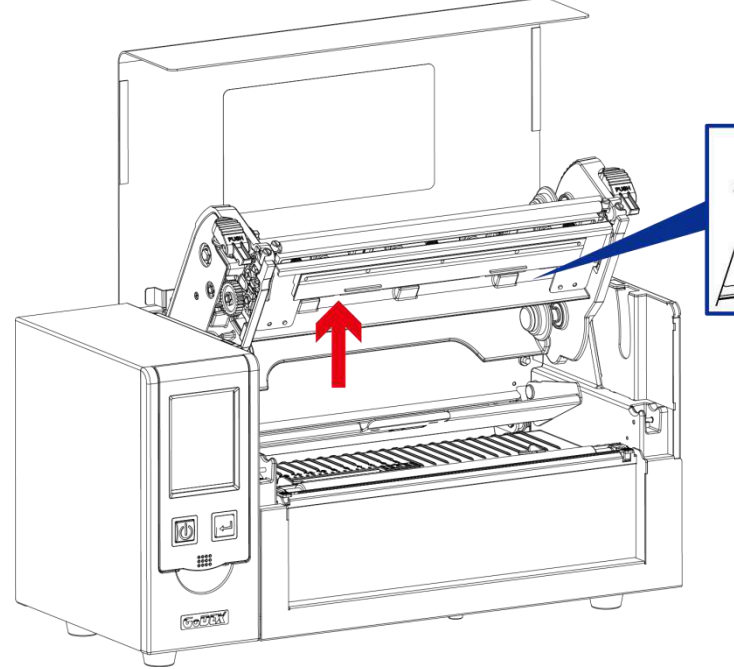

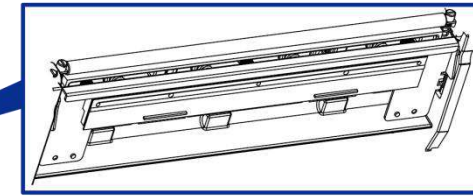

### Примечание

\* Печатающую головку следует очищать раз в неделю.

\*\*Убедитесь, что на мягкой ткани, используемой для очистки печатающей головки, нет металлических крошек или иных твердых частиц.

### 6.5 Регулировка баланса и давления печатающей термо головки

В случае использования различных материалов для этикеток и лент чернила могут распределяться неровным слоем. В случае отсутствия распечатанного изображения на одной из сторон бумаги или наличия складок на ленте давление печатающей головки следует отрегулировать с помощью пружинных блоков печатающей головки.

Дейтсвия для регулировки давления печатающей головки:

- 1. Выключите принтер.
- 2. Откройте крышку принтера.
- 3. Извлеките термотрансферную ленту.
- 4. С помощью отвертки медленно поверните регулировочные винты печатающей головки, чтобы увеличить или уменьшить давление печатающей головки. Не прикручивайте сильно, иначе вы можете повредить печатающую головку.
- 5. В случае отсутствия улучшений качества, необходимо изменить давление.
- 6. Поверните в сторону + для увеличения давления, поверните в сторону для уменьшения давления.

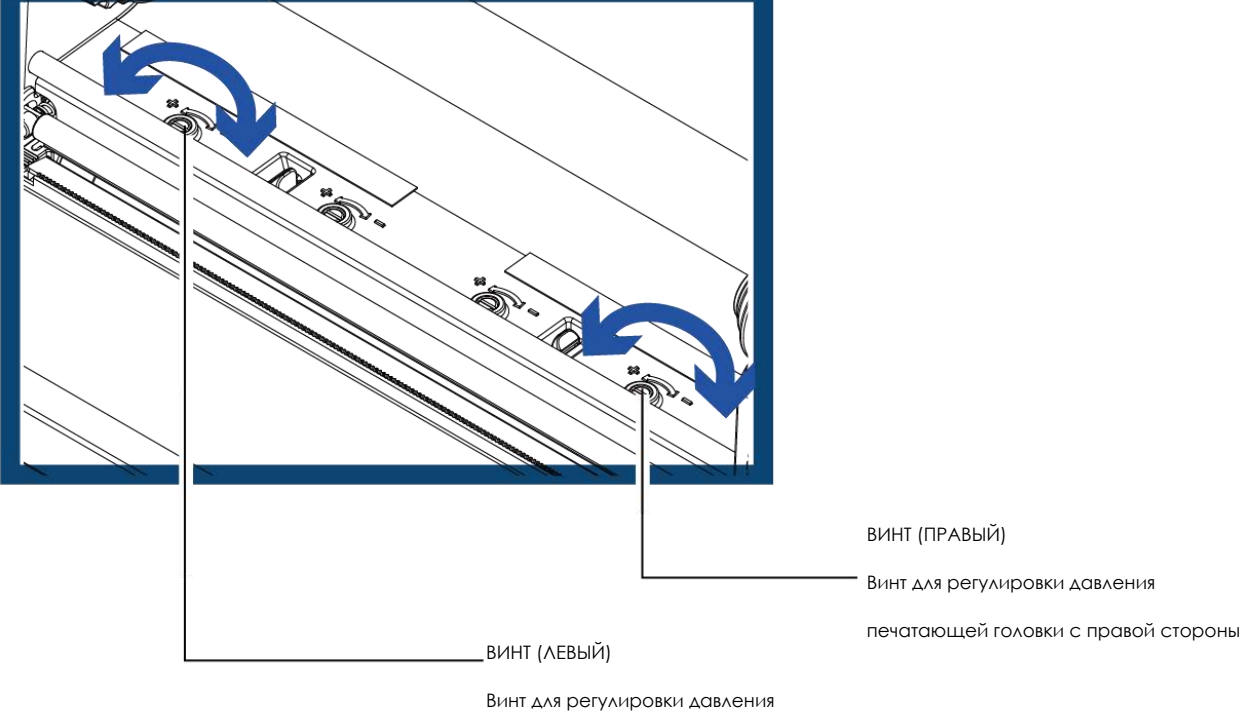

печатающей головки с левой стороны

### 6.6 Настройка щитка термотрансферной ленты

повернуть винт щитка по часовой стрелке. Если результат печати выглядит как пример (б), необходимо Использование различных материалов лент может привести к возникновению складок на ленте, что, в свою очередь, сказывается на результатах печати, что как на примерах (а) и (б) ниже. Качество печати можно улучшить, регулируя винты щитка ленты. Если результат печати выглядит как пример (а), необходимо повернуть винт щитка ленты против часовой стрелки.

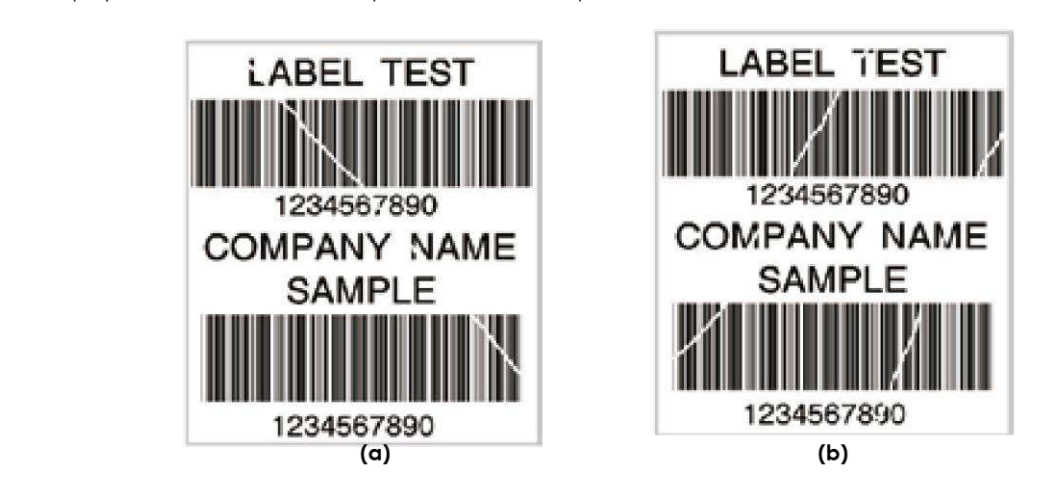

Для отслеживания изменений в качестве печати винты при регулировке следует поворачивать на пол-оборота за раз. Распечатайте тестовую страницу. При отсутствии изменений в качестве печати поверните винт еще на пол-оборота. Не поворачивайте регулировочный винт более, чем на два полных оборота(360°).

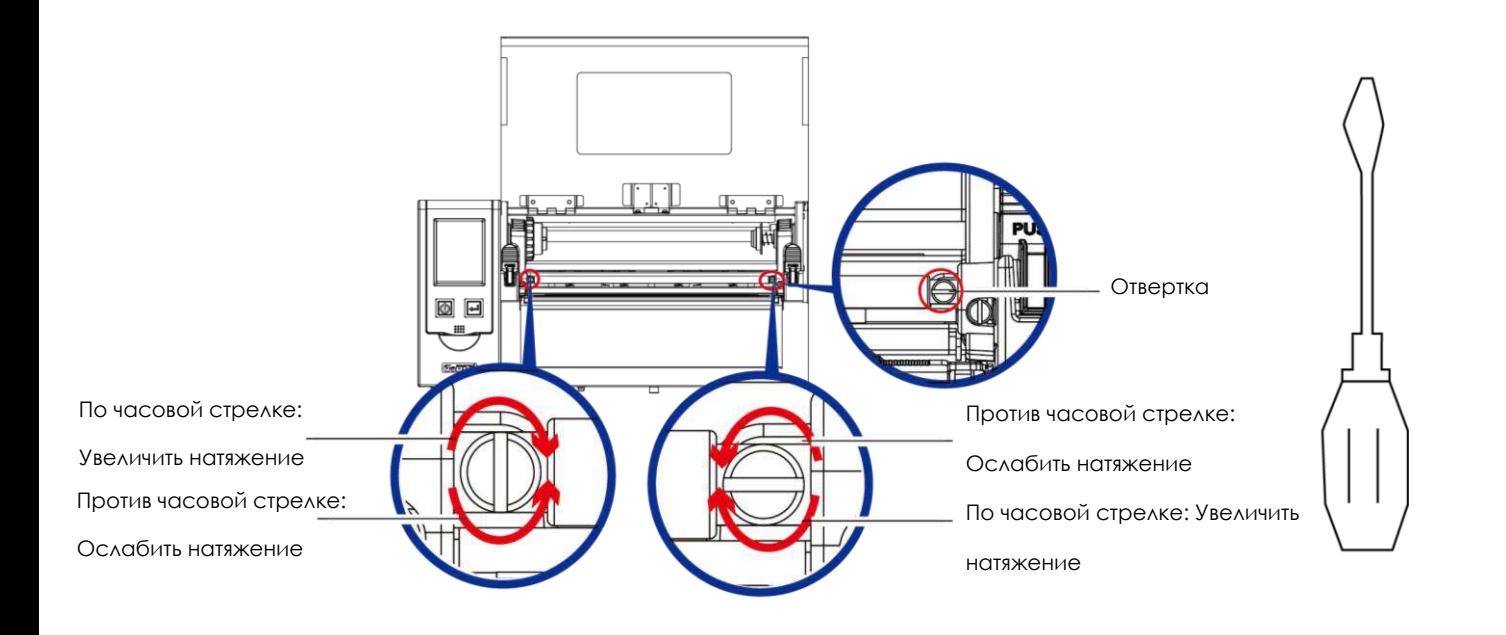

### Примечание

\* При повороте винта более, чем на два полных оборота подача бумаги может перестать работать как полагается. В этом случае полностью выверните винты щитка ленты и начните процесс регулировки заново

### 6.7 Настройка резака

При использовании резака может произойти замятие бумаги. Чтобы устранить замятие бумаги, выполните следующие действия. Винт с головкой под крестовую отвертку для регулировки резака расположен в нижней части модуля резака, как показано на рисунке ниже.

### **Гильотинный резак**

Дейтсвия для регулировки давления печатающей головки:

- 1. Выключите принтер.
- 2. С помощью крестовой отвертки поверните винт и ослабьте нож.
- 3. После устранения замятия бумаги, снова включите принтер. Резак автоматически перезагрузится.

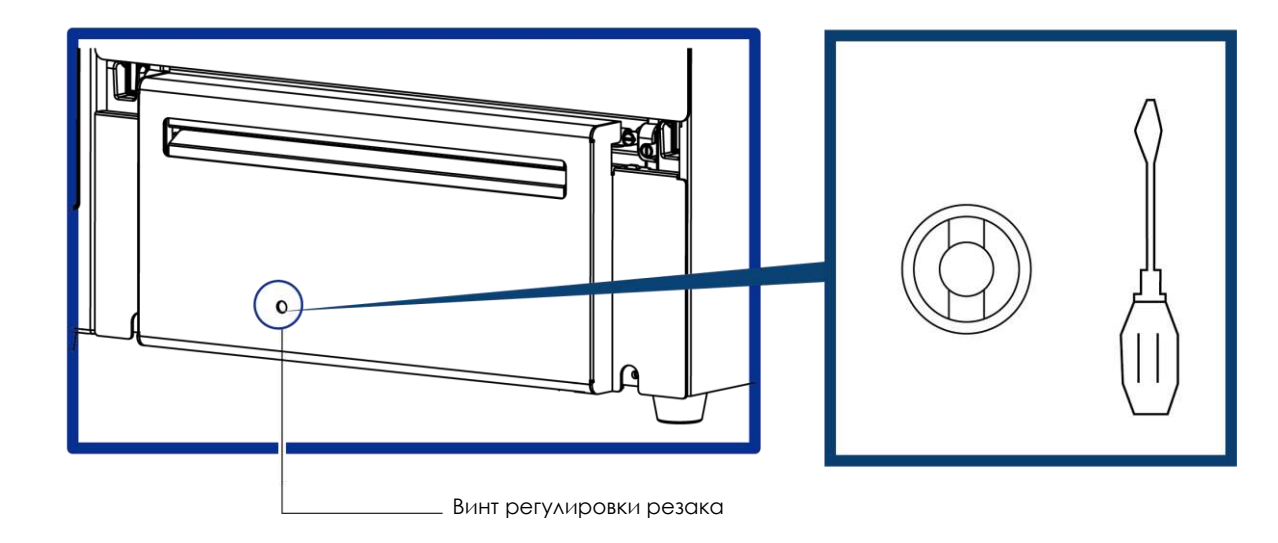

# Перевод выполнен компанией СКАНКОД (www.scancode.ru) - официальным дистрибьютором продукции GODEX на территории РФ Перевод выполнен компанией СКАНКОД (www.scancode.ru) - официальным дистрибьютором продукции GODEX на территории РФ

### Примечание

<sup>\*</sup> Не забудьте выключить принтер перед снятием резака.

<sup>\*\*</sup>Длина материала для этикеток должна составлять минимум 30 мм, чтобы резак мог правильно работать.

### 6.8 Устранение неисправностей

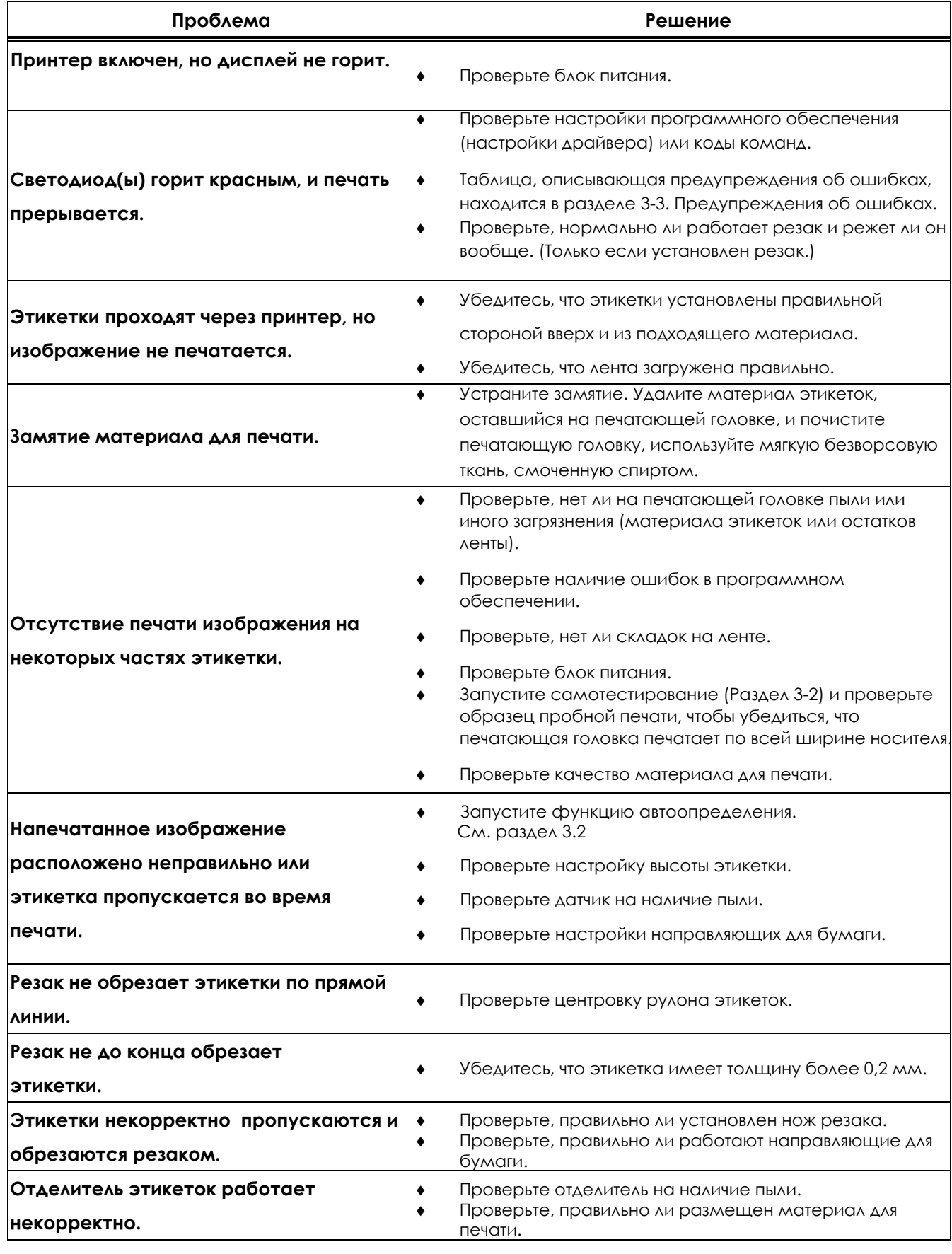

Примечание

\* При возникновении каких-либо проблем, не описанных в данном разделе, обратитесь к вашему поставщику.

# ПРИЛОЖЕНИЕ РУКОВОДСТВО ПОЛЬЗОВАТЕЛЯ

Технические характеристики

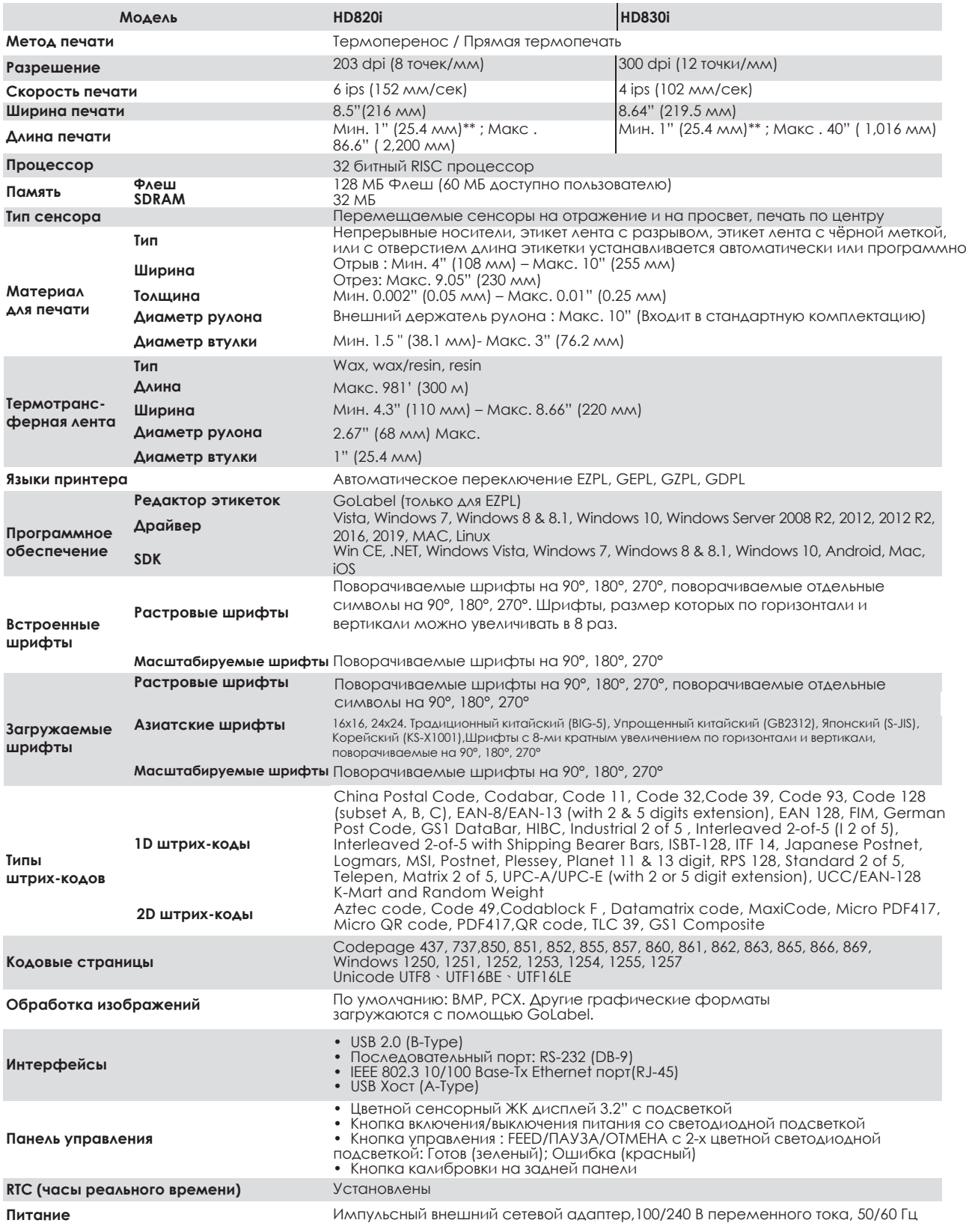

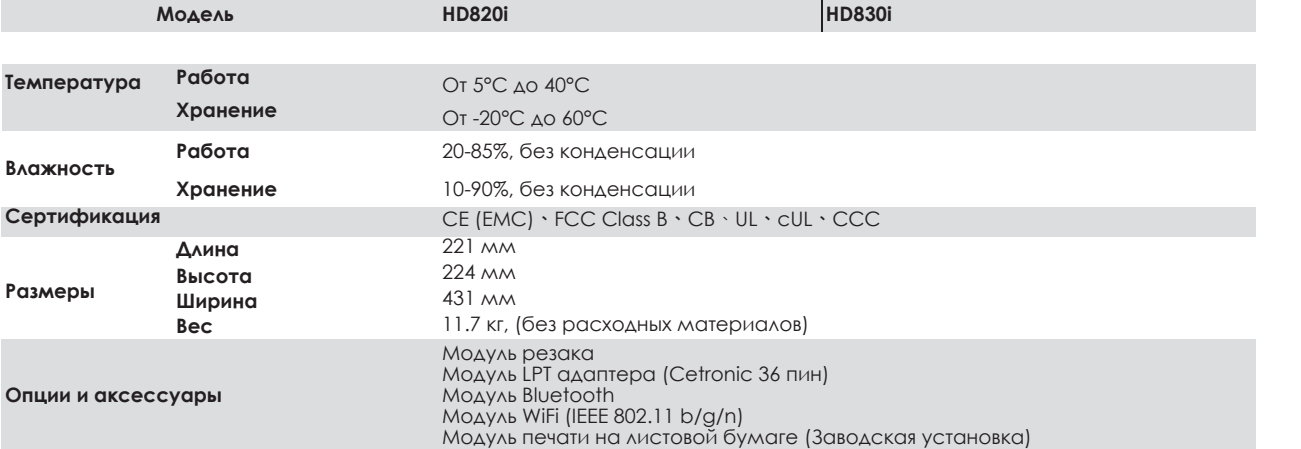

\* Технические характеристики могут быть изменены без предварительного уведомления. Все названия компаний и / или продуктов являются товарными знаками и / или зарегистрированными

торговые марки их соответствующих владельцев.

\*\* Минимальной высота и максимальная скорость печати может зависеть от характеристик материала, таких как тип этикетки, толщина, расстояние и т. д.

# ПРИЛОЖЕНИЕ РУКОВОДСТВО ПОЛЬЗОВАТЕЛЯ

## Интерфейсы

### LPT порт

Подтверждение связи : DSTB отправляется на принтер, BUSY на управляющий компьютер

Интерфейсный кабель : Параллельный кабель, совместимый с компьютерами IBM

Распиновка

: См. ниже

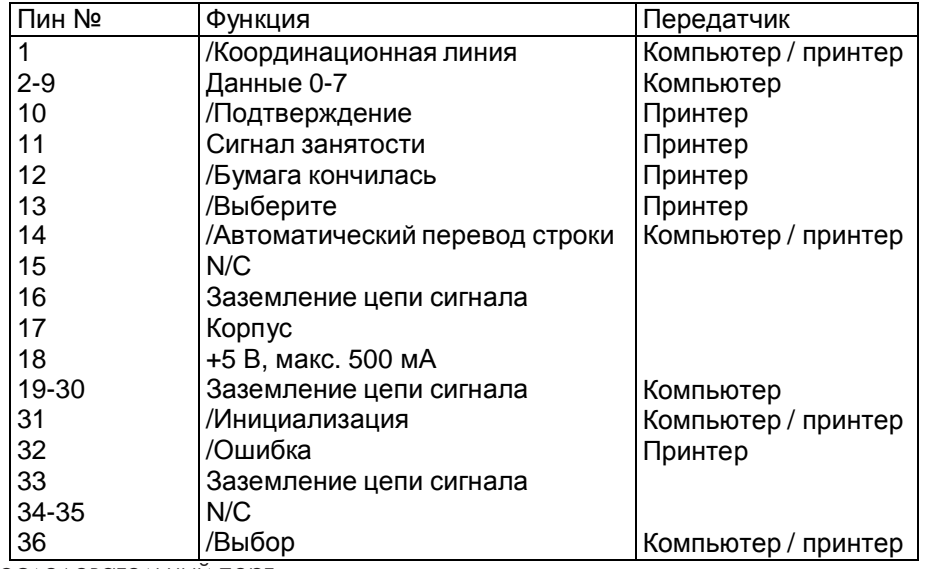

Последовательный порт  $\bullet$ 

> Настройка по умолчанию: Скорость передачи данных 9600, без бита четности, 8 битов данных, 1 стоповый бит, протокол XON/XOFF и RTS/CTS

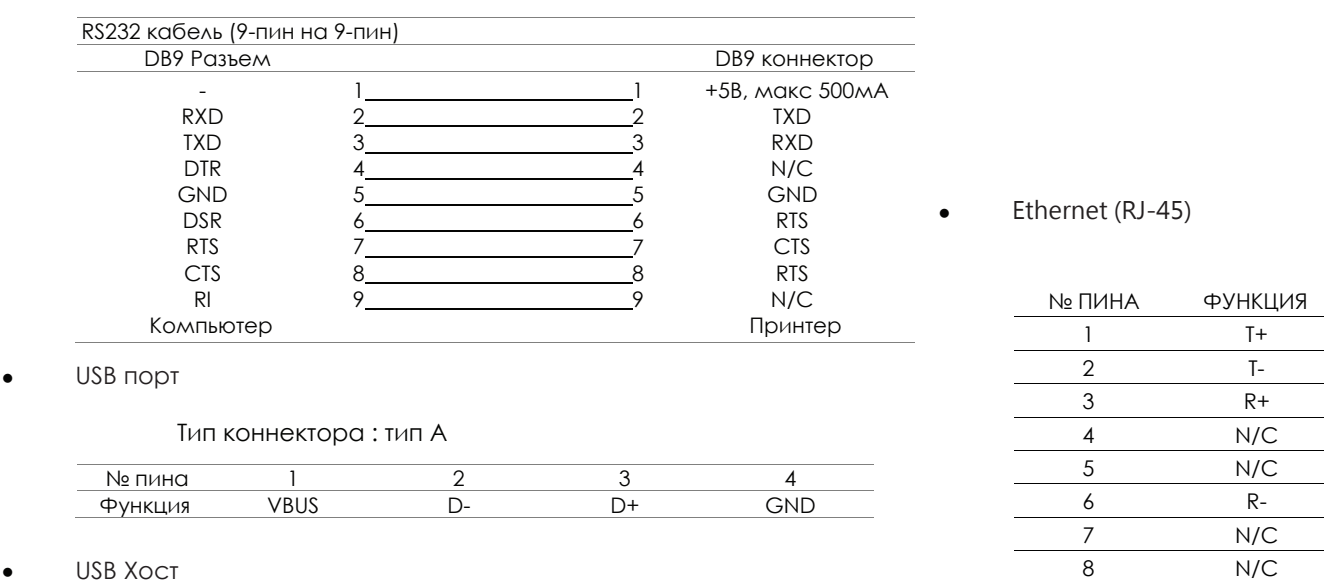

USB Хост

Тип коннектора : тип B

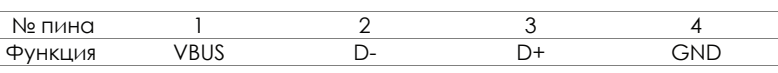

### Примечание

Общий ток на последовательный порт не может превышать 500 мА.

## **Шаги по настройке WiFi модуля**

- 1. Выключите принтер.
- 2. Установите Wi-Fi модуль.
- Примечание. Инструкцию по установке WiFI модуля см. В разделе «Установка WiFi модуля».
- 3. Включите принтер и подождите 15 секунд. В главном меню отобразится серый значок Wi-Fi и и это

означает, что модуль Wi-Fi уже обнаружен принтером, как показано на рисунке ниже.

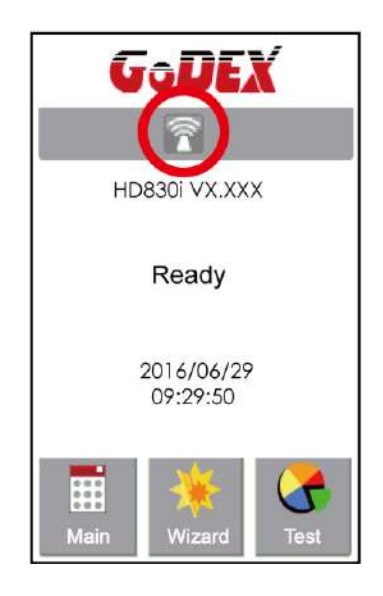

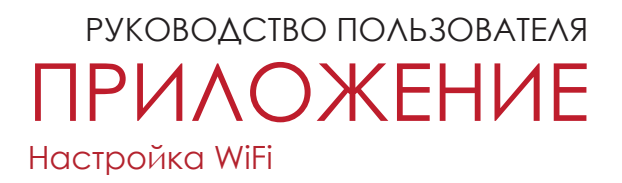

### **Подключение к беспроводной точке доступа через панель управления принтера**

- 1. Включите принтер.
- 2. Выберите "Main" на главном экране. 3. Выберите "Devices".

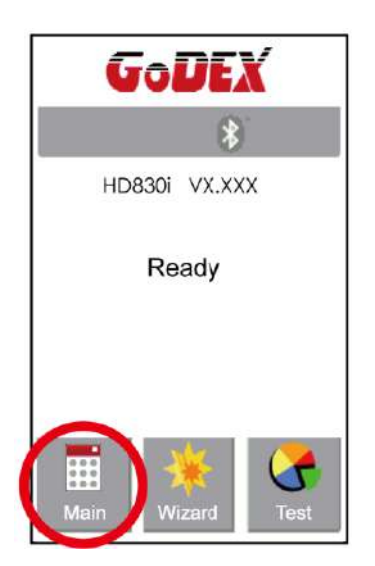

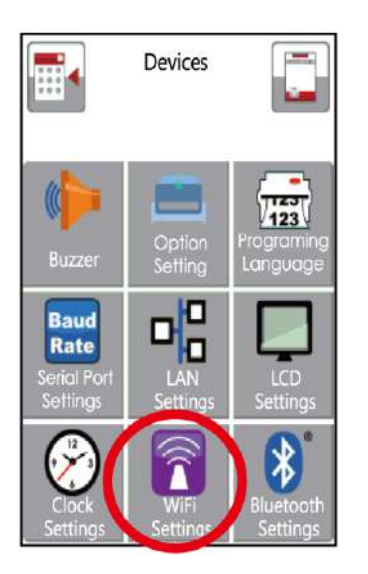

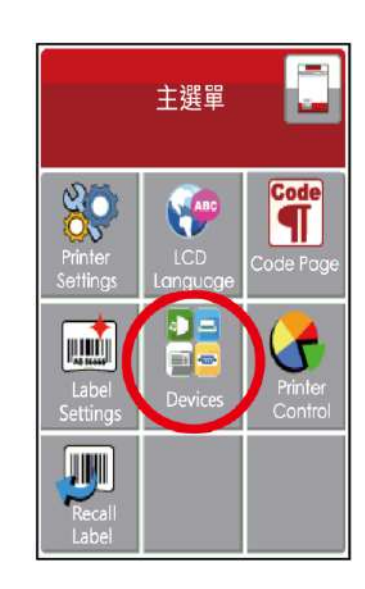

4. Выберите "WiFi setting" 5. Выберите "Search devices"

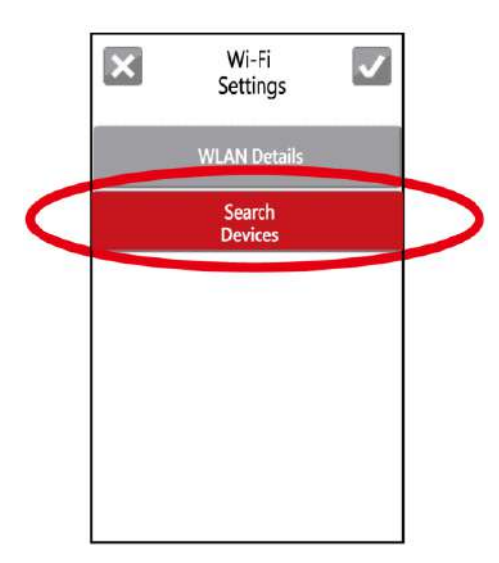

# ПРИЛОЖЕНИЕ Настройка WiFi РУКОВОДСТВО ПОЛЬЗОВАТЕЛЯ

6. Через несколько секунд появится список WiFI устройств.

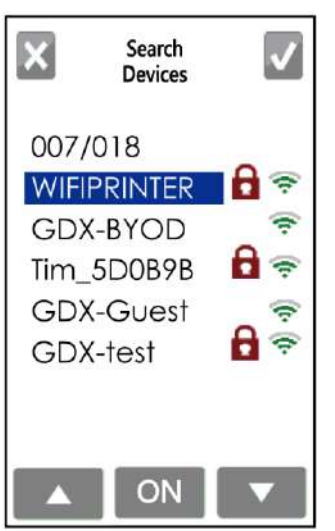

8. Нажмите на поле Pre-Share Key (Пароль) в разработо на совета 9. Введите пароль и нажмите на Поле

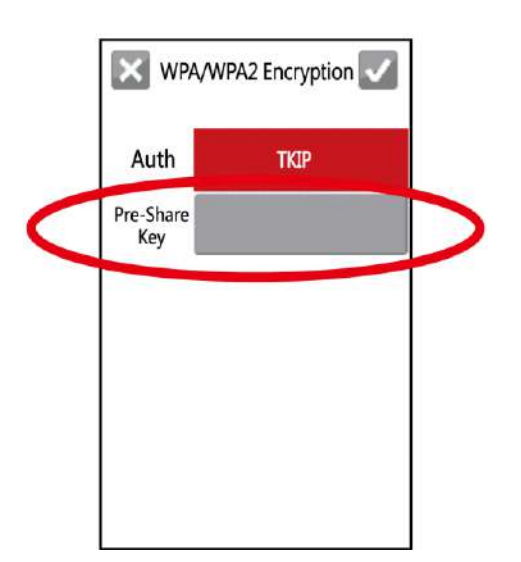

7. Выберите нужное устройство и нажмите "ON".

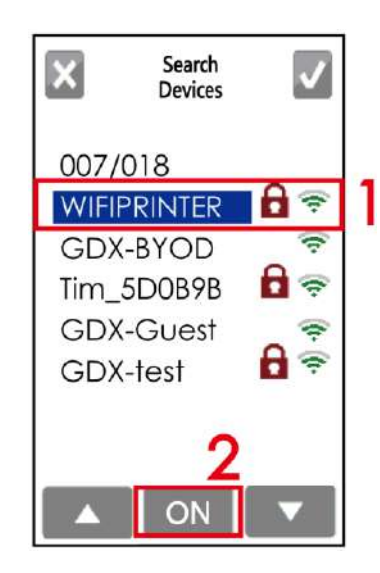

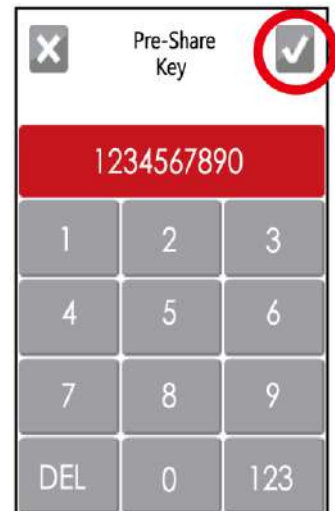

# ПРИЛОЖЕНИЕ Настройка WiFi РУКОВОДСТВО ПОЛЬЗОВАТЕЛЯ

10. Еще раз нажмите на и  $\blacktriangledown$ подключитесь к точке доступа.

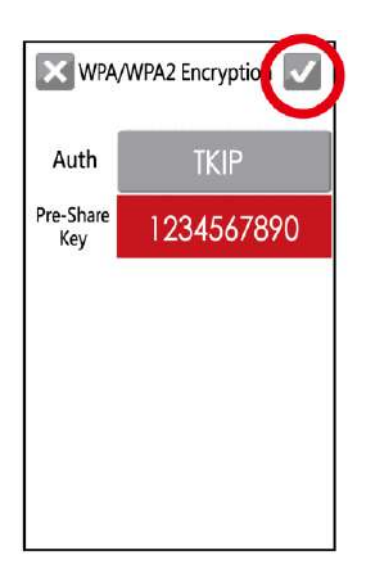

11. После успешного подключения значок WiFi изменит цвет с серого на фиолетовый.

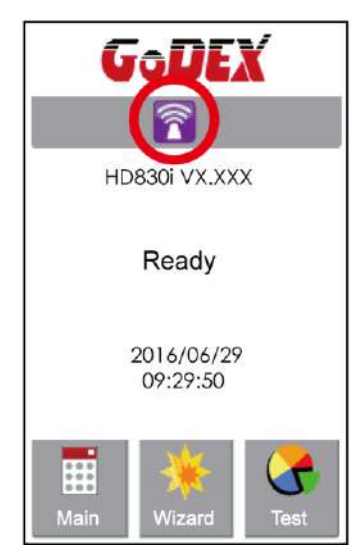
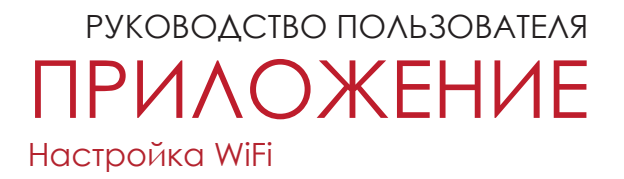

#### **Описания интерфейса подключения к WiFi**

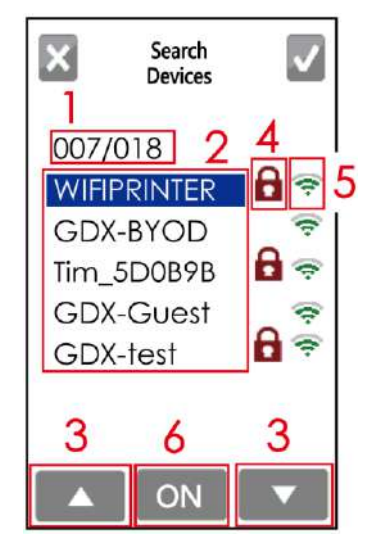

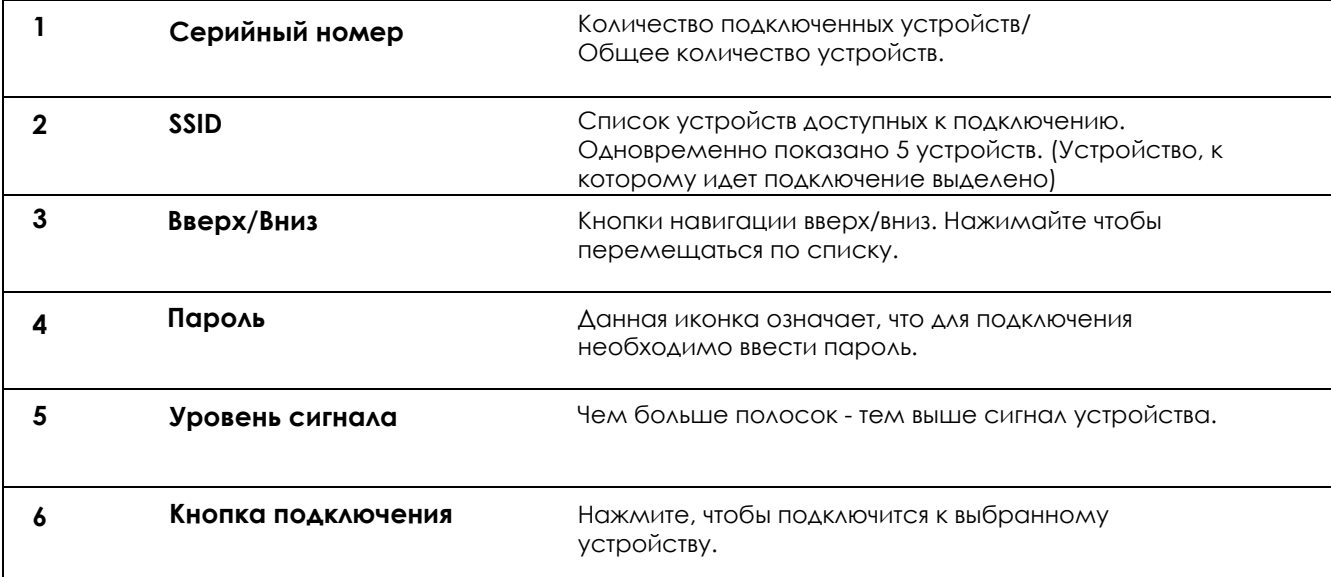

#### **Как подключиться к точке доступа WiFi используя GoLabel**

- 1. Запустите ПО GoLabel версии V1.12 или выше.
- 2. Выберите нужную модель принтера HD830i, как показано на рисунке ниже.
- 3. Нажмите «Сохранить», как показано на рисунке ниже.

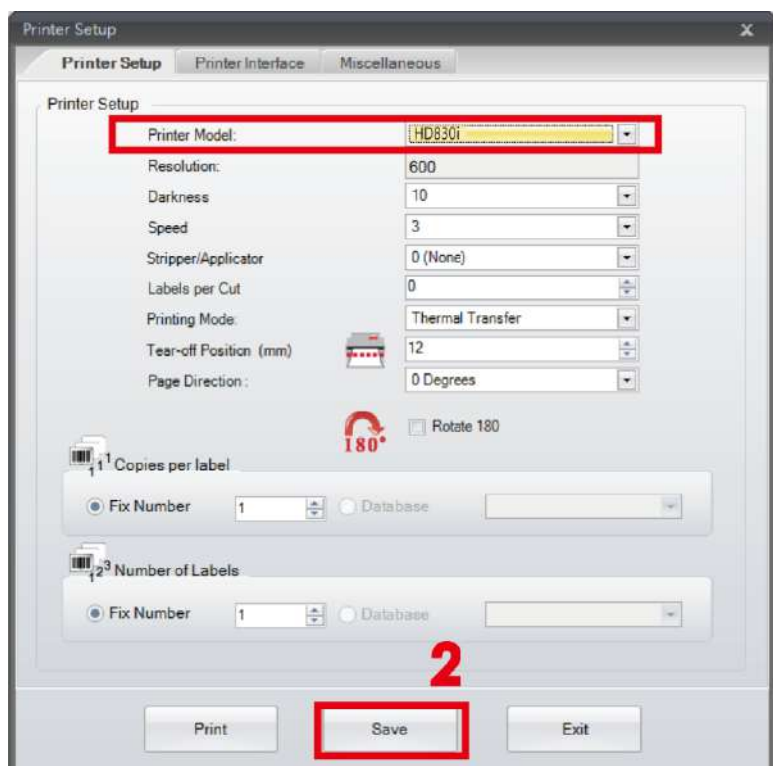

4. Во кладке Network, откройте меню WiFi Settings.

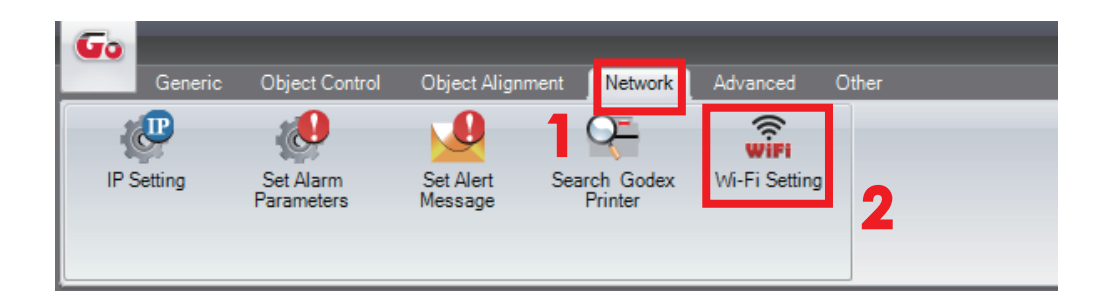

# ПРИЛОЖЕНИЕ РУКОВОДСТВО ПОЛЬЗОВАТЕЛЯ

Настройка WiFi

#### **Как установить соответствующие параметры между Wi-Fi Settings и Точкой Доступа**

1. Установите параметры Wi-Fi, как показано на рисунке ниже.

2. Нажмите кнопку «Сохранить данные» после полной настройки параметров.

Примерно через 3 секунд принтер автоматически перезагрузится.

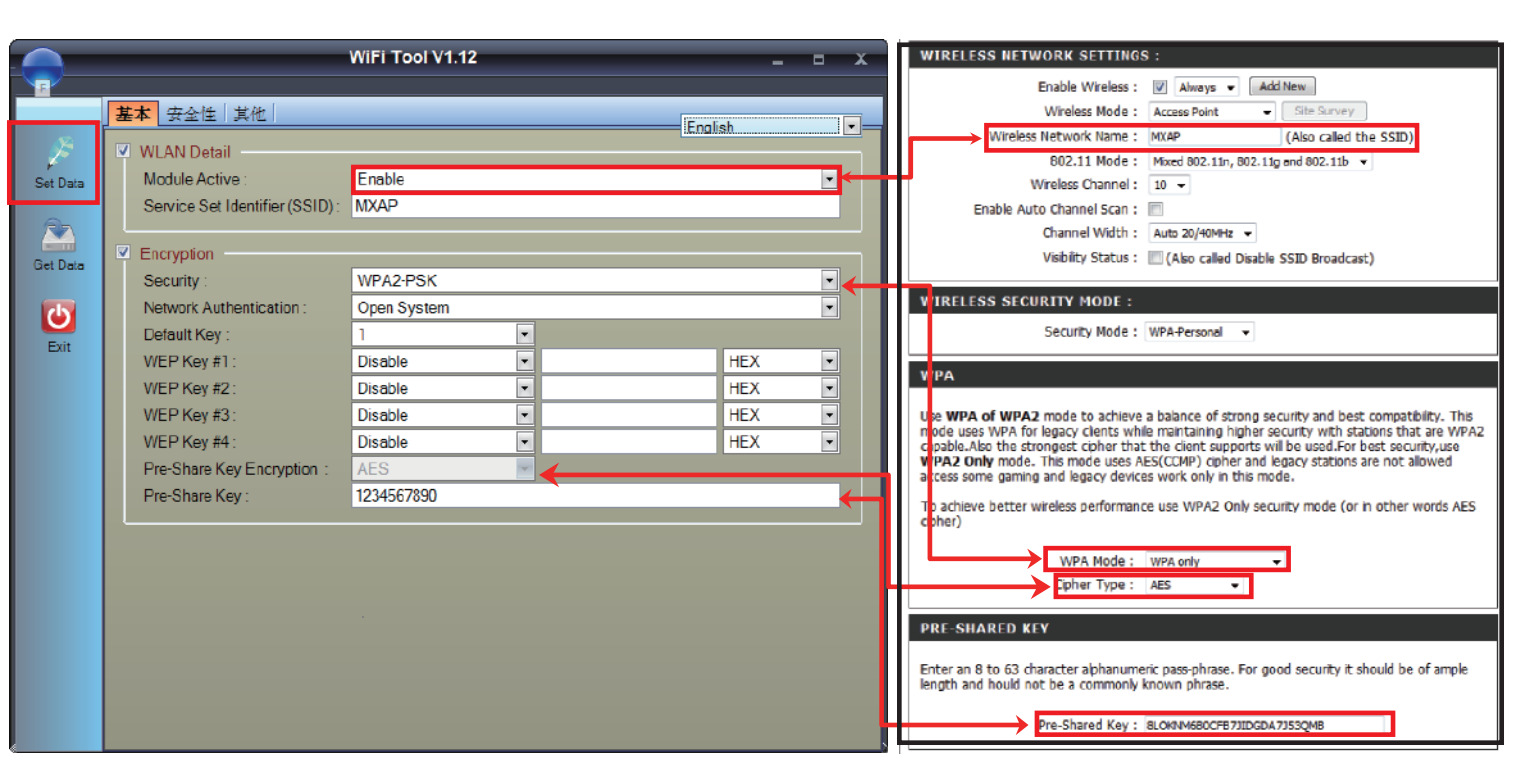

3. После перезагрузки принтера, на дисплее отобразится фиолетовый значок Wi-Fi, и это означает что принтер успешно подключился к точке доступа Wi-Fi.

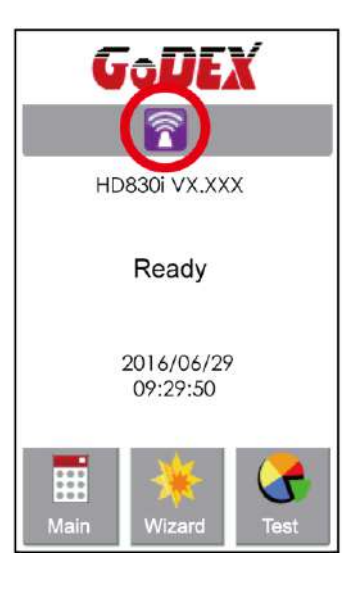

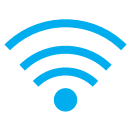

### **Настройка WiFi принт-сервера (Быстрая настройка)**

\* Быстрая настройка поддерживает только в GoLabel 1.15K для Arm 7 (FW1.100) или для Arm 9 (FW2.00A) или более поздней версии.

- 1. Подключите принтер к компьютеру по USB кабелю
- 2. Включите принтер

3. Перейдите в "Общее" → "Настройки принтера"→ Выберите модель принтера для HD830i (см. скриншот ниже)

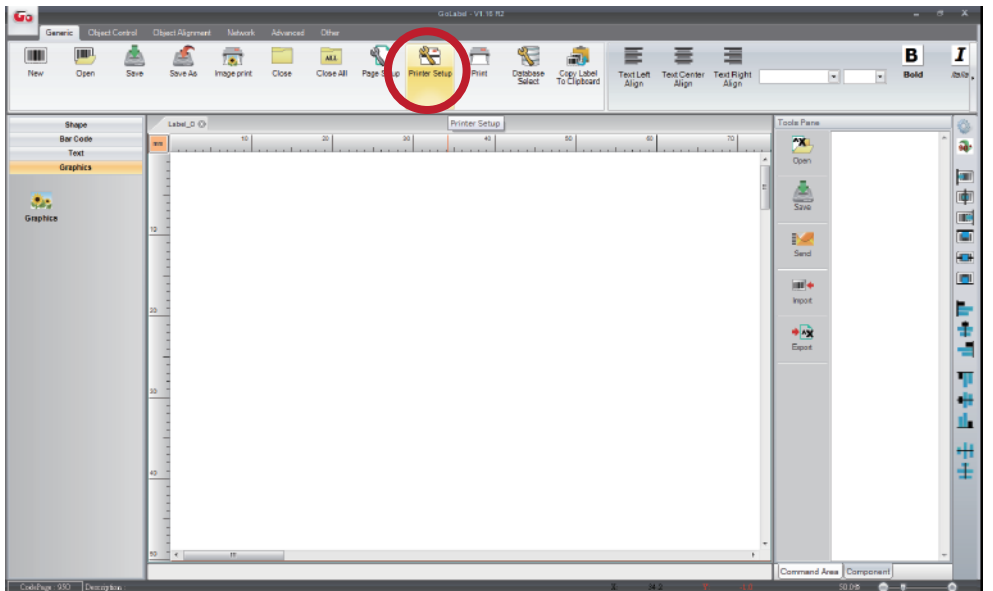

4. Выберите модель принтера для HD830i.

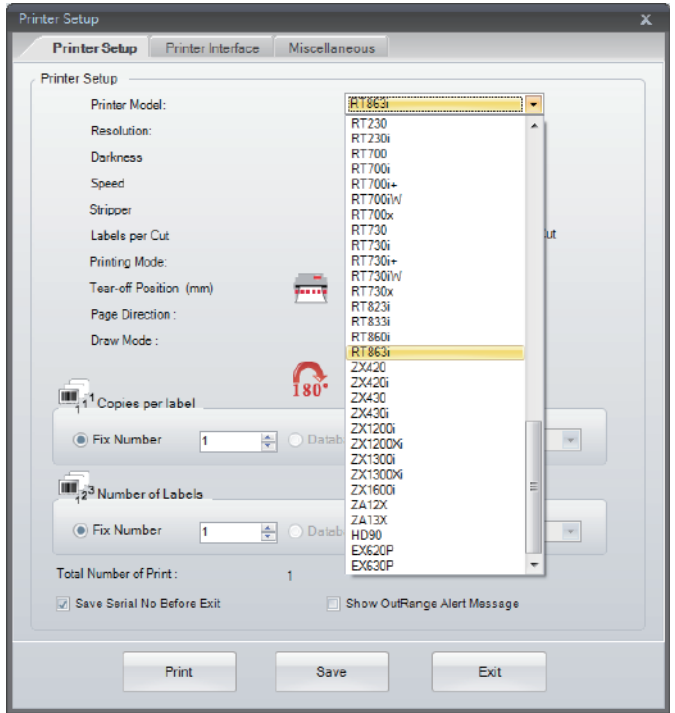

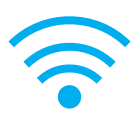

5. Запустите утилиту Wi-Fi Tool, как показано на рисунке ниже.

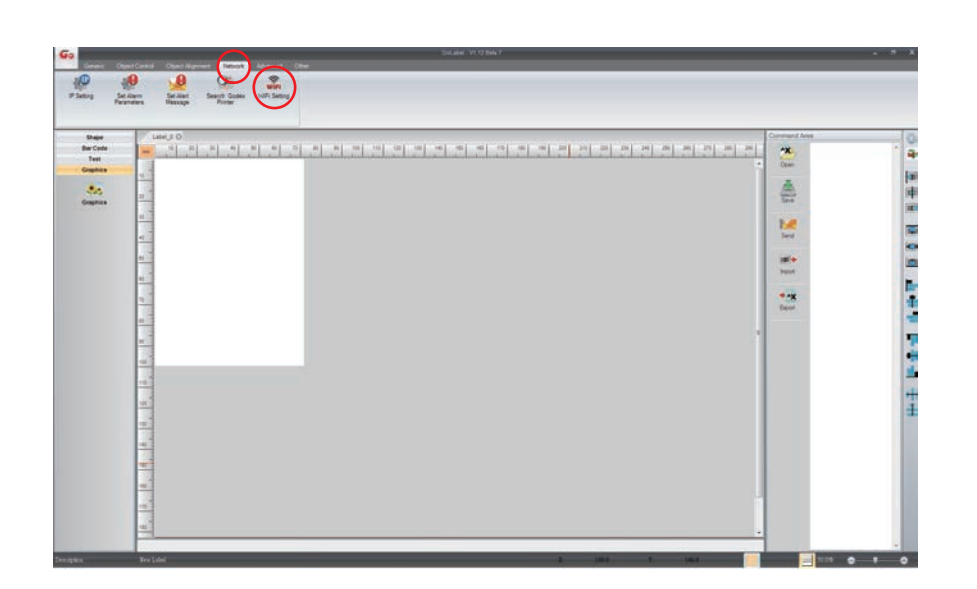

6. Нажмите на иконку Quick Settings ("Быстрая настройка").

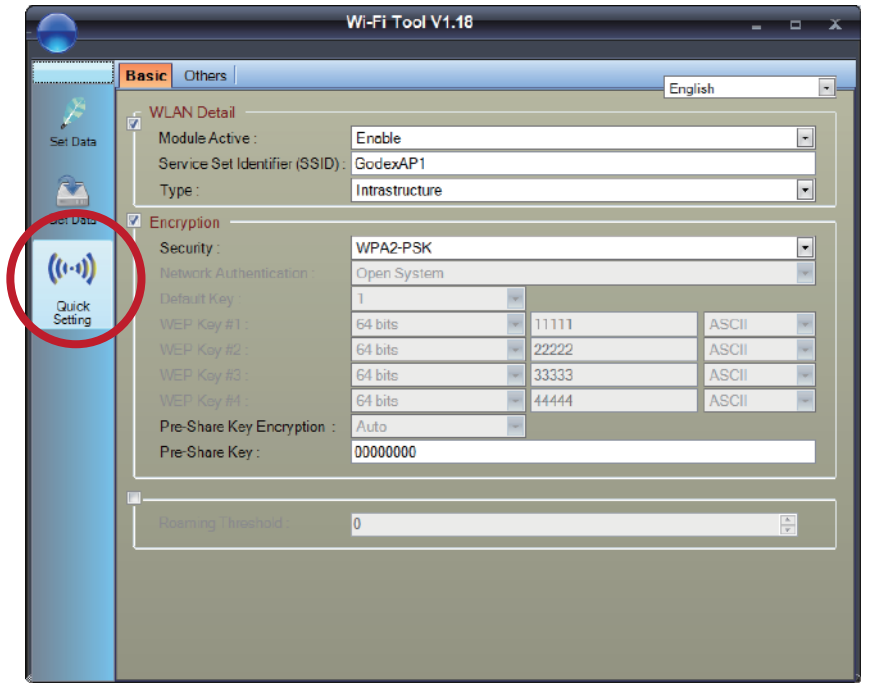

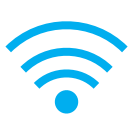

#### 7. Нажмите на иконку Поиска

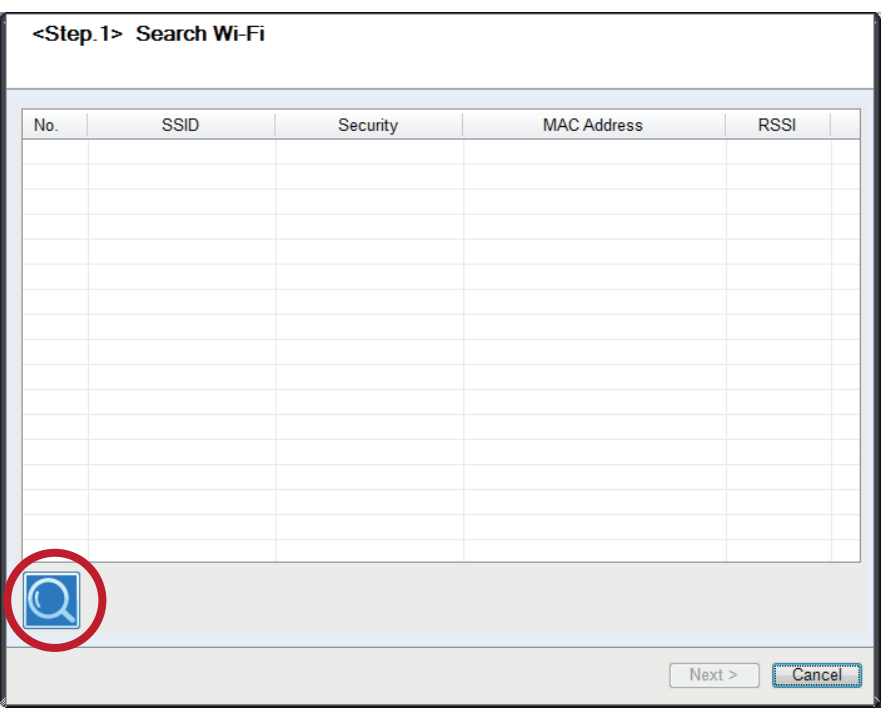

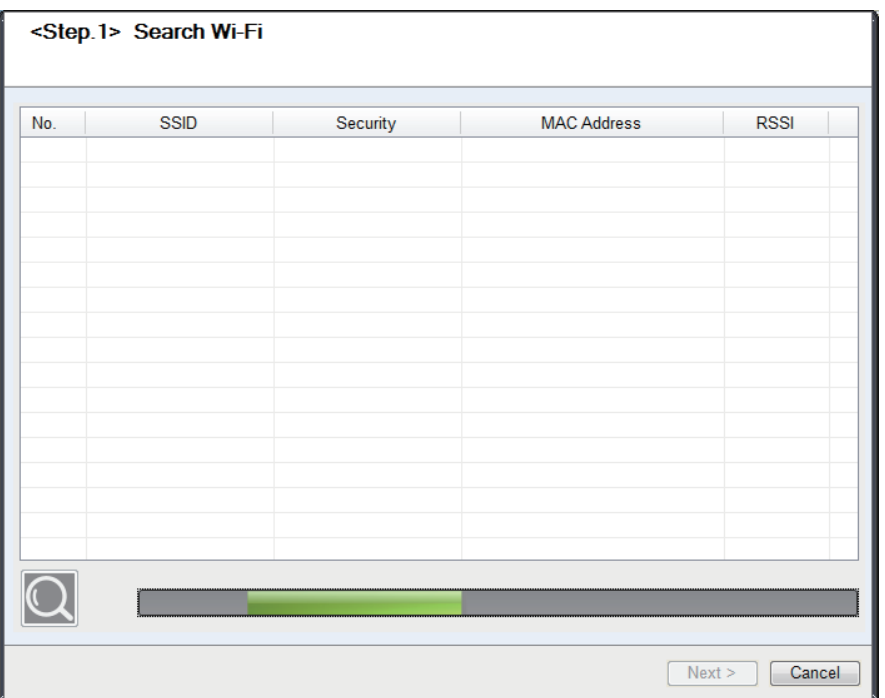

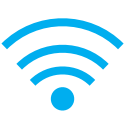

٦

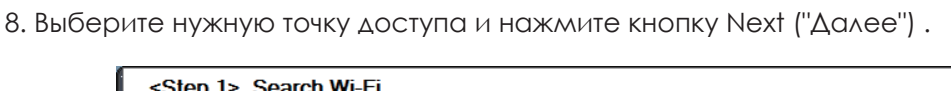

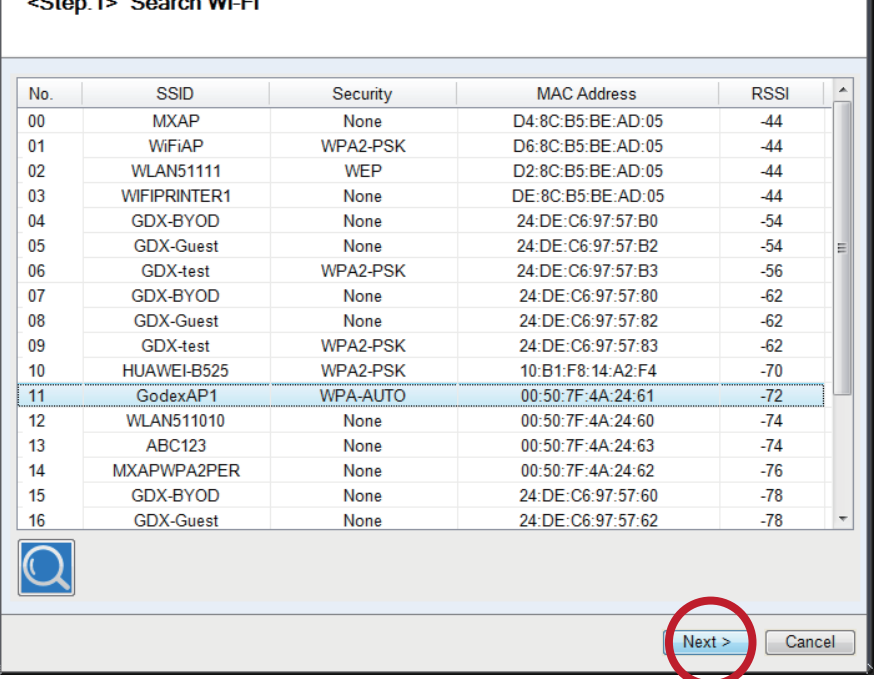

9. Введите пароль и нажмите кнопку Settings ("Настройки") .

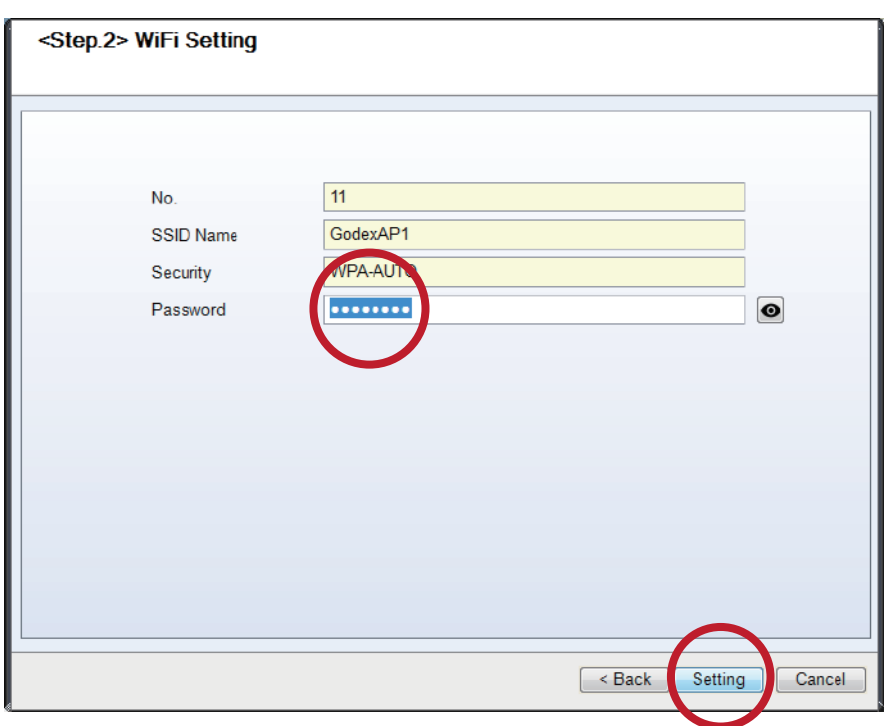

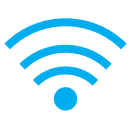

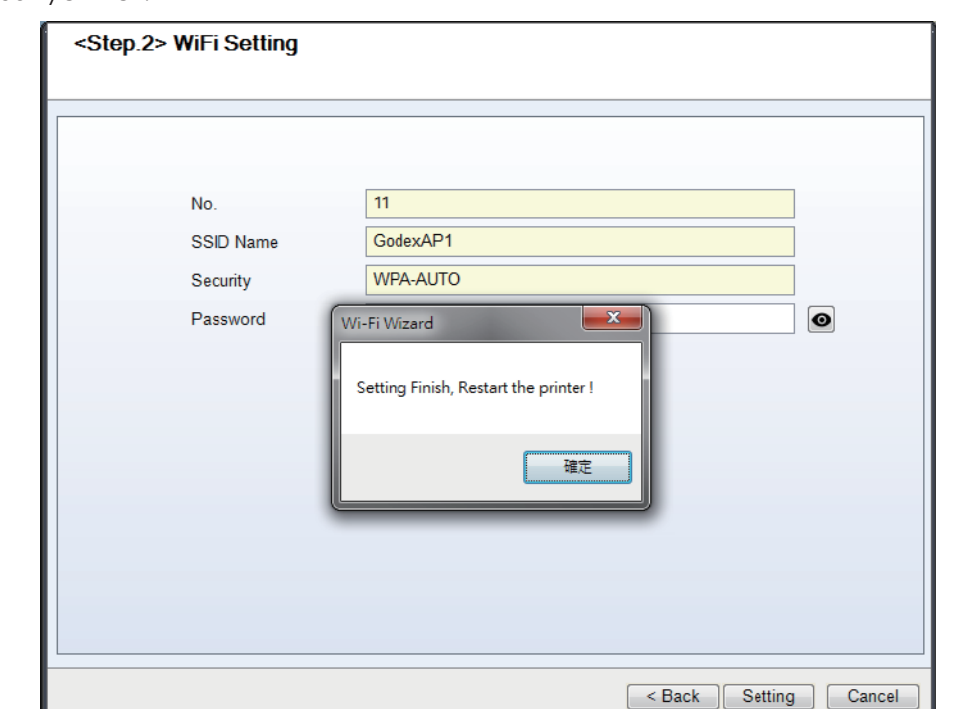

10. После успешной настройки появится всплывающее сообщение, и принтер перезапустится.

11. Выберите вкладку Other («Другое») и щелкните на значок Get Data («Получить данные») после выбора IP Settings («Настройки IP».)

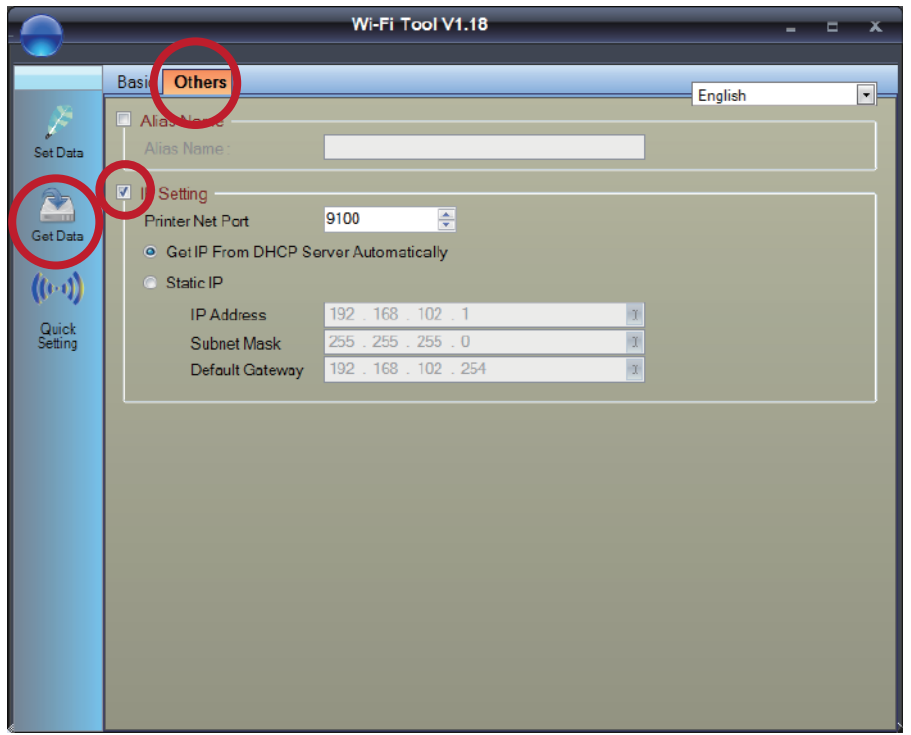

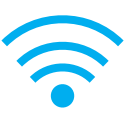

Wi-Fi Tool V1.18 Basic **Others** English  $\overline{\phantom{a}}$ Alias Name  $\frac{r}{\text{Set Data}}$ IP Setting 2 9100 ÷ **Printer Net Port** Get Data . Get IP From DHCP Server Automatically Static IP  $(0.0)$ IP Address  $\mathfrak{X}$ Quick<br>Setting Subnet Mask Default Gateway  $\overline{r}$  $102$ 

12. Запомнив IP-адрес, откройте окно «Настройки принтера» в основном меню GoLabel.

13. Выберите вкладку «Интерфейс принтера», введите IP-адрес и нажмите «Сохранить», чтобы завершить настройку.

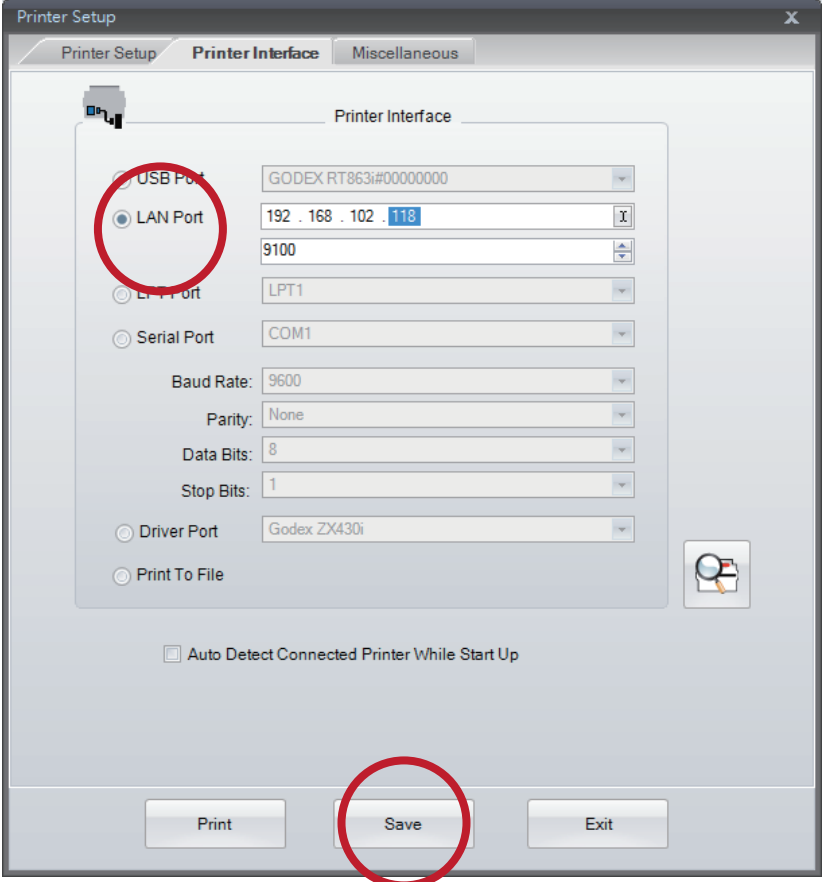

### **Настройка Bluetooth модуля**

1. Выключите принтер.

2. Установите Bluetooth модуль.

Примечание. Инструкцию по установке Bluetooth модуля см. В разделе «Установка Bluetooth модуля».

3. Включите принтер и подождите 15 секунд. В главном меню отобразится серый значок Bluetooth . Это означает, что модуль Bluetooth уже обнаружен принтером, как показано на рисунке ниже.

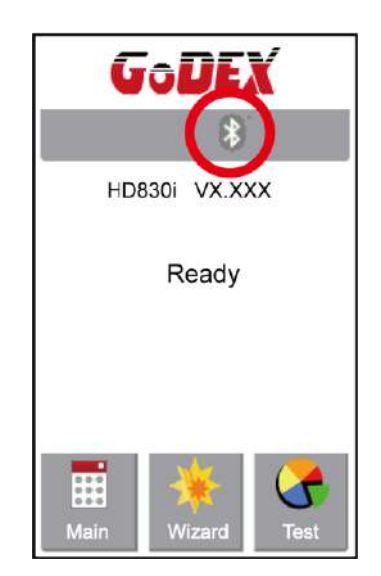

### **Работа с Bluetooth клавиатурой на примере Logitech K810**

1. Включите питание клавиатуры и нажмите на кнопку Connect.

2. Принтер автоматически обнаружит клавиатуру в списке доступных для подключения Bluetooth устройств.

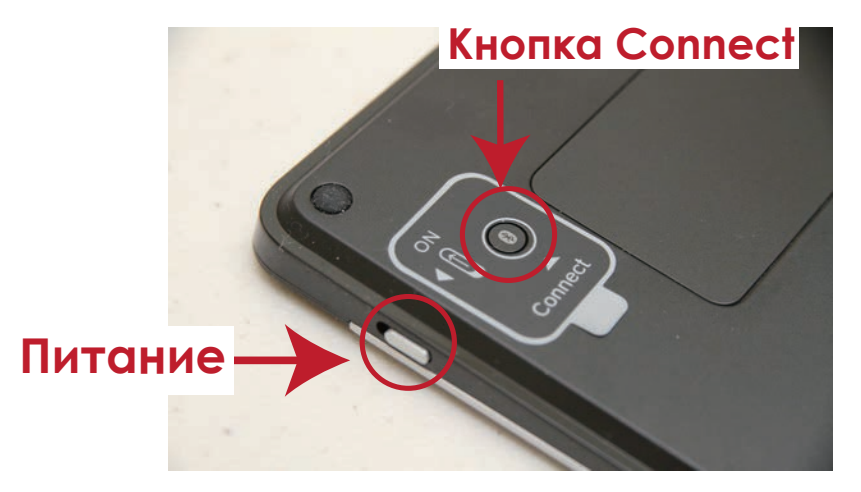

3. Если индикаторы мигают, клавиатура может быть обнаружена по беспроводной связи.

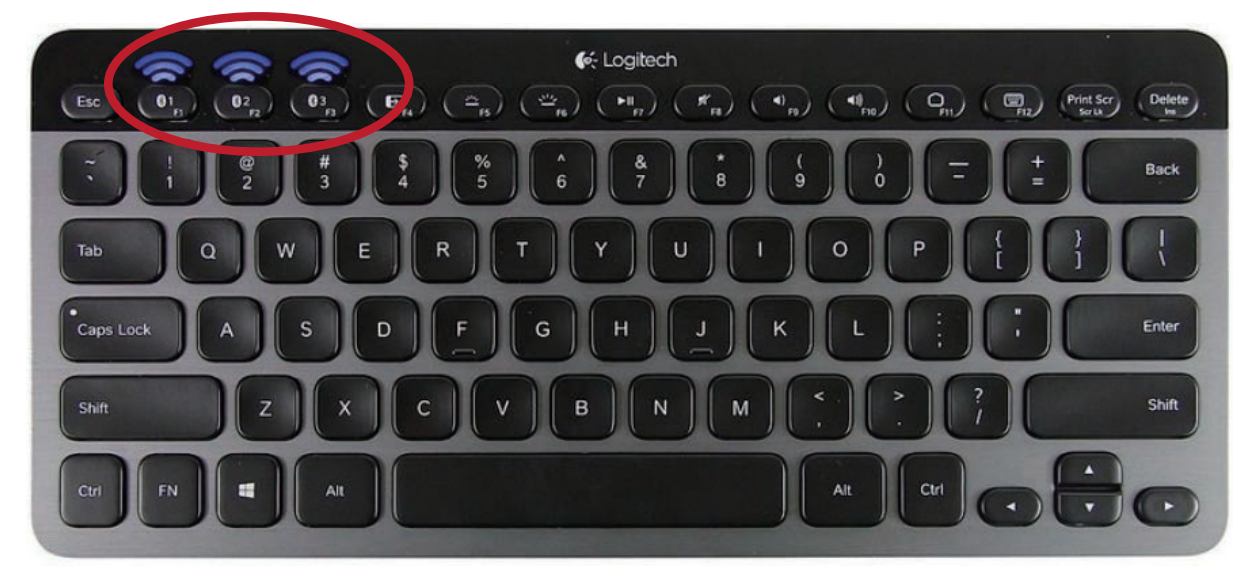

4. При успешном подключении к принтеру, индикаторы перестанут мигать

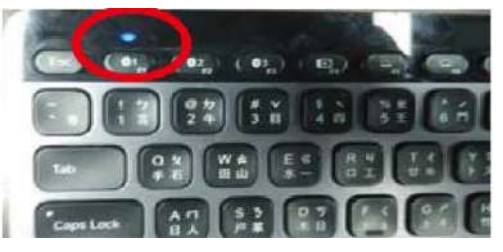

#### **Примечание**

Различные беспроводные клавиатуры имеют разные операции. Пожалуйста, обратитесь к руководству пользователя беспроводной клавиатуры.

Пин-код по умолчанию для K810 - 9200. Если пользователь изменит настройку SSP с вкл. на выкл., принтер попросит ввести пин-код.

#### **Подключение по Bluetooth через панель управления принтера**

- 1. Включите принтер.
- 2. Выберите "Main" на главном экране.

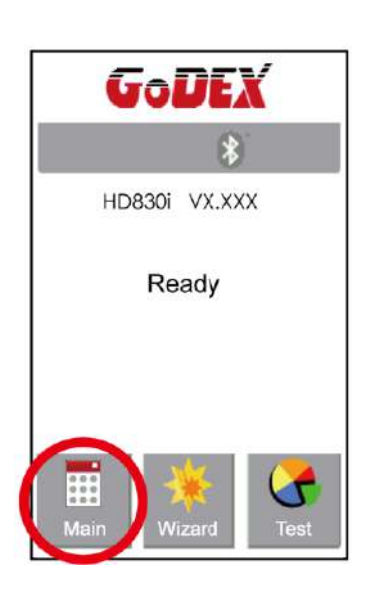

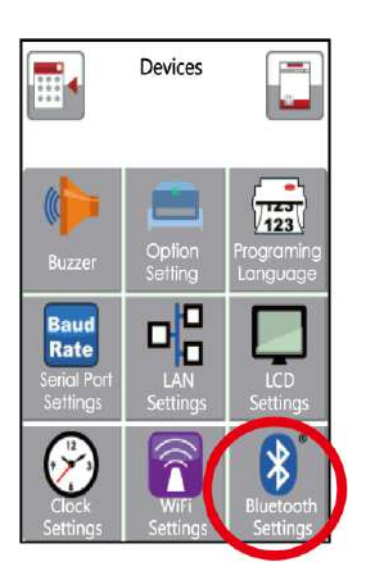

3. Выберите "Devices".

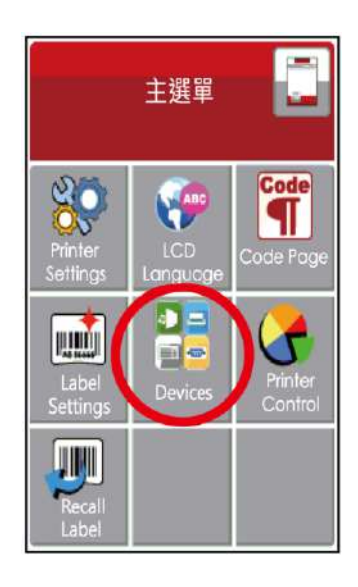

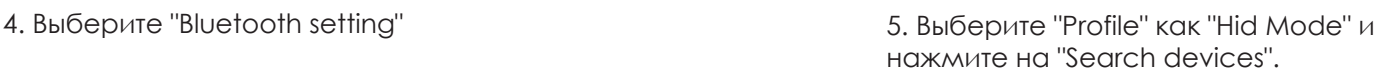

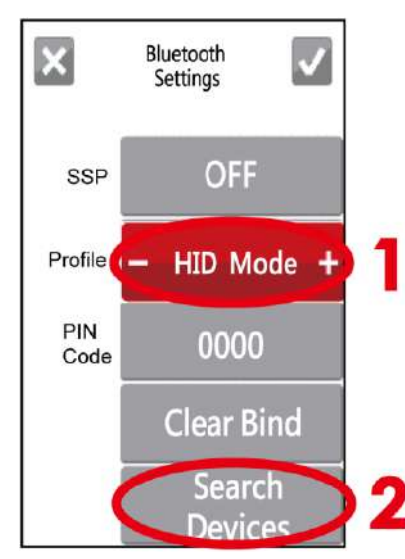

6. На дисплее будет показано сообщение Waiting (Ожидание). Когда принтер обнаружит клавиатуру, на дисплее будет выведена информация о клавиатуре.

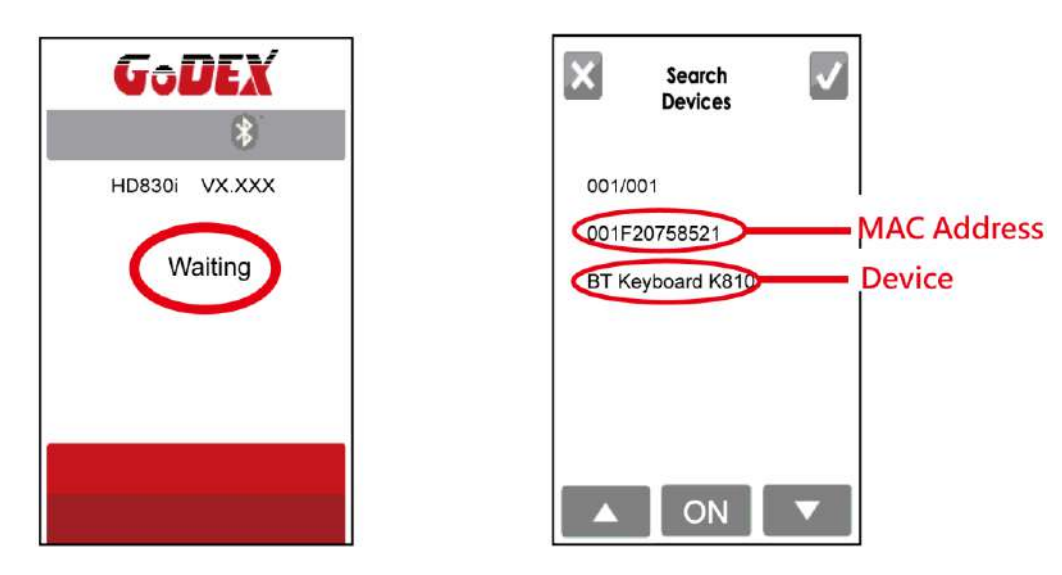

7. Нажмите кнопку "ON" чтобы установить подключение между принтером и Bluetooth клавиатурой. Затем на дисплее появится окно ввода ПИН-кода "Please, Enter PIN Code". Ввидите ПИН-код с помощью Bluetooth клавиатуры.

Примечание: В случае если параметр "SSP" на принтере и клавиатуре находится в режиме "ON", то ПИН-код вводить не требуется.

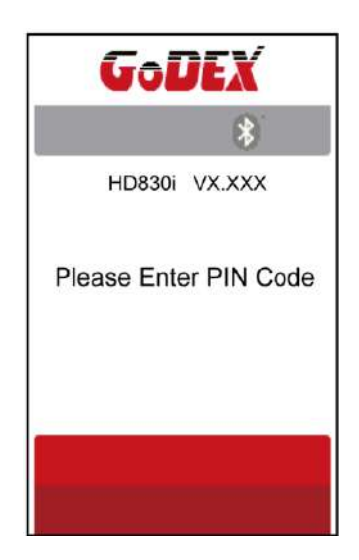

8. После успешного соединения, автоматически откроется меню Bluetooth настроек. (Верхние левые индикаторы клавиатуры перестанут мигать)

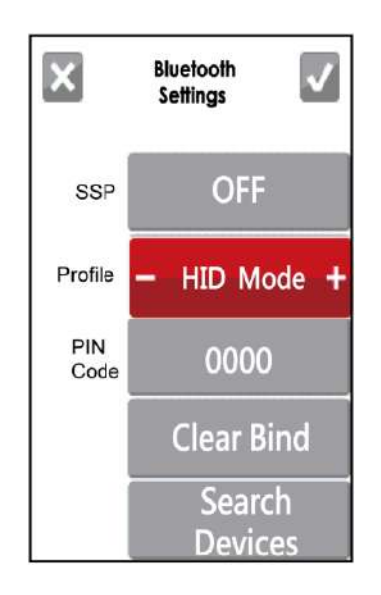

Если перейти в на начальный экран принтера, в верхнем правом углу будет отображаться иконки Bluetooth подключения и Клавиатуры.

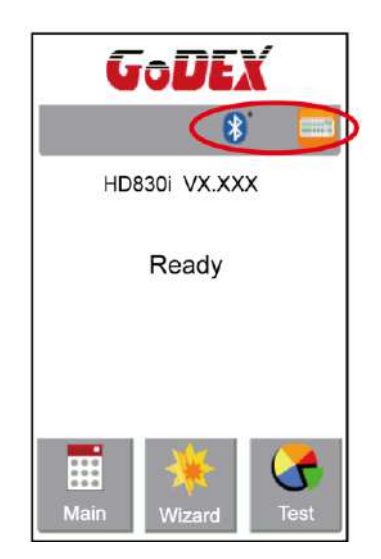

#### **Подключение по Bluetooth между принтером и смартфоном**

- 1. Включите принтер.
- 2. Выберите "Main" на главном экране.

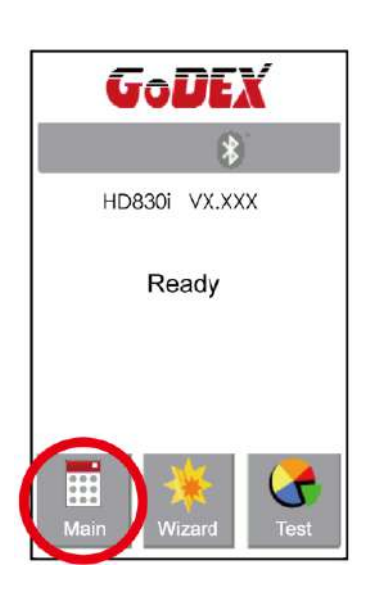

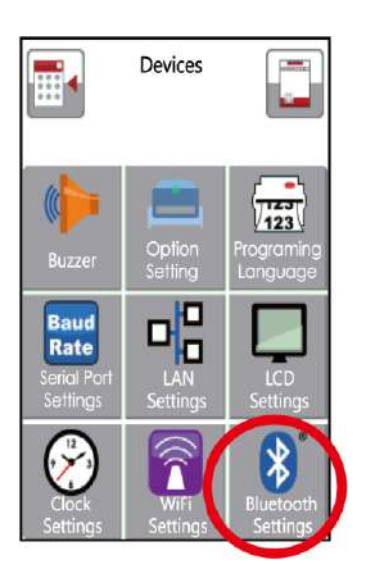

3. Выберите "Devices".

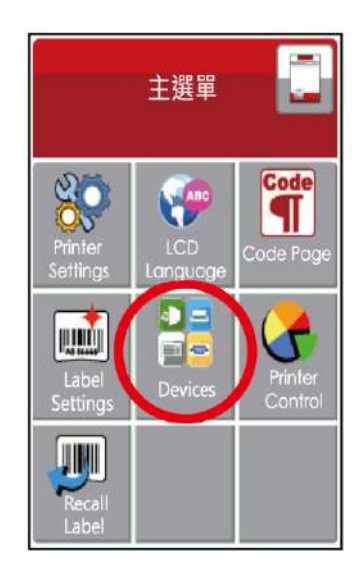

4. Выберите "Bluetooth setting" 5. Выберите "Profile" как "SPP Mode".

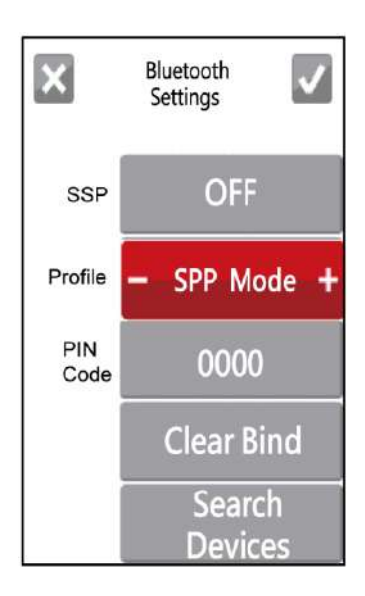

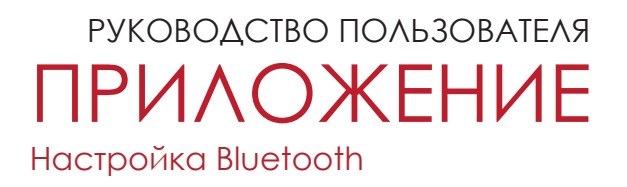

#### **Приложение GoAPP поддерживает только ОС Android и способы настройки Bluetooth могут отличаться от модели телефона.**

6. Откройте меню настроек вашего телефоне и выберите "Bluetooth".

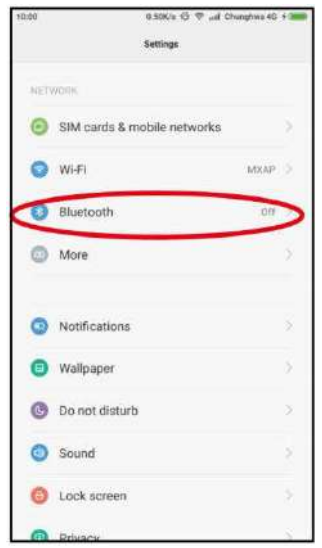

7. После включения Bluetooth на телефоне, появится список доступных для подключения устройств. Выберите принтер HD830i и установите соединение.

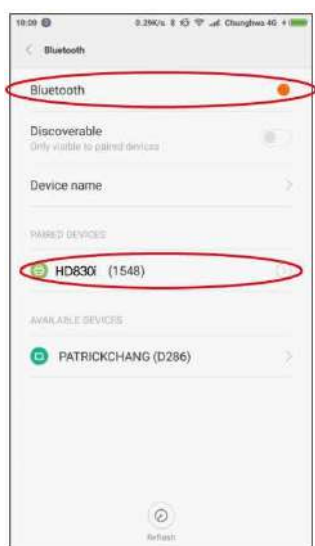

#### 8. Запустите приложение "GoAPP". У Потрой с приложение на иконку

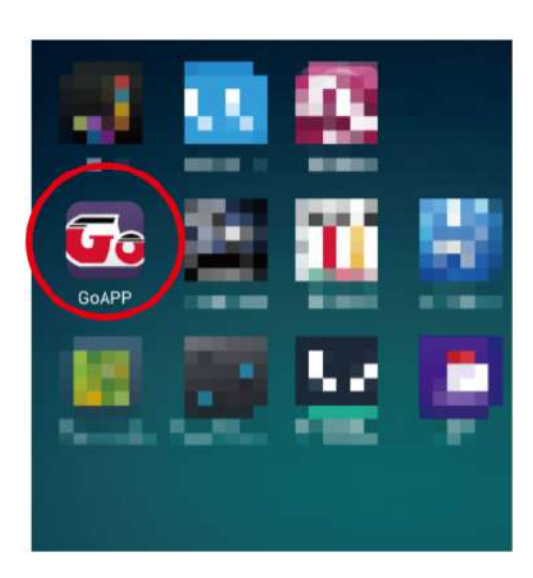

10. Выберите нужное вам устройство (принтер HD830i).

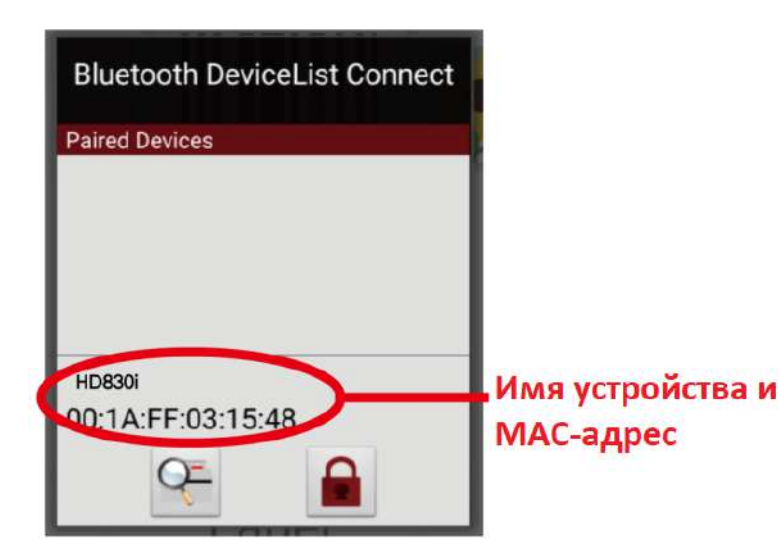

BLuetooth в нижнем правом углу приложения.

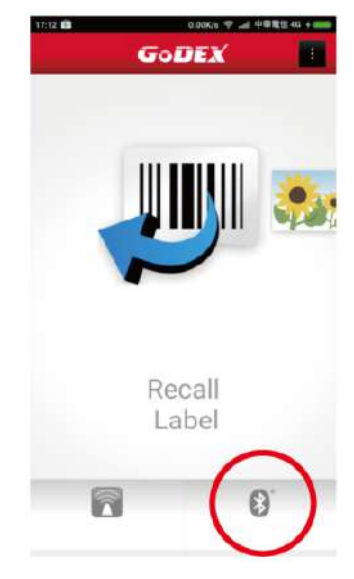

5. После успешного подключения принтера, иконка в правом нижнем углу станет синей.

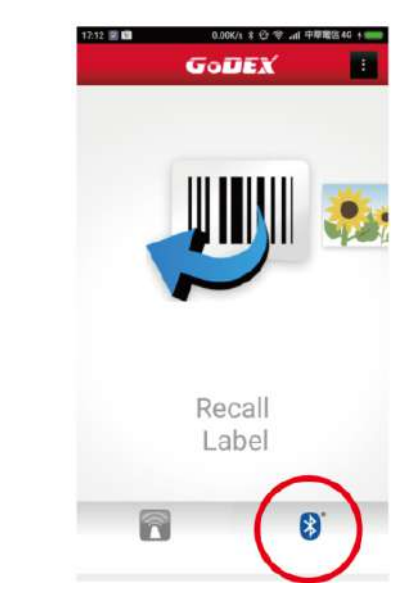

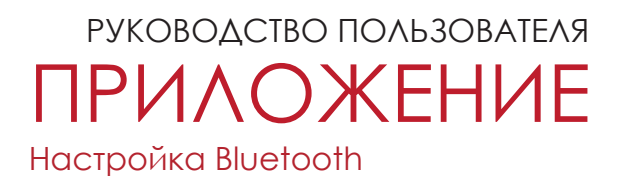

#### **Подключение по Bluetooth между принтером и ПК**

- 1. Включите принтер.
- 2. Выберите "Main" на главном экране.

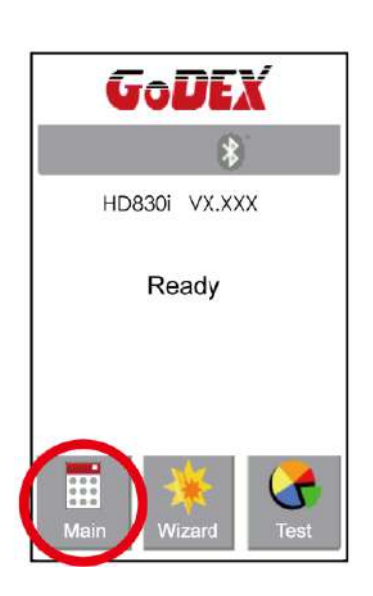

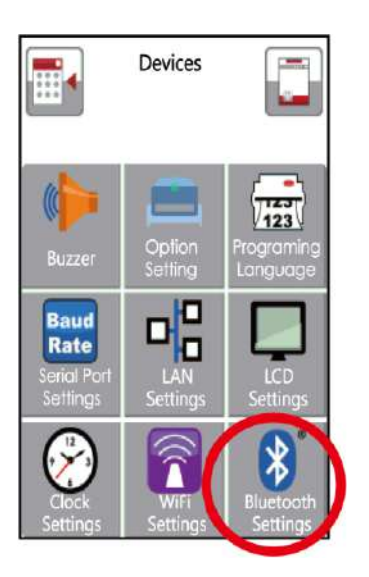

3. Выберите "Devices".

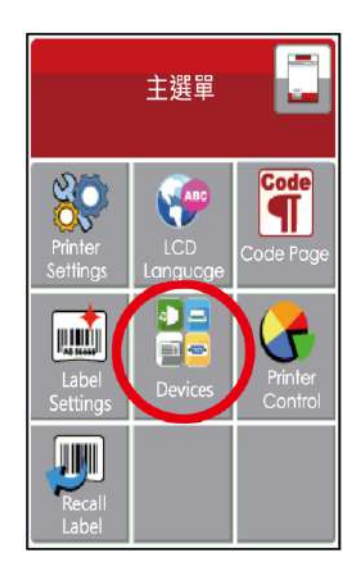

4. Выберите "Bluetooth setting" 5. Выберите "Profile" как "SPP Mode".

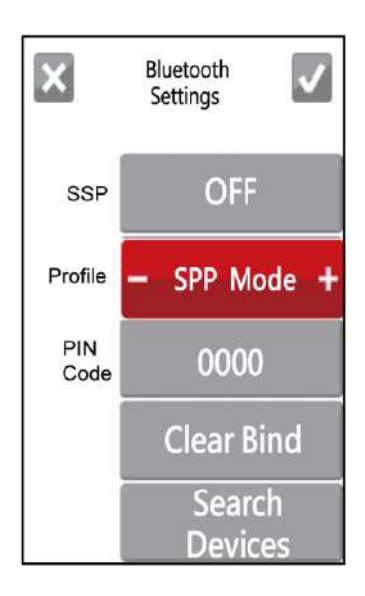

#### **Подключение на примере утилиты "BlueSoleil"\***

**\* Вы можете использовать любую другую программу/утилиту, поддерживающую последовательный протокол Bluetooth**

1. Если ваш ПК не имеет встроенного Bluetooth адаптера, установите внешний адаптер.

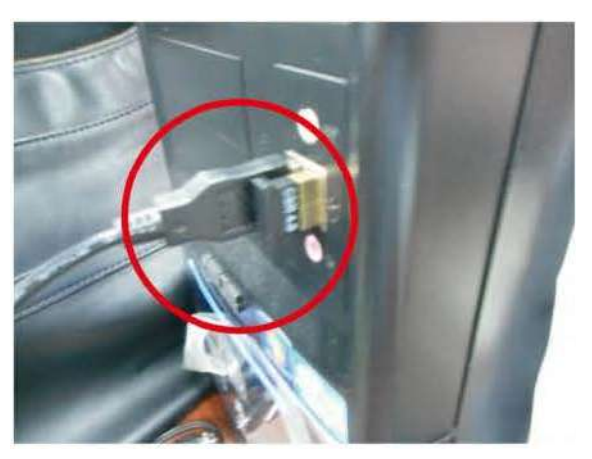

3. Нажмите правой кнопкой на ярлык и включите Bluetooth нажав "Turn on Bluetooth"

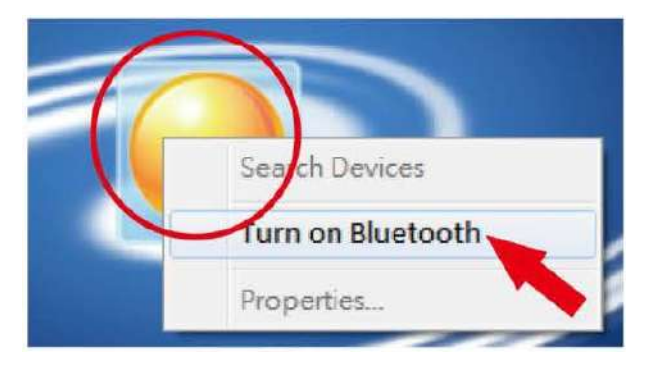

5. Найденное устройство будет показано как 00:1А:FF:XX:XX:XX

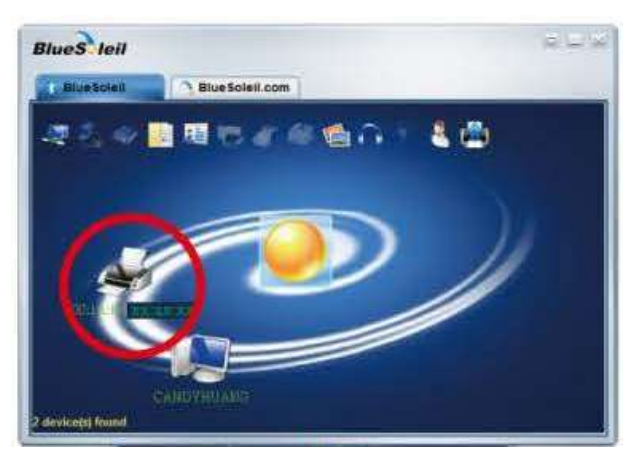

2. Запустите "BlueSoleil" или любую другую Bluetooth утилиту.

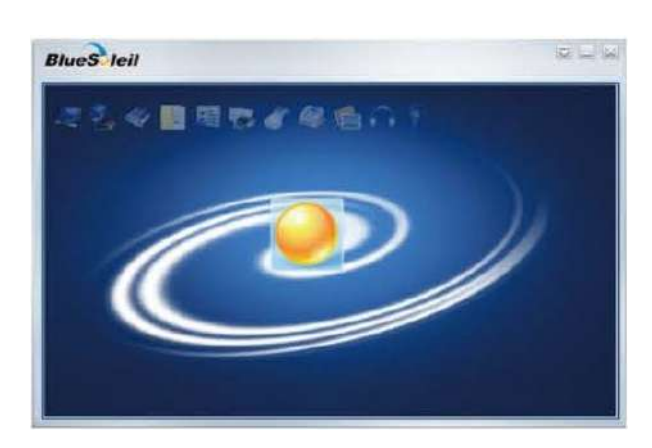

4. Нажмите еще раз правой кнопкой мыши и выберите пункт "Search Devices"

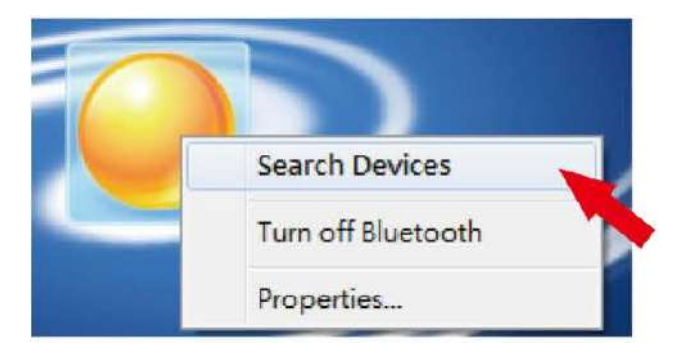

6. Нажмите правой кнопкой мыши и выберите пункт "Get device name"

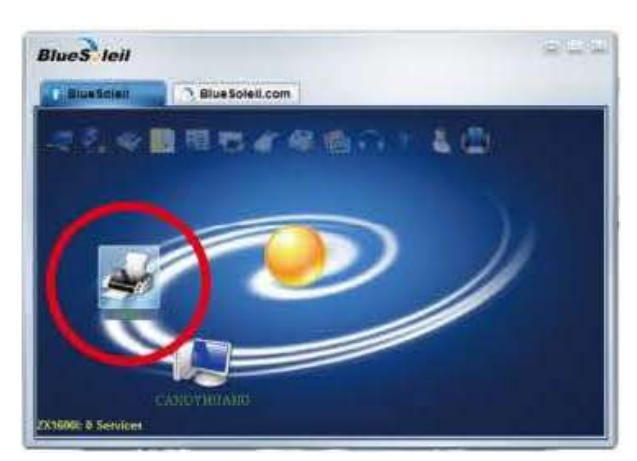

7. Нажмите правой кнопкой мыши на иконку принтера и выберите "Connect Bluetooth Serial Port" (Подключить к Последовательному Порту Bluetooth). На экране появится окно с описанием подключения.

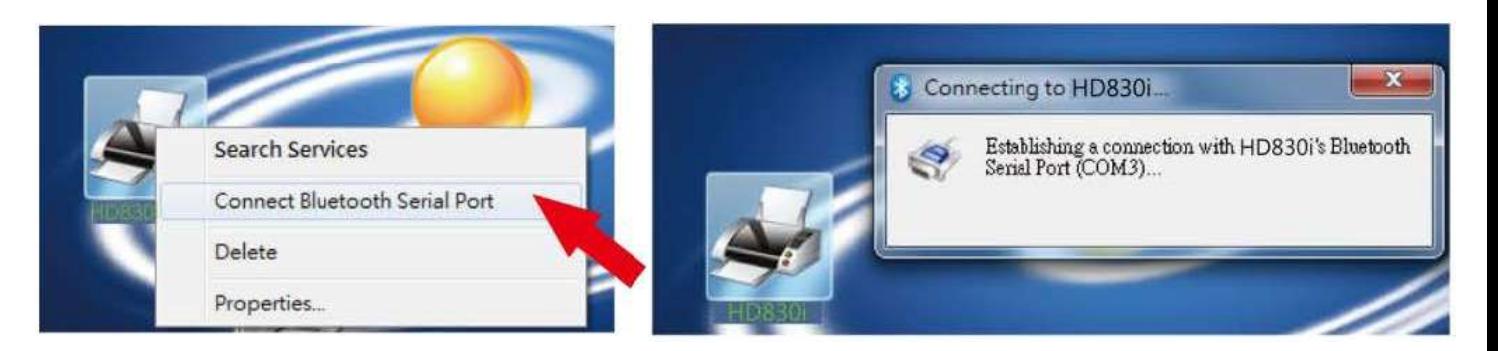

8. Введите ПИН-код: 0000 (по умолчанию)

Примечание: В случае если параметр "SSP" на принтере и ПК находится в режиме "ON", то ПИНкод вводить не требуется.

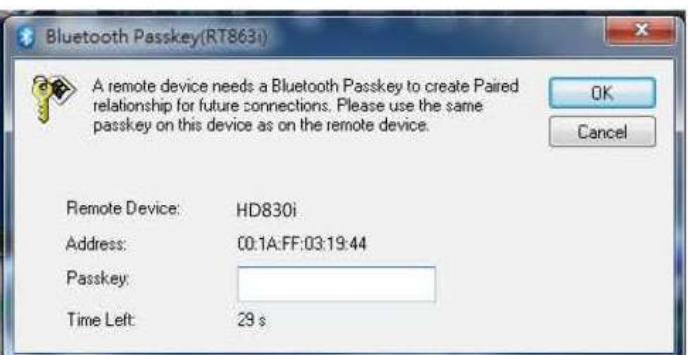

9.Когда иконка принтера загорится зеленым, соединение между принтером и ПК будет успешно установлено.

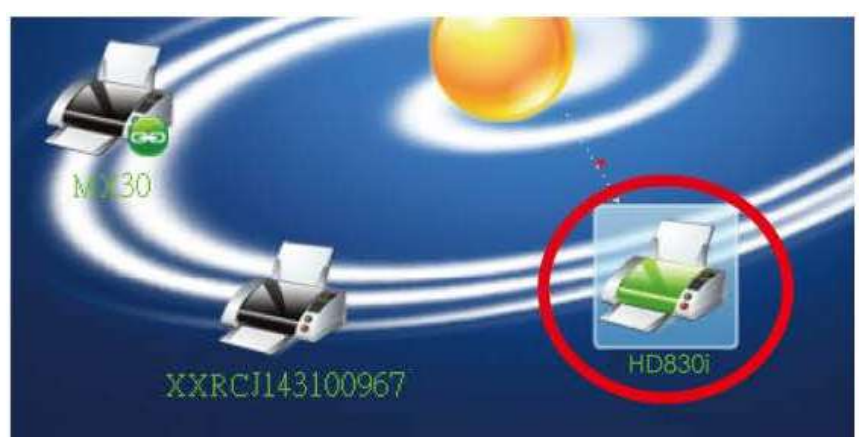

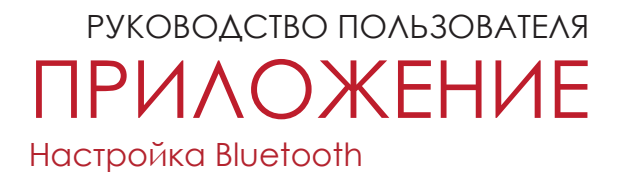

#### **Описания интерфейса Bluetooth подключения**

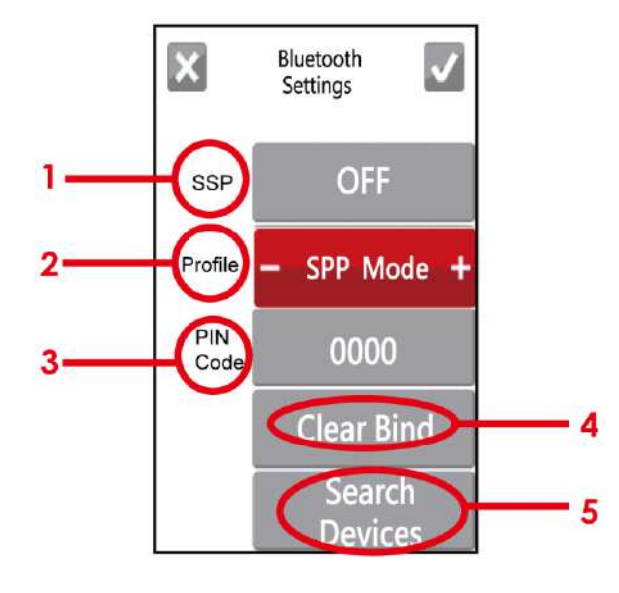

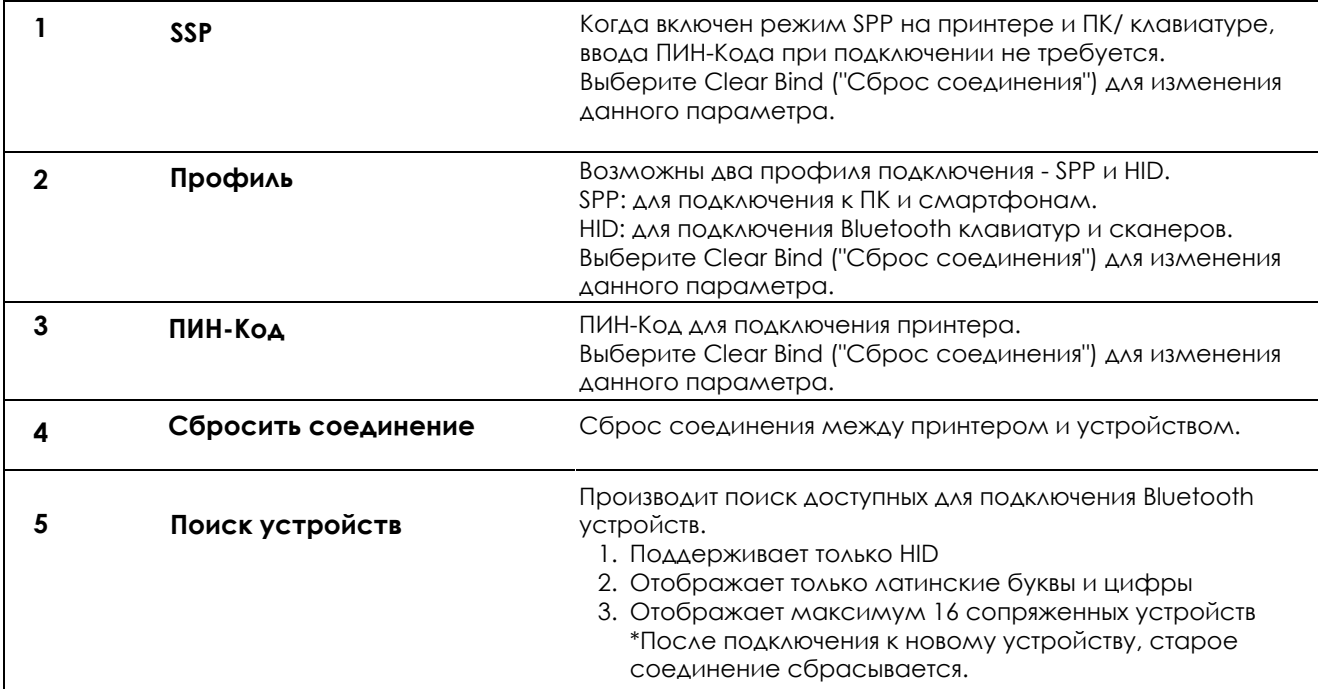

## ПРИЛОЖЕНИЕ РУКОВОДСТВО ПОЛЬЗОВАТЕЛЯ

Работа с файлами при использовании флеш-накопителя

#### **Работа с файлами**

Файлы на обоих устройствах (карте памяти USB и внутренней флэш-памяти принтера) можно копировать и перемещать с помощью команд "~MCPY" и "MMOV", отправляемые из программы GoLabel на ПК на принтер с помощью подключений через порт USB или порт Ethernet.

• Копирование

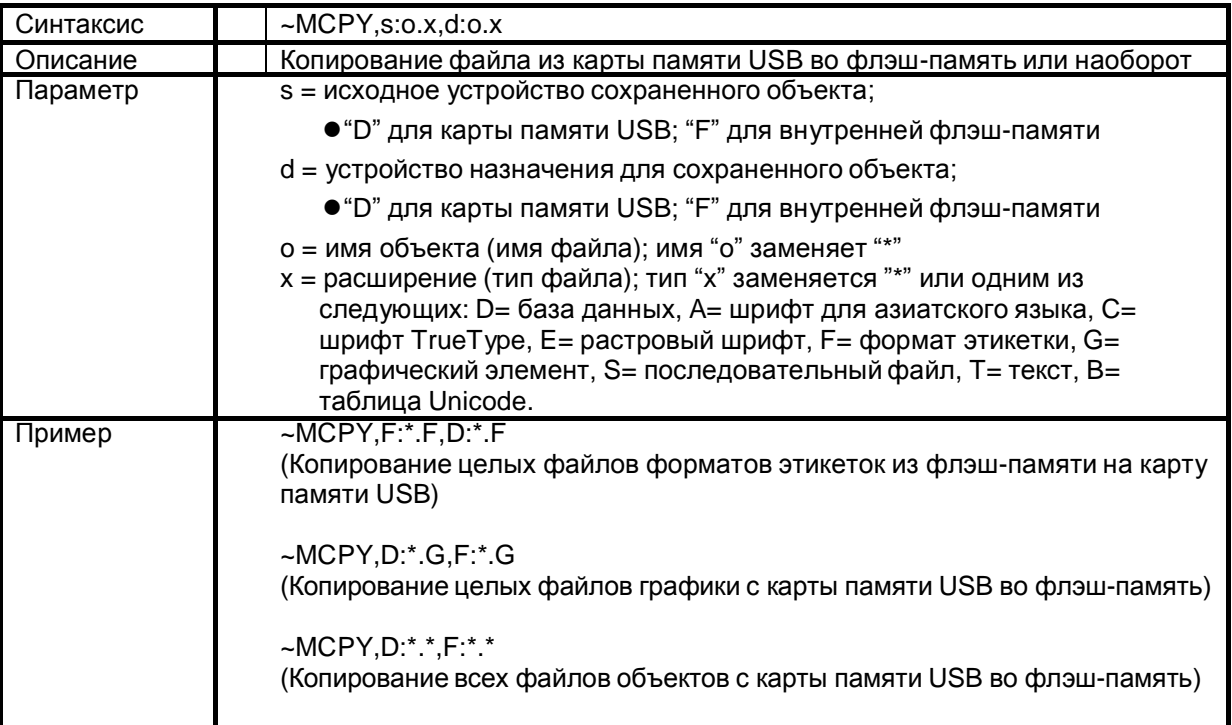

Перемещение

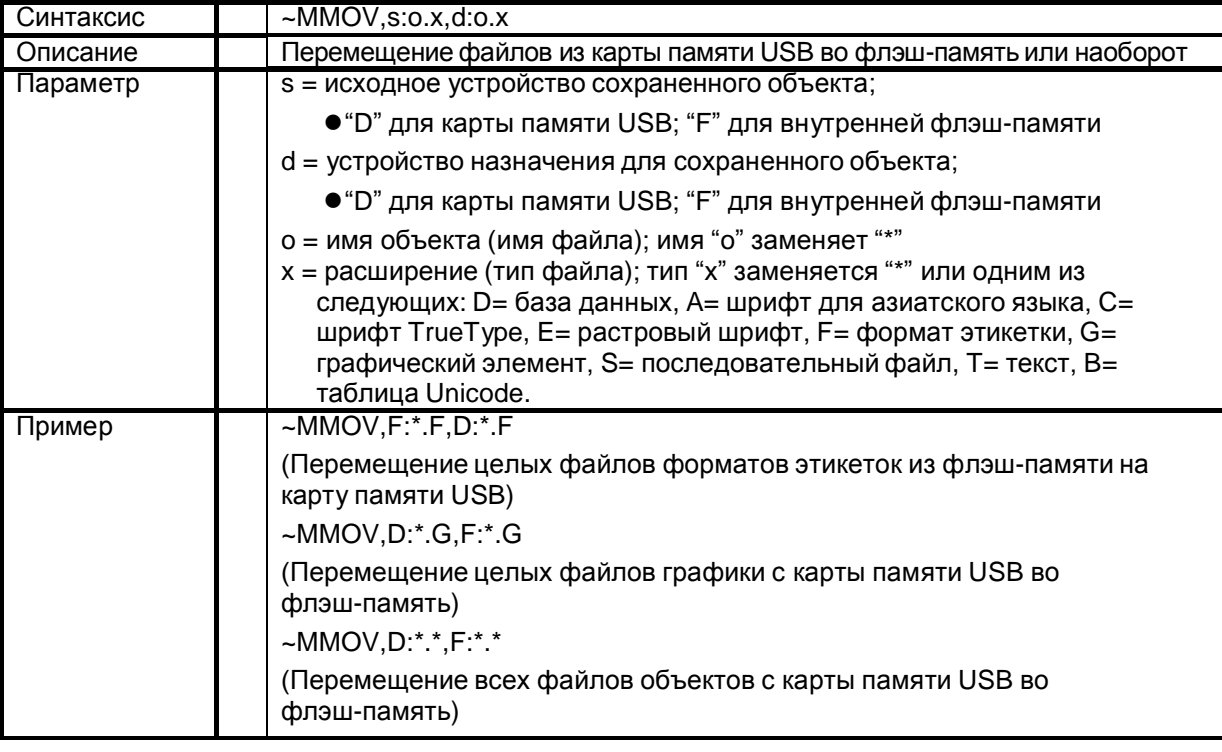